# **SIEMENS**

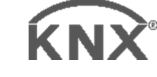

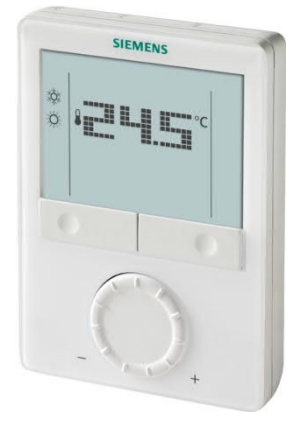

# **Raumthermostaten mit KNX-Kommunikation RDG400KN, RDG405KN**

**Basisdokumentation**

Ausgabe: 4.0

CE1P3192de

# Smart Infrastructure 2019-04-12

### 2019-04-12 **Smart Infrastructure**

# **Inhaltsverzeichnis**

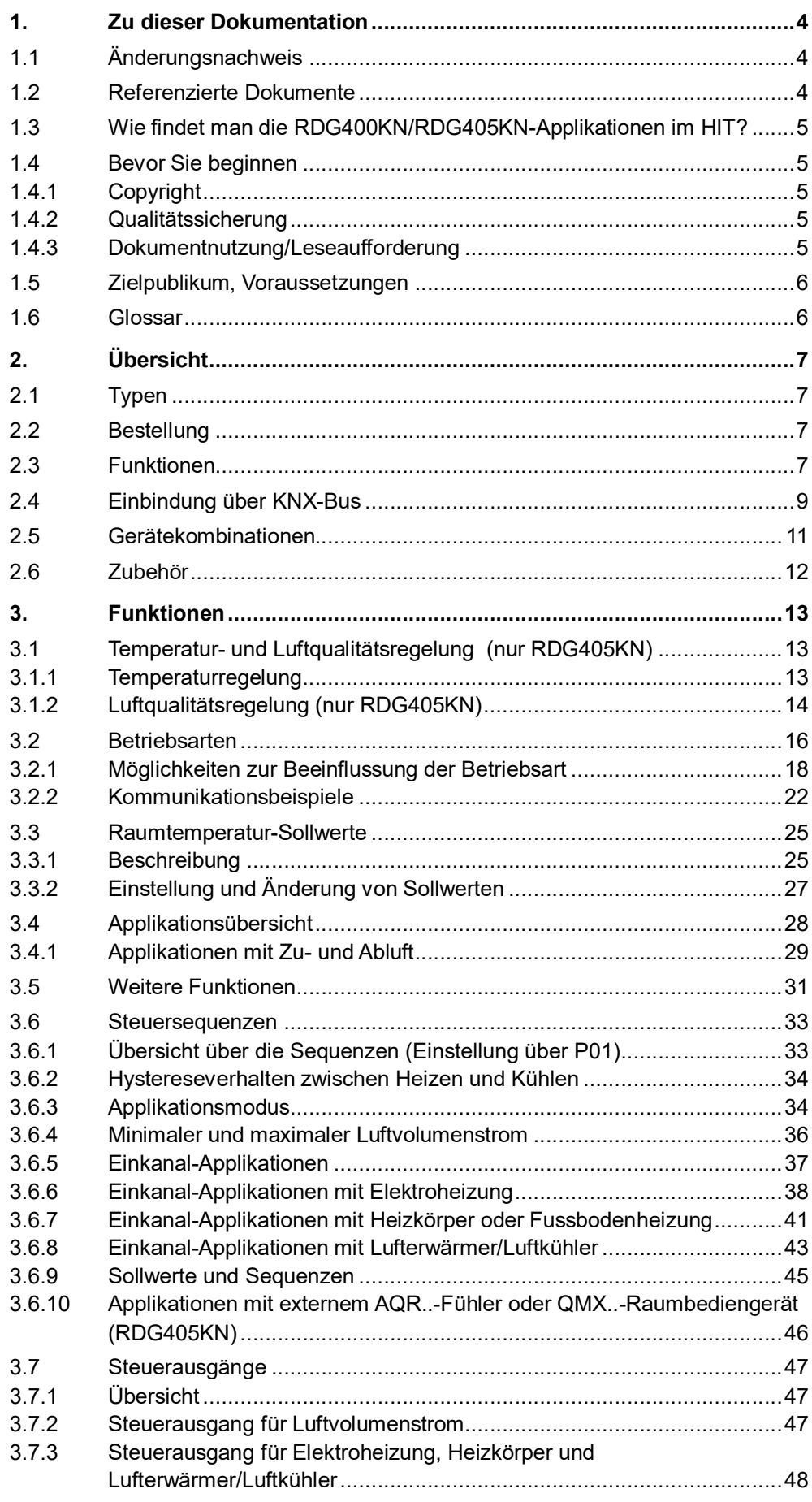

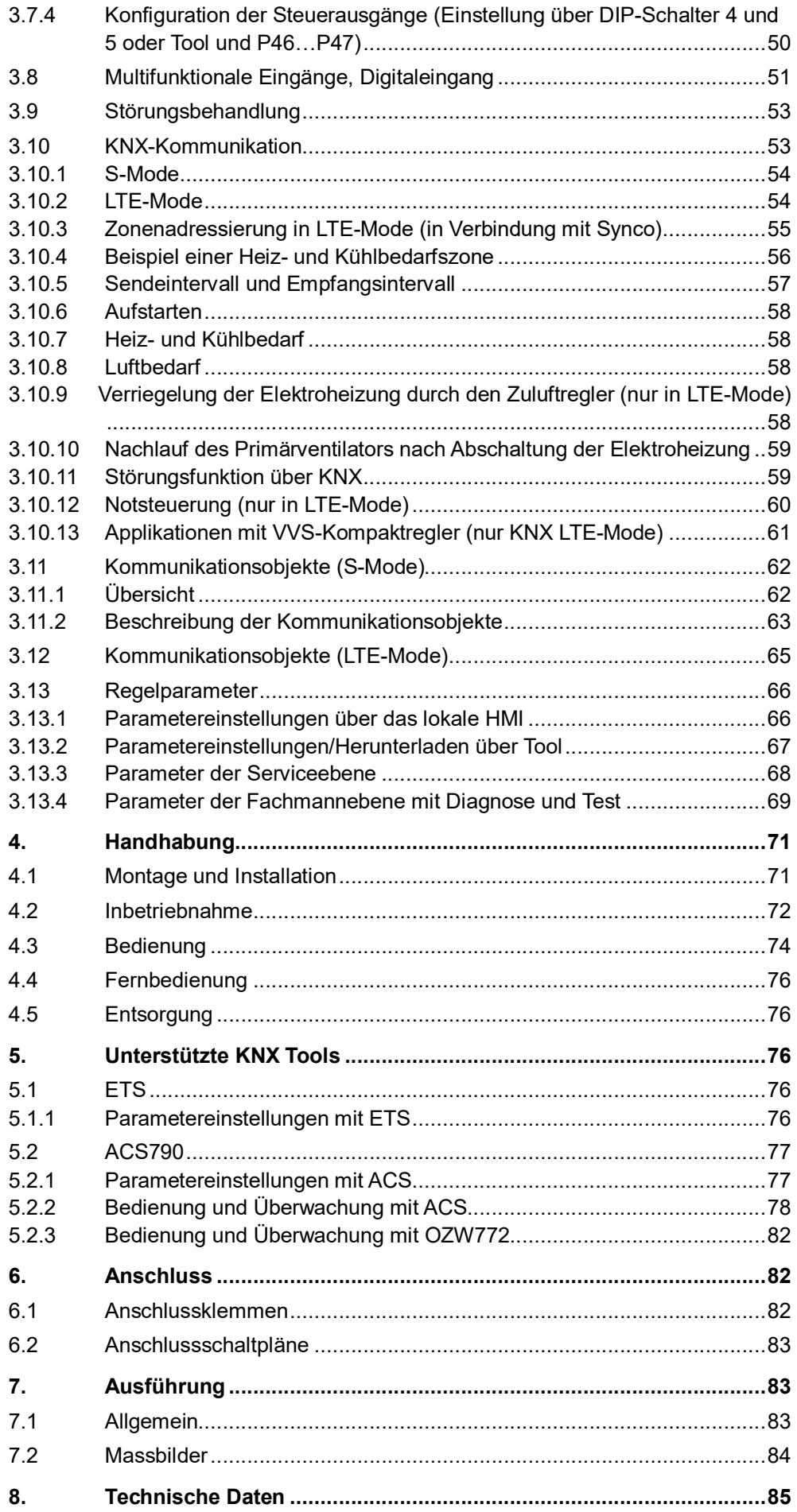

# <span id="page-3-0"></span>**1. Zu dieser Dokumentation**

# <span id="page-3-1"></span>**1.1 Änderungsnachweis**

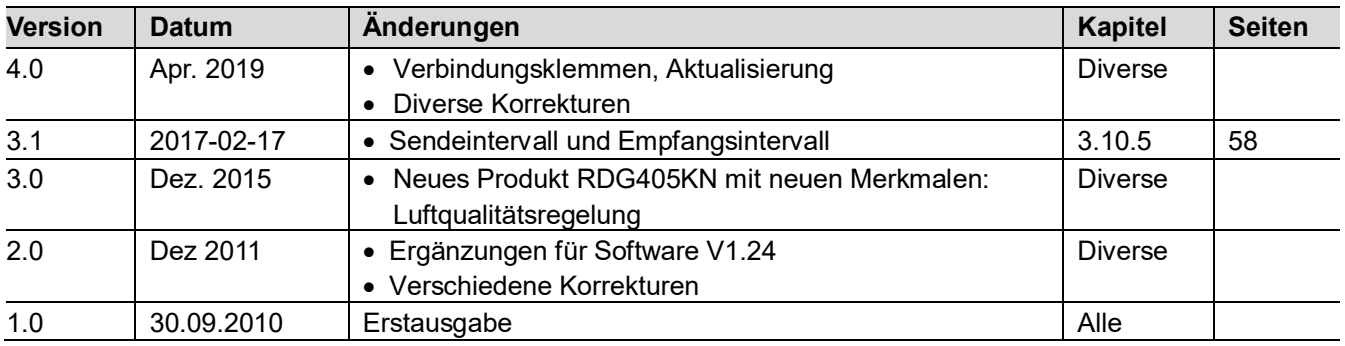

## <span id="page-3-2"></span>**1.2 Referenzierte Dokumente**

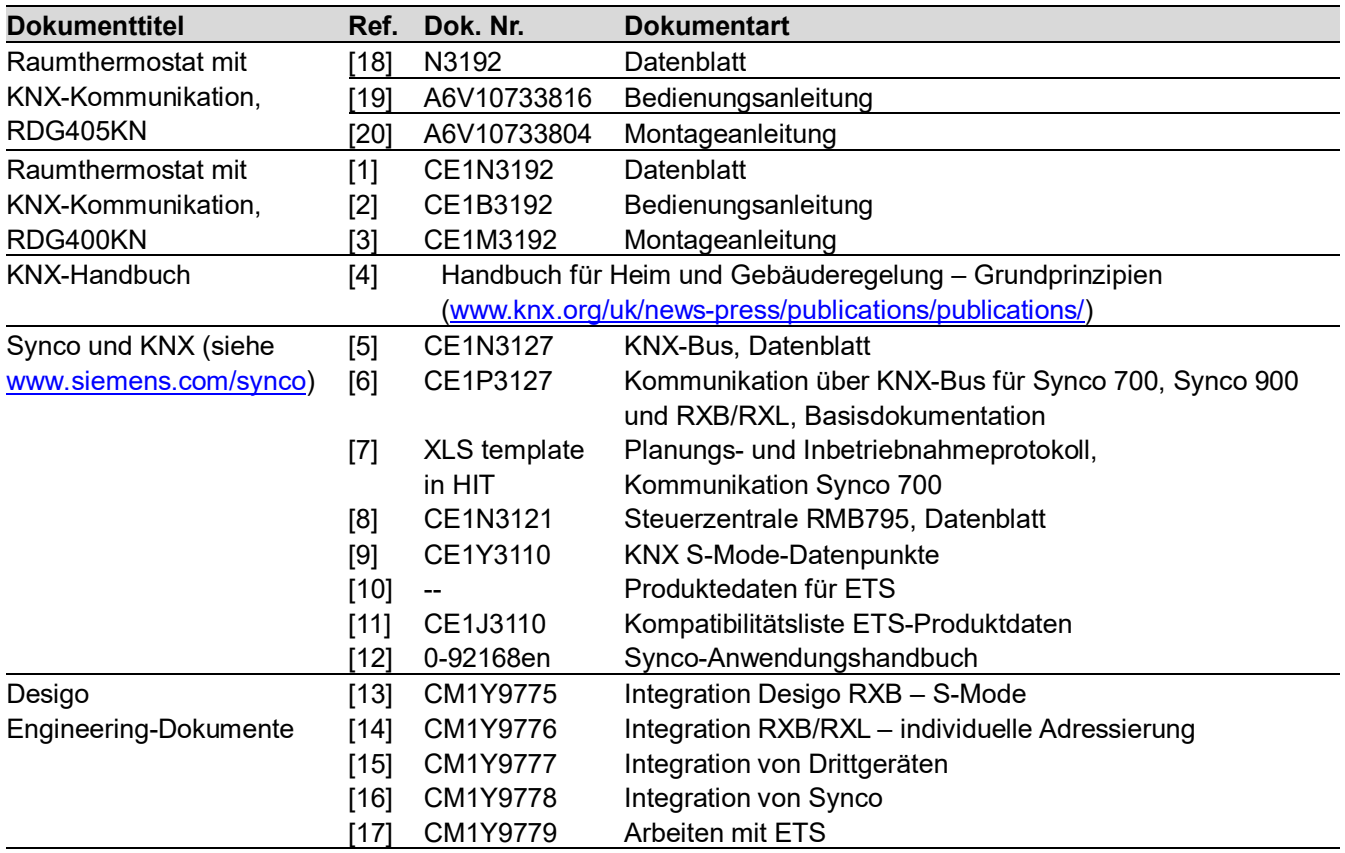

## <span id="page-4-0"></span>**1.3 Wie findet man die RDG400KN/RDG405KN-Applikationen im HIT?**

**Anwendungen** wählen, dann **Einzelne Räume** und folgende Suchkriterien setzen:

- · Luftbehandlung: Typ **VVS-Anlage**
- · Regler: Reihe **RDG / RDF**

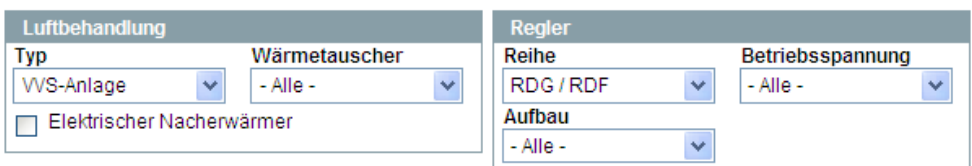

## <span id="page-4-1"></span>**1.4 Bevor Sie beginnen**

### <span id="page-4-2"></span>**1.4.1 Copyright**

Die Vervielfältigung und Weitergabe dieses Dokuments ist nur mit Einverständnis der Firma Siemens gestattet und darf nur an autorisierte Personen/Gesellschaften mit spezifischen Fachkenntnissen erfolgen.

### <span id="page-4-3"></span>**1.4.2 Qualitätssicherung**

Die vorliegenden Dokumentationen wurden mit grösster Sorgfalt zusammengestellt.

- · Alle Dokumente werden einer regelmässigen inhaltlichen Prüfung unterzogen
- · Alle notwendigen Korrekturen werden in die nachfolgenden Versionen eingearbeitet
- · Anpassungen bzw. Korrekturen an den beschriebenen Produkten ziehen eine Anpassung dieser Dokumente nach sich

Bitte informieren Sie sich über den aktuellsten Stand der Dokumentation. Sollten Sie bei der Nutzung dieser Dokumentation Unklarheiten entdecken, Kritik oder Anregungen haben, senden Sie diese bitte an den Produktmanager der nächstgelegenen Niederlassung. Die Adressen der Siemens Ländergesellschaften finden Sie unter [www.buildingtechnologies.siemens.com.](http://www.buildingtechnologies.siemens.com/)

### <span id="page-4-4"></span>**1.4.3 Dokumentnutzung/Leseaufforderung**

Die mit unseren Produkten (Geräte, Anwendungen, Tools etc.) zur Verfügung gestellten oder parallel erworbenen Dokumentationen müssen vor dem Einsatz der Produkte sorgfältig und vollständig gelesen werden.

Wir setzen voraus, dass die Nutzer der Produkte und Dokumente entsprechend autorisiert und geschult sind, sowie entsprechendes Fachwissen besitzen, um die Produkte anwendungsgerecht einsetzen zu können.

Weiterführende Informationen zu den Produkten und Anwendungen erhalten Sie: · Im Intranet (nur für Siemens-Mitarbeiter) unter

- https://workspace.sbt.siemens.com/content/00001123/default.aspx
- · Bei Ihrer nächstgelegenen Siemens-Niederlassung [www.buildingtechnologies.siemens.com](http://www.buildingtechnologies.siemens.com/) oder bei Ihrem Systemlieferanten
- Vom Supportteam im Headquarters [fieldsupport-zug.ch.sbt@siemens.com](mailto:fieldsupport-zug.ch.sbt@siemens.com) falls kein lokaler Ansprechpartner bekannt ist

Bitte beachten Sie, dass Siemens soweit gesetzlich zulässig keinerlei Haftung für Schäden übernimmt, die durch Nichtbeachtung oder unsachgemässe Beachtung obiger Punkte entstehen.

# <span id="page-5-0"></span>**1.5 Zielpublikum, Voraussetzungen**

Dieses Dokument geht von der Voraussetzung aus, dass die Benutzer der RDG..-KNX-Raumthermostate mit den Tools ETS und/oder Synco ACS vertraut und auch in der Lage sind, diese einzusetzen.

Ebenso wird angenommen, dass die Benutzer über die spezifischen Bedingungen beim Einsatz von KNX Kenntnis besitzen.

In den meisten Ländern wird spezifisches KNX-Know-how durch die von der KNX Association zertifizierten Ausbildungszentren vermittelt (siehe [www.konnex.org/](http://www.konnex.org/)).

Referenzdokumente sind in Kapitel [1.2](#page-3-2) aufgelistet.

# <span id="page-5-1"></span>**1.6 Glossar**

Bei einer Anwendung können die Eingänge, Ausgänge und Parameter auf verschiedene Art und Weise beeinflusst werden. Diese sind in diesem Dokument durch folgende Symbole gekennzeichnet:

Parameter, die mit diesem Symbol gekennzeichnet sind, werden mit dem ETS Tool eingestellt.

Parameter, die mit diesem Symbol gekennzeichnet sind, werden mit dem ACS Tool eingestellt.

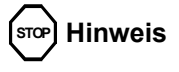

KNX **<sup>R</sup>**

**ACS** 

**A<sup>ES</sup>**<br>
ETS

**Die Einstellung der RDG..-KNX-Parameter wird nur durch folgende Tool-Versionen unterstützt:**

- ETS4 oder höher
- ACS790

Eingänge und Ausgänge, die mit diesem Symbol gekennzeichnet sind, kommunizieren mit anderen KNX-Geräten. Sie werden Kommunikationsobjekte (communication objects, CO) genannt.

Die Kommunikationsobjekte der RDG..-KNX-Raumthermostate arbeiten teilweise in S-Mode, teilweise in LTE-Mode und teilweise in beiden. Diese Objekte werden entsprechend beschrieben.

Eine Liste der Parameter ist in Kapitel [3.12](#page-64-0) zu finden.

# <span id="page-6-0"></span>**2. Übersicht**

# <span id="page-6-1"></span>**2.1 Typen**

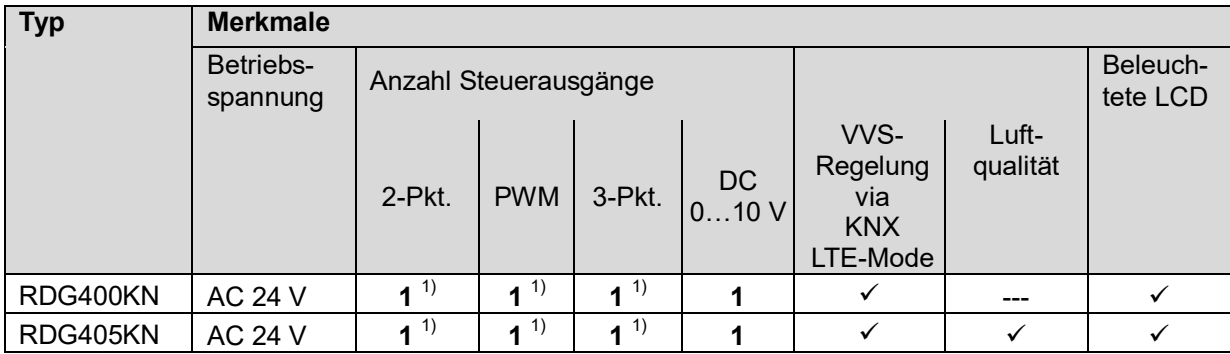

1) Wählbar: 2-Punkt, PWM oder 3-Punkt (Triacausgänge)

## <span id="page-6-2"></span>**2.2 Bestellung**

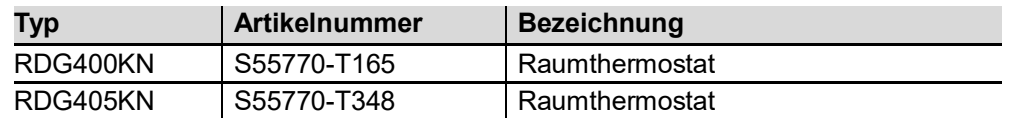

Ventilantriebe sind separat zu bestellen.

# <span id="page-6-3"></span>**2.3 Funktionen**

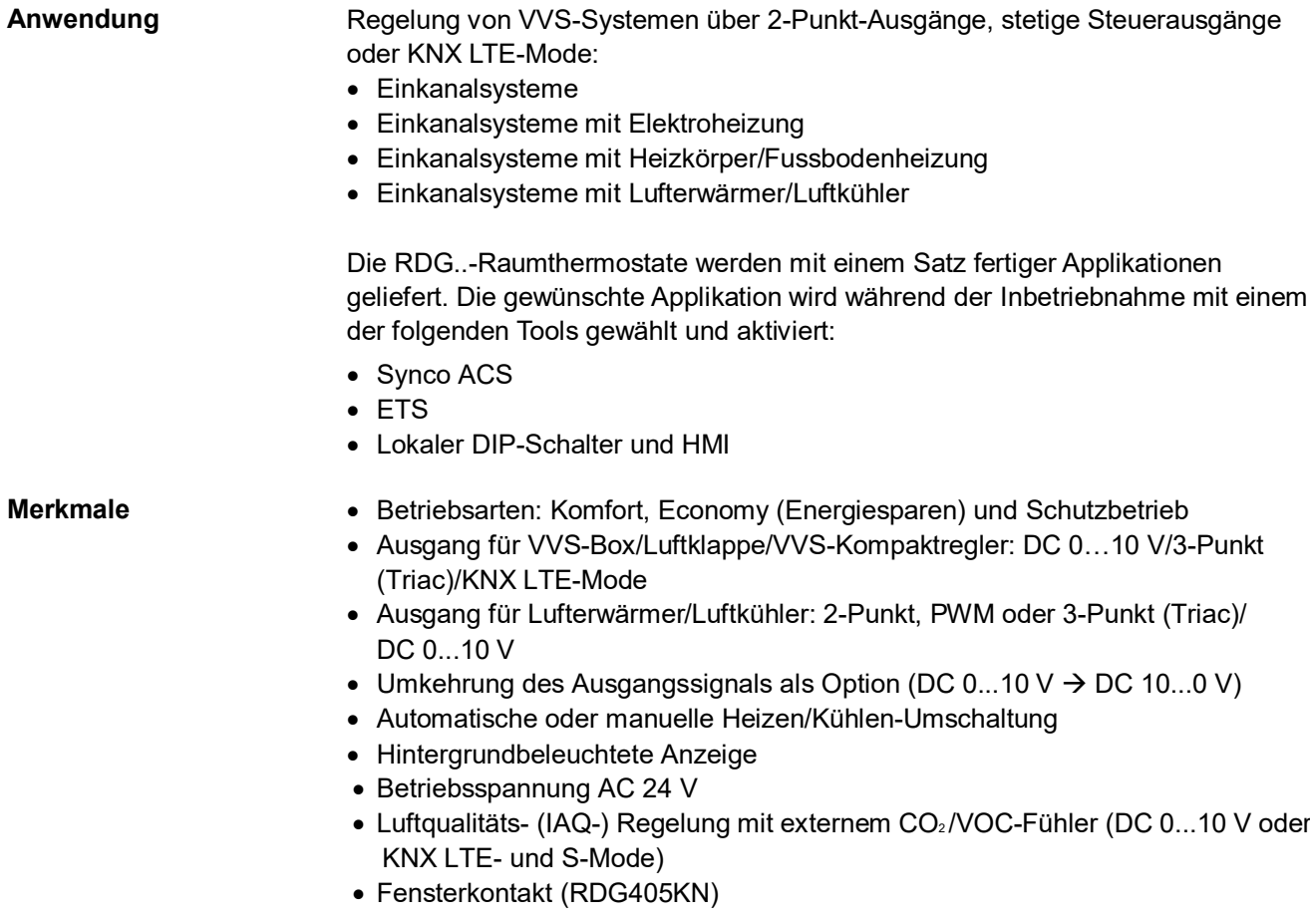

- · Präsenzmelder (RDG405KN)
- · Übermittlung der Temperaturen über Bus (RDG405KN)
- · Wählbarer DC-Eingang (RDG405KN)

#### **Funktionen**

- · Raumtemperaturregelung über eingebauten Temperaturfühler, externen Raumtemperatur-/Rückluft-Temperaturfühler oder KNX-Raumtemperaturfühler
- · Luftqualitätsregelung über externen CO2/VOC-Fühler an DC 0…10 V-KNX-Eingängen (LTE- oder S-Mode)
- · Umschaltung zwischen Heiz- und Kühlbetrieb (automatisch über lokalen Fühler, Bus oder manuell)
- · Wahl der Applikationen über DIP-Schalter oder Inbetriebnahme-Tool (ACS790)
- · Wahl der Betriebsart über Betriebsart-Wahltaste am Thermostat
- · Vorübergehende Verlängerung des Komfortbetriebs
- · Anzeige der aktuellen Raumtemperatur oder des Sollwerts in °C und/oder °F
- Anzeige des vom externen  $CO<sub>2</sub>$ -Fühler erfassten Werts in ppm oder in Form von Symbolen (+++; ++-; +--) (RDG405KN)
- · Anzeige der Aussentemperatur oder der Uhrzeit über KNX-Bus
- · Minimum- und Maximumbegrenzung des Raumtemperatur-Sollwerts
- · Minimum- und Maximumbegrenzung des Luftvolumenstromsignals DC 0...10 V/ 3-Punkt
- $\bullet$  Externer CO<sub>2</sub>-Fühler, DC 0...10 V; 0...2000 ppm (RDG405KN)
- $\bullet$  Externer CO<sub>2</sub>-Fühler, KNX; 0...5000 ppm (RDG405KN)
- · Tastensperre (automatisch oder manuell)
- · 2 multifunktionale Eingänge, frei wählbar für:
	- Betriebsart-Umschaltkontakt (Keycard, Fensterkontakt etc.) (RDG400KN)
	- Fensterkontakt schaltet Betriebsart auf Schutzbetrieb (RDG405KN)
	- Präsenzmelder schaltet Betriebsart auf Komfortbetrieb (RDG405KN)
	- Fühler für automatische Heizen/Kühlen-Umschaltung
	- Externer Raumtemperatur- oder Rückluft-Temperaturfühler
	- Taupunktwächter
	- Freigabe Elektroheizung
	- Störungseingang
- · Zusammenwirken mit AQR..- und QMX..-Fühlern für Luftqualitätsregelung und Raumtemperaturerfassung (RDG405KN)
- · 1 multifunktionaler aktiver DC-Eingang (RDG405KN), frei wählbar für …
	- externen Luftqualitätsfühler (CO<sub>2</sub>/VOC),
	- Klappenstellungs-Rückmeldung (Optimierung der Druckregelung)
- · Überwachungseingang für Temperaturfühler oder Schalterzustand
- · Klappenstellungs-Rückmeldung über KNX-Bus oder als DC 0...10 V-Eingang zur Optimierung der Druckregelung
- · Temperaturbegrenzung der Fussbodenheizung
- · Rücksetzung auf Werkeinstellungen für Inbetriebnahme- und Regelparameter

# <span id="page-8-0"></span>**2.4 Einbindung über KNX-Bus**

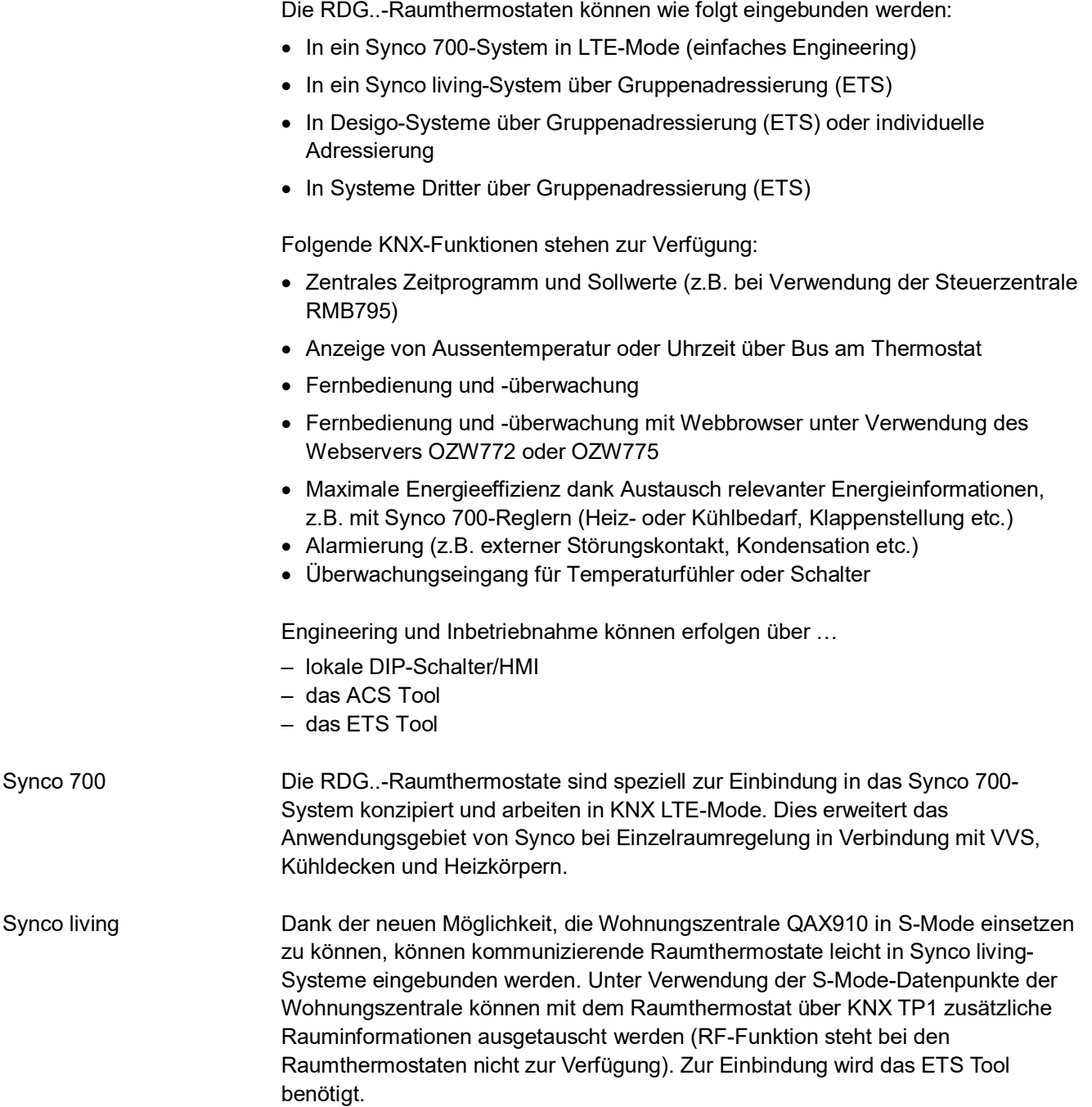

### **Synco-Topologie**

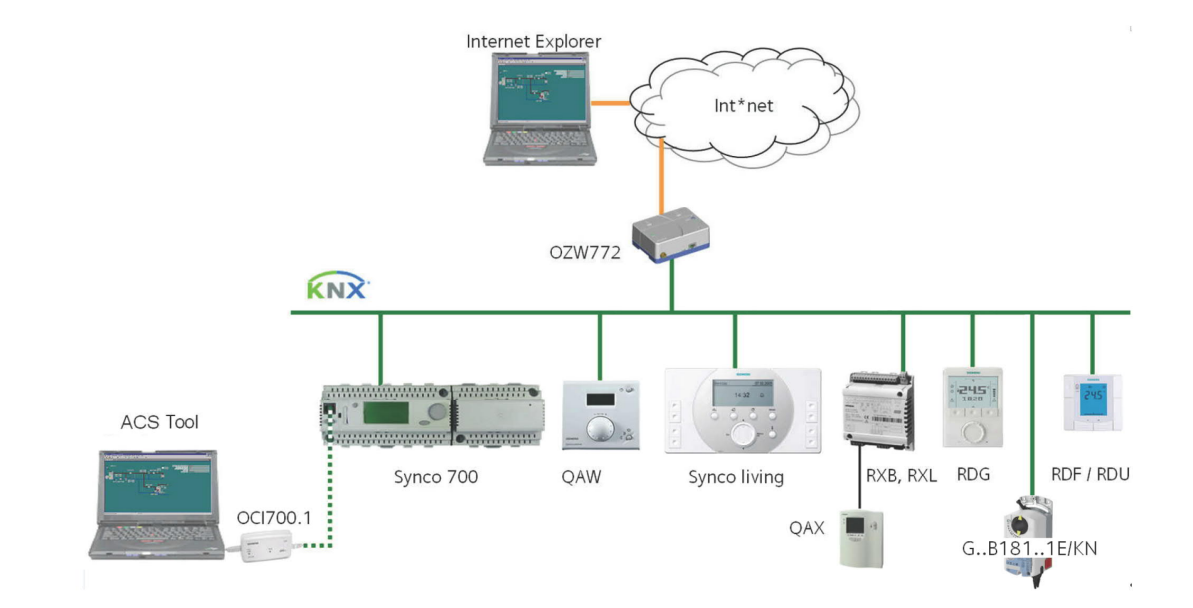

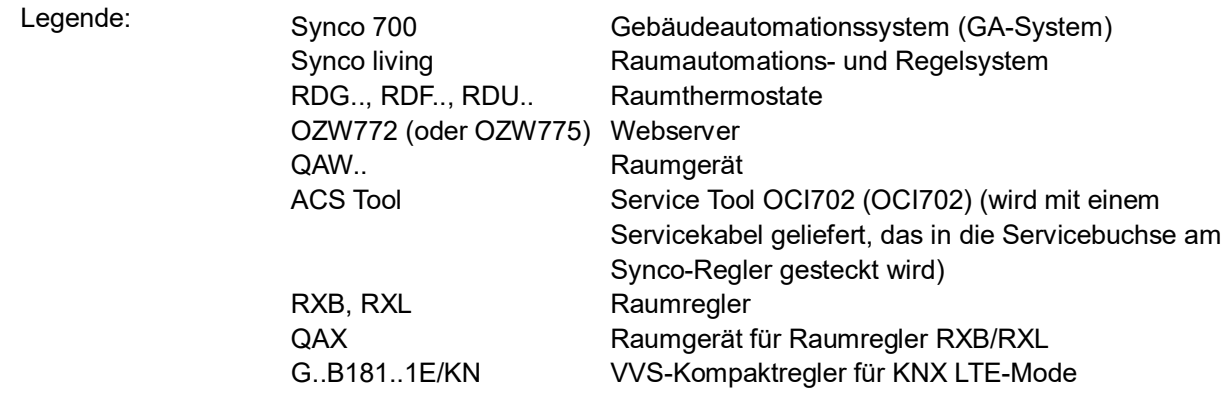

#### **Desigo und Systeme von Dritten**

Die RDG..-KNX-Raumthermostate können in die Siemens GA-Systeme Desigo oder in ein beliebiges System von Dritten eingebunden werden. Bei der Einbindung kann entweder S-Mode (Gruppenadressierung) oder individuelle Adressierung eingesetzt werden. Die Vorgehensweise bei der Einbindung in Desigo-Systeme ist die gleiche wie bei Standard-KNX-Geräten.

## <span id="page-10-0"></span>**2.5 Gerätekombinationen**

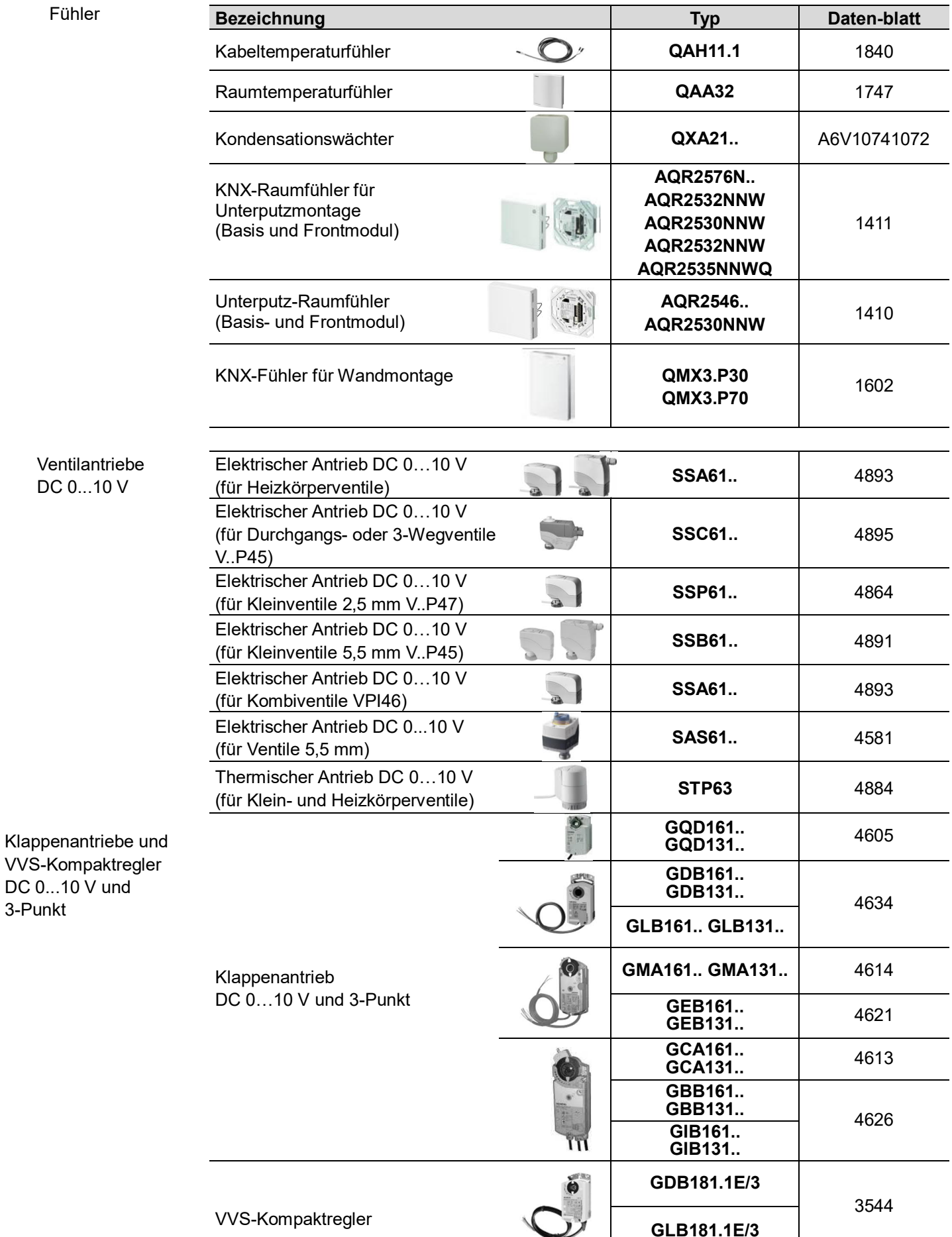

Smart Infrastructure

**GLB181.1E/3**

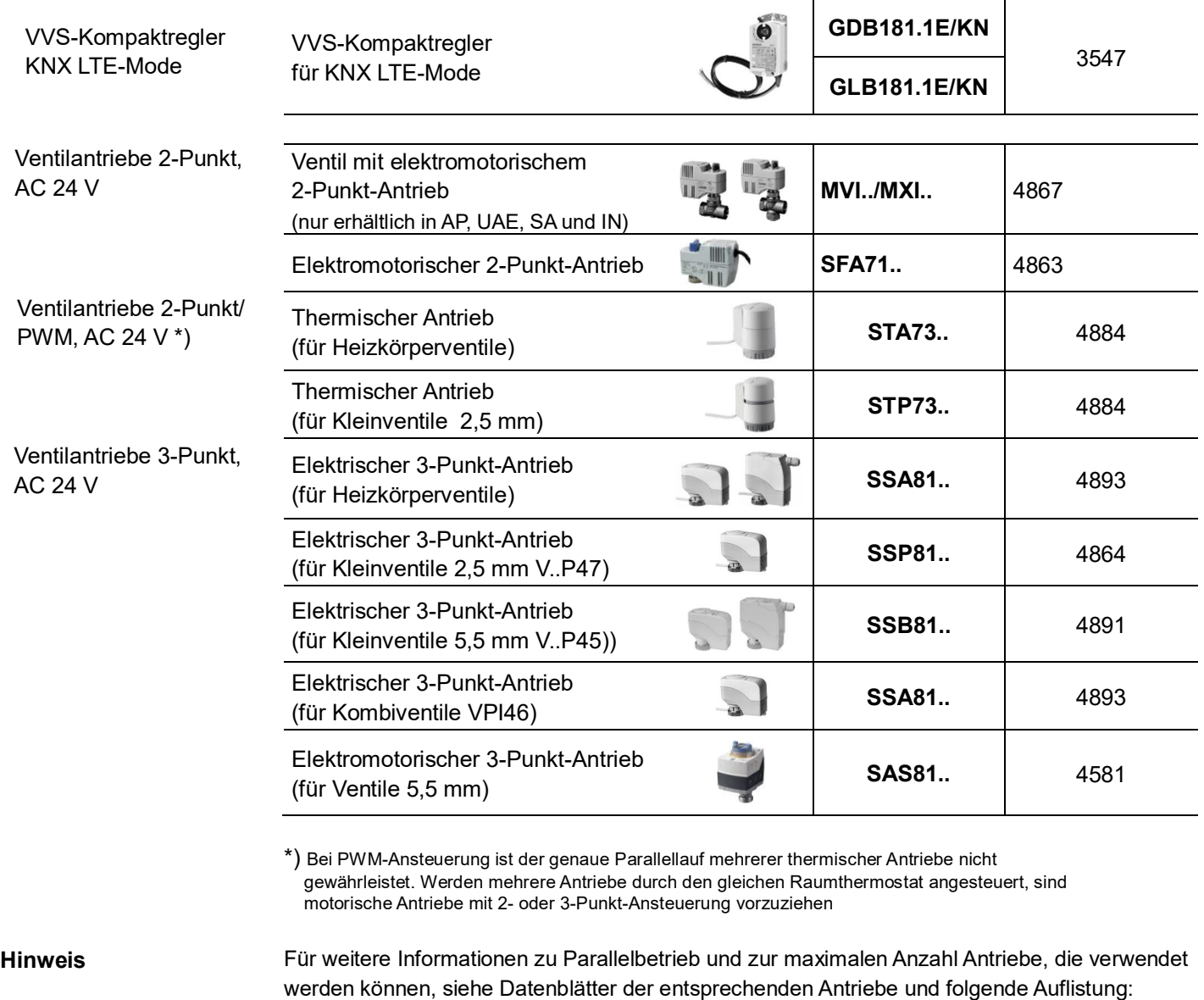

Maximale Anzahl Antriebe in Parallelbetrieb zusammen mit RDG400KN und RDG405KN:

- · 6 Antriebe S..81 (3-Punkt)
- · 4 Antriebe ST..73 (2-Punkt)
- · 4 Antriebe SFA.., MVI.., MXI.. (2-Punkt)
- · 10 Klappenantriebe G..16.. DC
- · 6 Klappenantriebe G..13.. (3-Punkt)

# <span id="page-11-0"></span>**2.6 Zubehör**

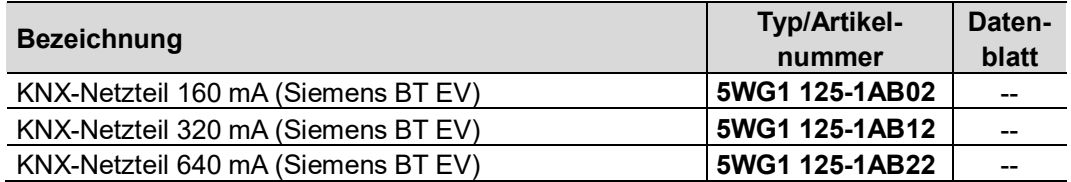

<span id="page-12-2"></span><span id="page-12-1"></span><span id="page-12-0"></span>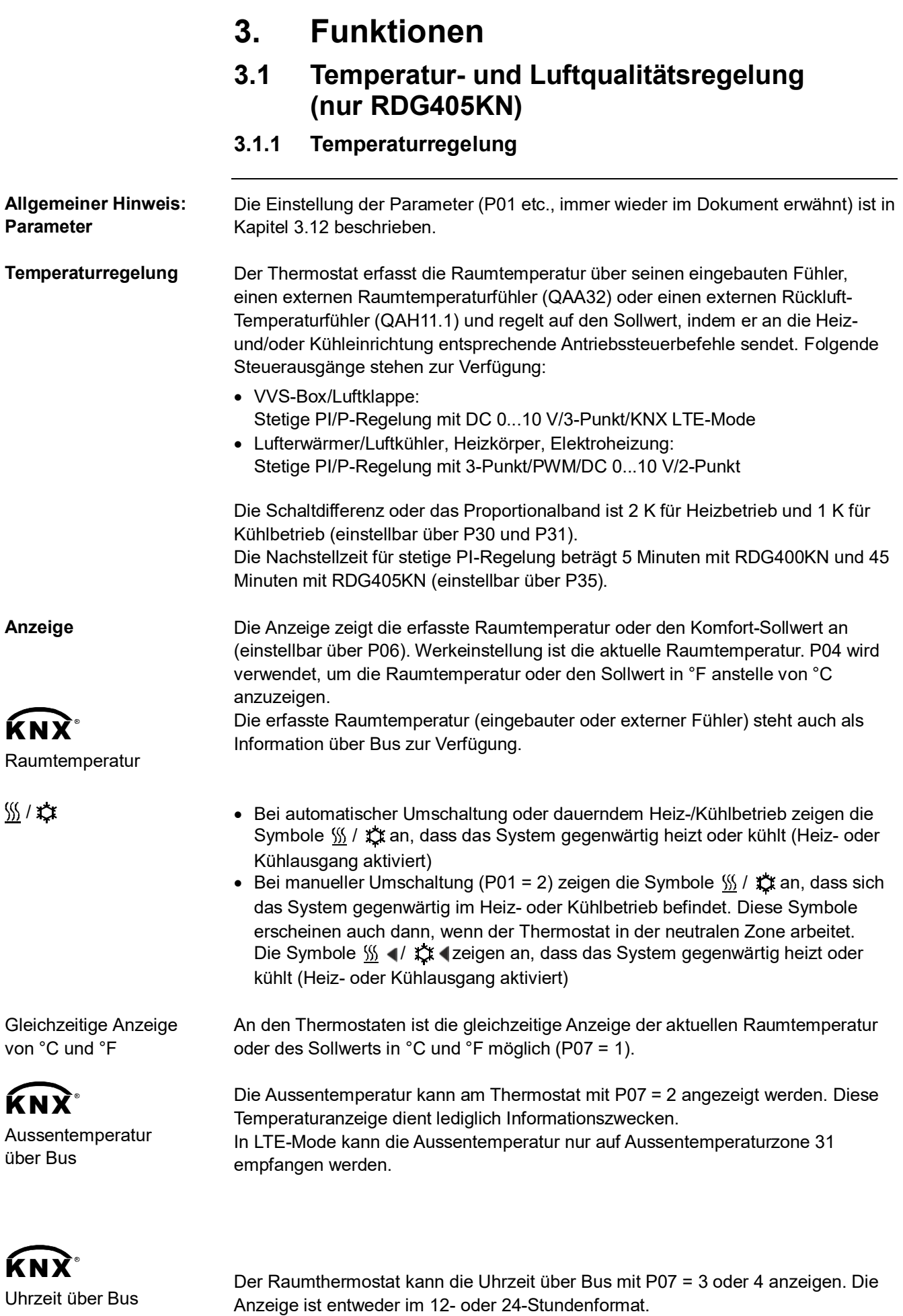

Die Information kann von einem Synco-Regler mit Time Master-Funktionalität oder irgendeinem anderen KNX-Gerät empfangen werden, wenn das entsprechende Kommunikationsobjekt verbunden ist. Bei Engineering mit dem ETS Tool kann die Uhrzeit am RDG400KN nur angezeigt werden, wenn die Synco-Gruppenadresse 30/3/254 in den Thermostat geladen wird. Für weitere Details siehe Basisdokumentation [6], "Kommunikation über KNX-Bus für Synco 700", Kapitel "Engineering grosser Anlagen mit ETS". Hinweis

### <span id="page-13-0"></span>**3.1.2 Luftqualitätsregelung (nur RDG405KN)**

Die Luftqualitätsregelung wird in Zusammenhang mit VVS-Applikationen eingesetzt, um die Luftqualität im Raum innerhalb bestimmter Grenzwerte zu halten. Mit dieser Funktion wird die Stellung der Luftklappe in Abhängigkeit des CO2-Niveaus im Raum und der Raumtemperatur bestimmt. Es ist zu beachten, dass sich die Luftklappenstellung auch nach der Raumtemperatur richtet, je nachdem welches Signal das grössere ist, das der Temperatur- oder das der  $CO<sub>2</sub>$ -Niveauanforderung. Die Funktion verbessert die Luftqualität im Raum, indem sie den Luftvolumenstrom bzw. das **VVS-Ausgangssignal** erhöht: • Fällt der Luftqualitätswert unterhalb den voreingestellten CO<sub>2</sub>-Sollwert, richtet sich das VVS-Signal nach dem minimalen Luftvolumenstrom **Allgemeiner Hinweis**

- Übersteigt die Luftqualität den  $CO<sub>2</sub>$ -Sollwert, wird das VVS-Ausgangssignal langsam erhöht, bis der maximale Luftvolumenstrom erreicht ist
- Die CO<sub>2</sub>-Regelung wird nur in Komfortbetrieb aktiviert. In Economy- und Schutzbetrieb ist diese Funktion gesperrt

Der maximale Luftvolumenstrom Vmax wird erreicht, wenn der Luftqualitätswert den voreingestellten CO2-Sollwert plus das CO2-Proportionalband erreicht (SP+Xp).

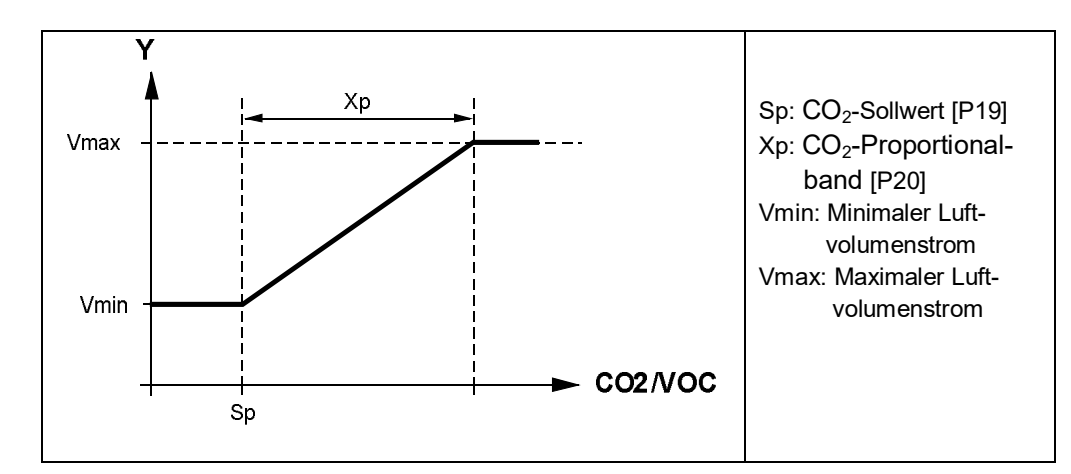

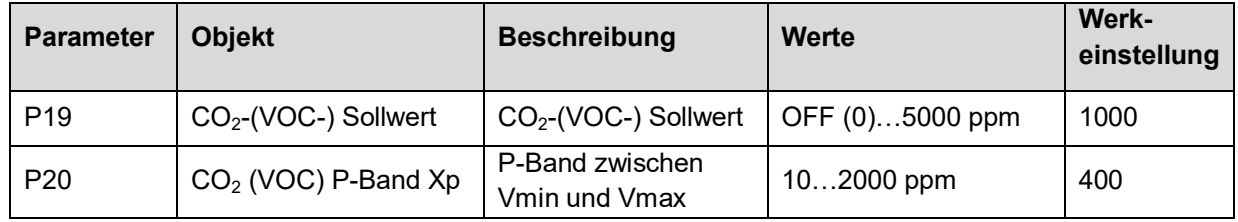

#### Hinweise

· P19 hat einen Einstellbereich bis 5000 ppm; der externe analoge Fühler ist jedoch auf 2000 ppm begrenzt. Besteht die Notwendigkeit, Werte von über

2000 ppm zu erfassen, ist ein KNX-Fühler erforderlich, um den Wert mit dem entsprechenden Objekt zu übermitteln

- · Die Luftqualitätsregelung wird mit P19 = OFF deaktiviert
- · Der Luftqualitätswert wird entweder über einen lokal angeschlossenen CO<sub>2</sub>/VOC-Fühler oder einen CO<sub>2</sub>-Wert über Bus (z.B. KNX) erfasst

#### **Wichtiger Hinweis für KNX LTE:**

Die Luftqualitätsregelung beeinflusst in keiner Weise den Energiebedarf Luft, Heizen oder Kühlen (in LTE-Mode).

#### **Luftqualitätsregelung – prioritäre CO2-Regelung**

- Ist der lokale CO<sub>2</sub>-Fühlereingang konfiguriert, verwendet der Thermostat den CO<sub>2</sub>-Wert des lokal angeschlossenen Fühlers. Andernfalls kommt für die CO<sub>2</sub>-Regelung der über KNX verfügbare CO<sub>2</sub>-Wert zur Anwendung
- Ist der lokale CO<sub>2</sub>-Fühler konfiguriert, der empfangene Wert aber nicht gültig (<100 ppm), so verwendet der Thermostat den über KNX übermittelten CO2- Wert. Wird von beiden CO<sub>2</sub>-Quellen kein gültiger Wert geliefert, wird die CO<sub>2</sub>-Funktion gesperrt
- · S-Mode hat eine höhere Priorität als LTE-Mode
- Wird der CO<sub>2</sub>-Wert über Bus empfangen, wird der lokale Wert (DC 0...10 V) nicht über Bus gesendet
- · Empfangen und senden des gleichen S-Mode-Objekts ist nicht gestattet
- Der Thermostat empfängt das  $CO<sub>2</sub>$  LTE-Objekt, wenn die entsprechende geografische Zone gewählt wird

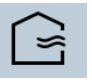

Auf der Anzeige erscheint das Symbol "Frische Luft", sobald der aktuelle CO<sub>2</sub>-Wert über den CO<sub>2</sub>-Sollwert steigt.

**Anzeige: Luftqualitätsfunktion**

Das Luftqualitätsniveau kann auf der LCD angezeigt werden. Es stehen 3 Möglichkeiten zur Verfügung:

- $PO7 = 0 = Keine Anzeige$
- $PO7 = 6 = CO<sub>2</sub>$ -Konzentration in ppm
- P07 =  $7 = CO_2$ -Konzentration in Form von Symbolen

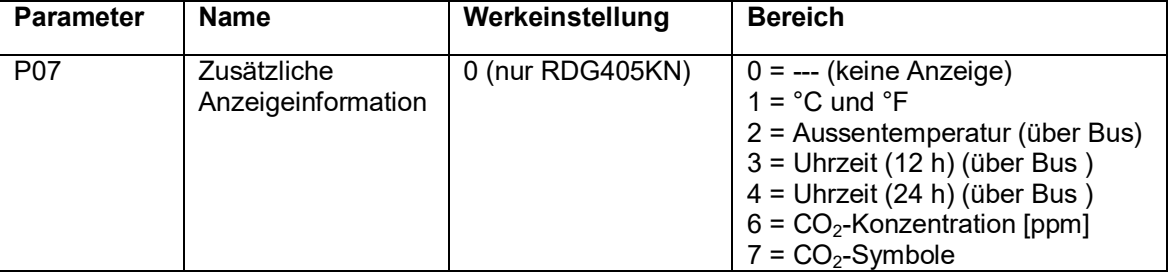

#### **P07 = 6: CO2-Konzentration in ppm**

Die CO<sub>2</sub>-Konzentration erscheint auf der zweiten Zeile in der Einheit ppm.

## $Z$

Minimalanzeige: 100 ppm Maximalanzeige: 5000 ppm

#### **P07 = 7: CO2-Symbole**

Die CO<sub>2</sub>-Konzentration erscheint auf der zweiten Zeile in Form von "+++, ++-, +--". Diese Art von Anzeige kann hilfreich sein, wenn ein VOC-Fühler verwendet wird.

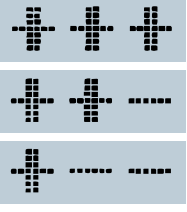

**GUT:** Aktuelle CO<sub>2</sub>-Konzentration unter dem CO<sub>2</sub>-Sollwert **OK**: Aktuelle  $CO<sub>2</sub>$ -Konzentration innerhalb  $CO<sub>2</sub>$  Xp (Proportionalband) **SCHLECHT: Aktuelle CO<sub>2</sub>-Konzentration über dem** CO2-Sollwert + Xp (Proportionalband)

Ist der Thermostat auf CO<sub>2</sub>-Anzeige (ppm oder Symbole) konfiguriert, und es stehen keine Werte zur Verfügung (kein Fühler an U1 oder keine Werte über KNX), oder liegt der empfangene Wert unter 100 ppm, zeigt der Thermostat "---" an.

#### **Luftqualitätsregelung mit VOC-Fühler**

Der VOC-Fühler kann nur am lokalen analogen Eingang U1 angeschlossen werden.

Da der Thermostat zwischen CO<sub>2</sub>- und VOC-Fühler nicht unterscheidet, sind hier Luftqualitätsfunktion und das Verhalten des Thermostaten gleich wie bei den Anwendungen mit CO<sub>2</sub>-Fühler.

Bei Verwendung eines VOC-Fühlers empfehlen wir, die Werkeinstellungen für Sollwert [P19] und Proportionalband [P20] zu belassen. Je nach Empfinden des Nutzers können diese Parameters zu einem späteren Zeitpunkt geändert werden, um optimalen Raumkomfort zu gewährleisten.

## <span id="page-15-0"></span>**3.2 Betriebsarten**

Die Betriebsart des Thermostaten kann auf verschiedene Weise beeinflusst werden (siehe unten). Jeder Betriebsart sind spezifische Sollwerte für Heizen und Kühlen zugeordnet.

Der Thermostat übermittelt die aktuelle Raumbetriebsart über Bus.

Folgende Betriebsarten stehen zur Verfügung:

Im Auto Timer-Betrieb wird die Raumbetriebsart über Bus vorgegeben. Auto Timer-Betrieb wird durch Komfortbetrieb ersetzt, wenn über Bus kein Zeitprogramm gesendet wird. Auto Timer<sup>(0)</sup>

In Komfortbetrieb regelt der Thermostat auf den Komfort-Sollwert. Dieser Sollwert kann über P8, P9 und P10 definiert werden. Er kann lokal über den Drehknopf oder den Bus eingestellt werden. **Komfort** 

Der Thermostat schaltet auf Komfortbetrieb, wenn der Präsenzmelder (lokal oder über KNX) aktiviert wird (Raum belegt).\*) **KNX-Präsenzmelder (RDG405KN)**

**Economy**

 $\mathbf{K}\mathbf{N}\mathbf{X}^*$ 

Zustand

Raumbetriebsart:

Die Economy-Sollwerte (weniger Heizen oder Kühlen als in Komfortbetrieb) können über P11 und P12 festgelegt werden. Der Thermostat schaltet auf Economy-Betrieb, wenn …

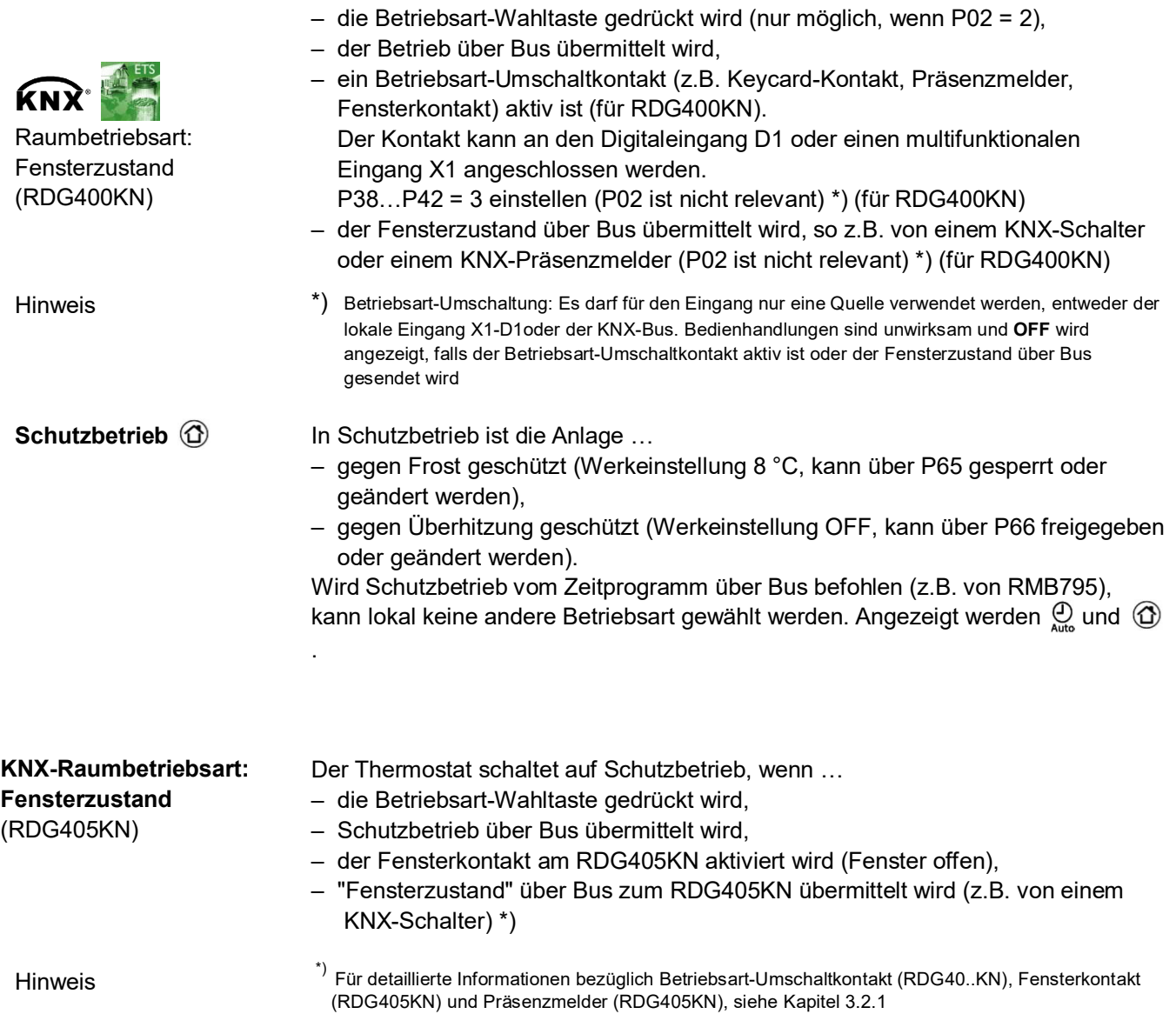

### <span id="page-17-0"></span>**3.2.1 Möglichkeiten zur Beeinflussung der Betriebsart**

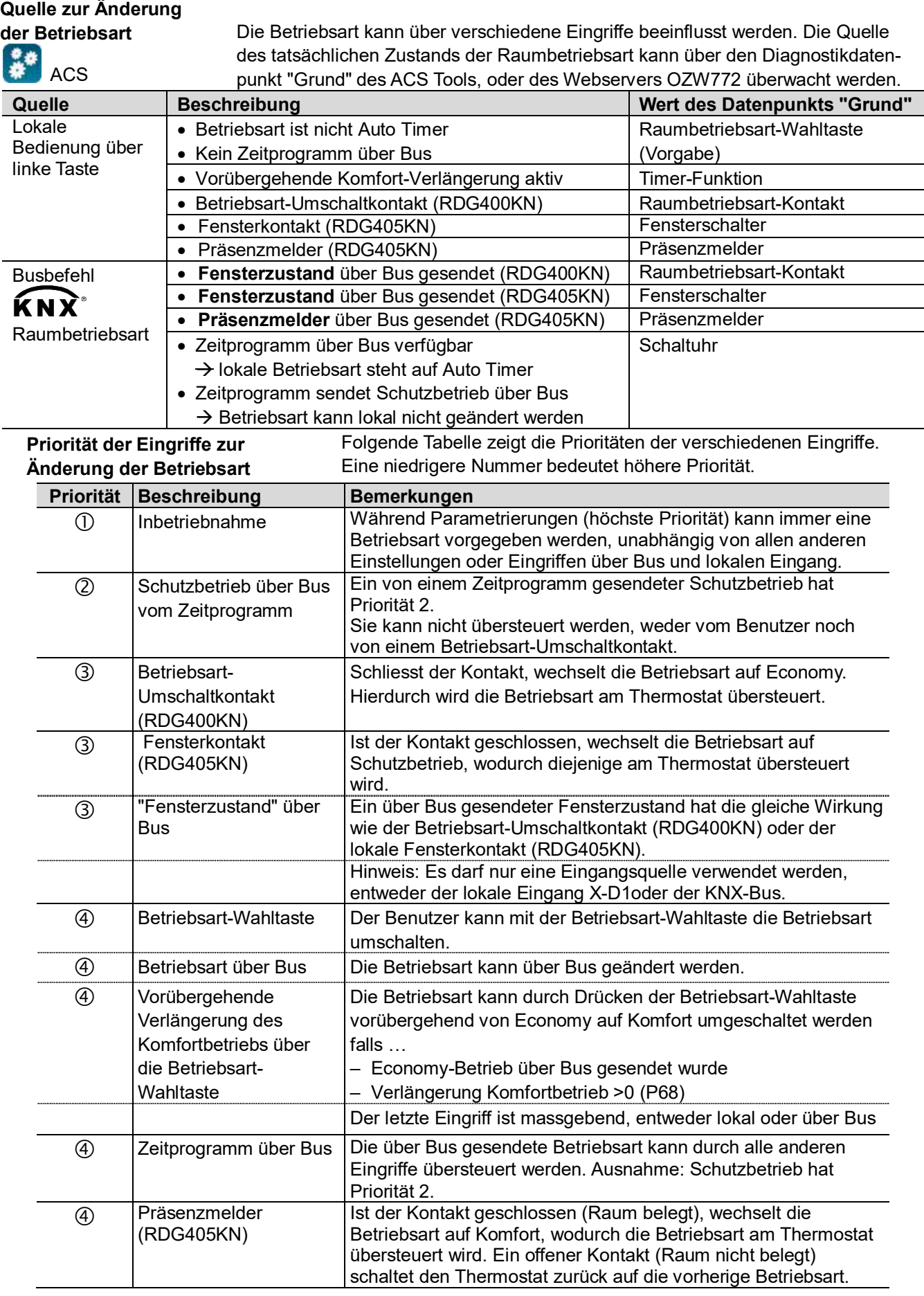

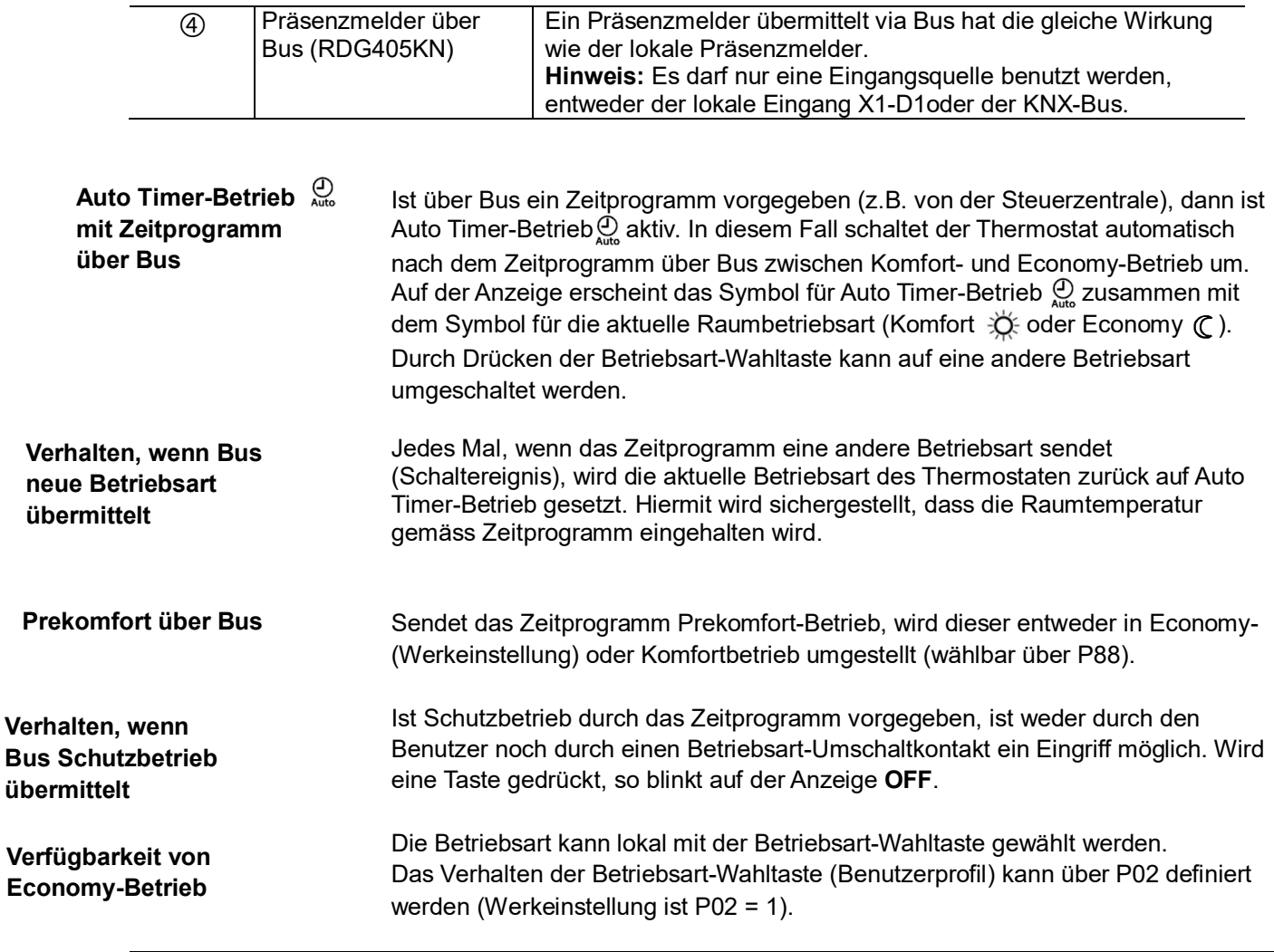

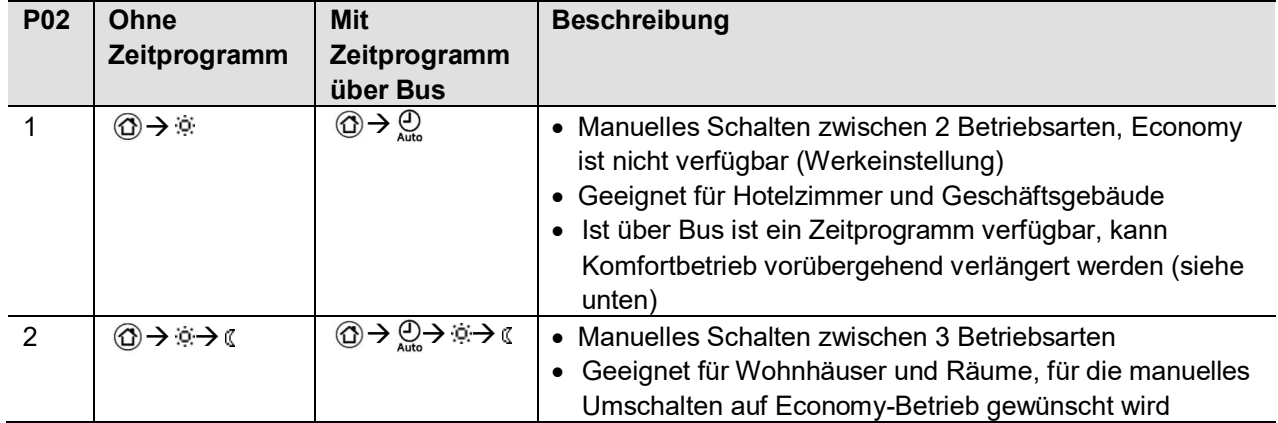

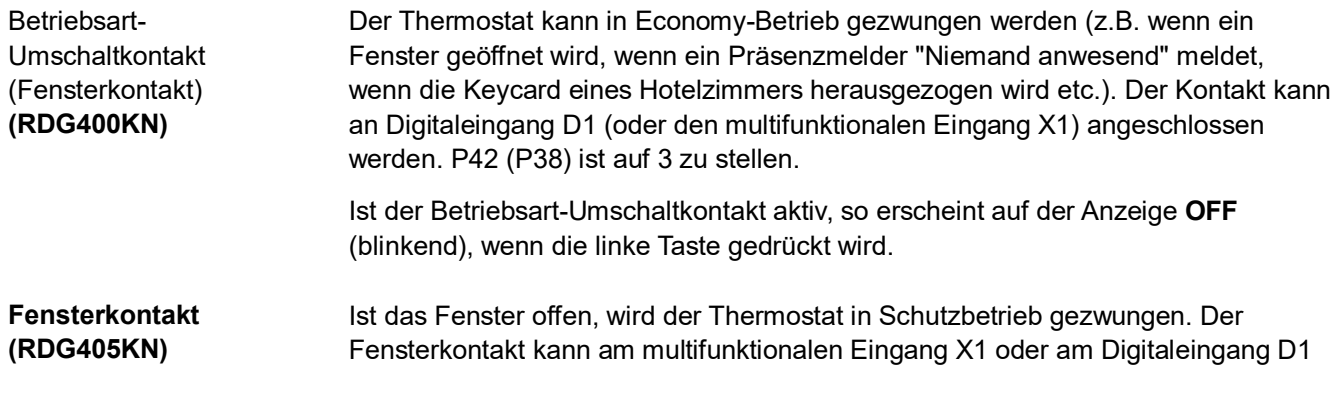

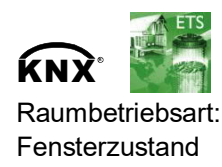

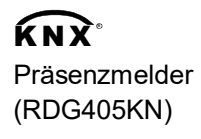

angeschlossen werden. P38 oder P42 ist auf 3 zu stellen. Ist der Fensterkontakt aktiv, bleiben Bedieneingriffe ohne Wirkung, und auf der Anzeige erscheint **OFF**.

Die Funktion steht auch über das KNX-Signal "Fensterzustand" zur Verfügung (z.B. von einem KNX-Schalter oder KNX-Präsenzmelder).

Hinweis: Es darf nur eine Eingangsquelle verwendet werden, entweder der lokale Eingang X1-D1 oder der KNX-Bus*.* Benutzereingriffe bleiben ohne Wirkung, und auf der Anzeige erscheint **OFF**, falls der Betriebsart-Umschaltkontakt aktiv ist oder der Fensterzustand über Bus gesendet wird.

Die Betriebsart kann auf Komfort oder Economy geändert werden, basierend auf der Belegung des Raums (Raum belegt/nicht belegt, über Präsenzmelder oder Keycard).

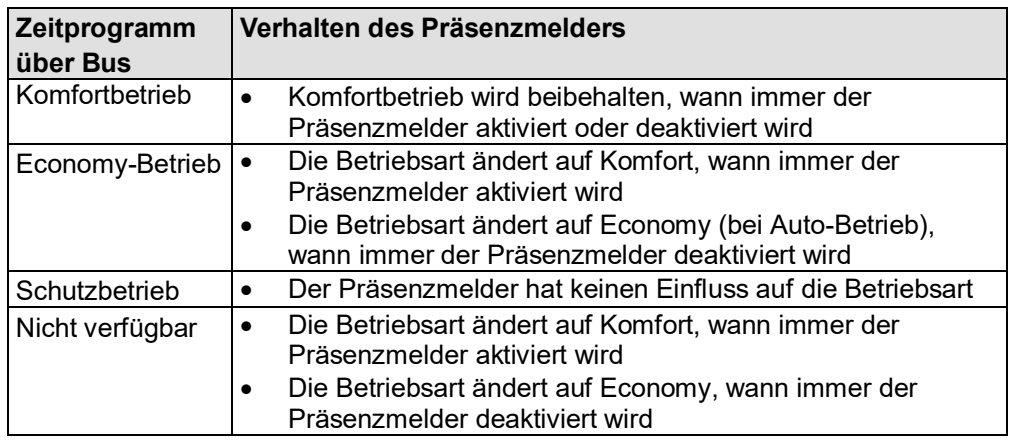

**Hinweise**

- · Schaltet das Zeitprogramm auf Economy-Betrieb der Präsenzmelder ist aber immer noch aktiv – wird Komfortbetrieb beibehalten, bis der Präsenmelder inaktiv wird
- · Der Kontakt (z.B. ein Card Reader) kann am multifunktionalen Eingang X1 oder am Digitaleingang D1 angeschlossen werden (P38 oder P42 auf 10 stellen), oder die Raumbelegung wird über Bus von einem KNX-Präsenzmelder übermittelt (es darf nur eine Eingangsquelle verwendet werden, entweder der lokale Eingang X1-D1 oder der KNX-Bus)

#### **Temporärer Timer zur Verlängerung des Komfortbetriebs**

Komfortbetrieb kann vorübergehend verlängert werden (z.B. zum Arbeiten nach Büroschluss oder an Wochenenden), wenn dem Thermostat Economy-Berieb vorgegeben wird. Die Betriebsart-Wahltaste schaltet die Betriebsart für die über P68 voreingestellte Zeit zurück auf Komfort.

Zum Stoppen des Timers ist die Betriebsart-Wahltaste nochmals zu drücken.

Folgende Bedingungen müssen erfüllt sein:

- · Die Betriebsart über die Betriebsart-Wahltaste ist auf "Schutzbetrieb-Auto" gestellt (P02 = 1) und P68 (Verlängerung Komfortbetrieb) ist grösser als 0
- · Das Zeitprogramm über Bus ist Economy-Betrieb, oder Betriebsart-Umschaltung ist aktiv

Während der vorübergehenden Verlängerung des Komfortbetriebs erscheint auf der Anzeige das Symbol  $\overline{\mathbb{X}}$ .

Ist P68 (Verlängerung Komfortbetrieb) = 0, kann verlängerter Komfortbetrieb nicht aktiviert werden. Das Drücken der linken Taste schaltet den Thermostaten auf **Schutzbetrieb.** 

#### **Timer zur Verlängerung der Anwesenheit/ Abwesenheit**

Die aktuelle Raumbetriebsart kann vorübergehend in Komfort- oder Economy-/ Schutzbetrieb gezwungen werden. Die Zeit wird über den Drehknopf eingestellt:

- · Verlängerung Anwesenheit: Gerät für die gewählte Zeitspanne auf Komfortbetrieb stellen
- · Verlängerung Abwesenheit: Gerät für die gewählte Zeitspanne auf Economy-/ Schutzbetrieb stellen

Um zu Funktion zu aktivieren, ist die linke Taste gedrückt zu halten und innerhalb von 3 Sekunden der Drehknopf zu drehen:

- · Im Uhrzeigersinn für eine Verlängerung der Anwesenheit
- · Im Gegenuhrzeigersinn für eine Verlängerung der Abwesenheit

Mit dem Drehknopf wird die Zeitspanne eingestellt:

- Verlängerung Anwesenheit: 0:00...+9:30 in Schritten von 30 Minuten; Symbol : i erscheint
- Verlängerung Abwesenheit: 0:00...–9:30 in Schritten von 30 Minuten; Symbol  $\mathbb C$ oder @ erscheint

Während der verlängerten Anwesenheit/Abwesenheit erscheint das Sanduhrsymbol  $\mathbb{Z}$ .

#### **Funktion, falls über Bus kein Zeitprogramm erhalten wird:**

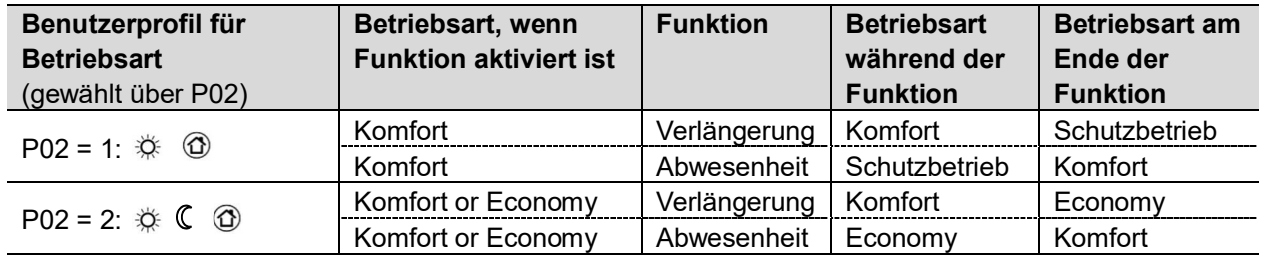

**Hinweis** 

Die Funktionen "Verlängerung" und "Abwesenheit" stehen in Schutzbetrieb nicht zur Verfügung.

#### **Funktion mit Zeitprogramm über Bus:**

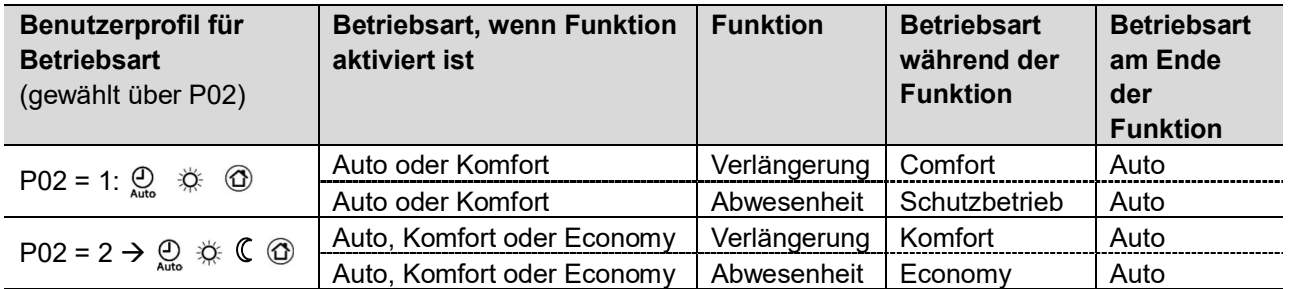

Hinweis

Die Funktionen "Verlängerung" und "Abwesenheit" stehen im Schutzbetrieb nicht zur Verfügung.

### <span id="page-21-0"></span>**3.2.2 Kommunikationsbeispiele**

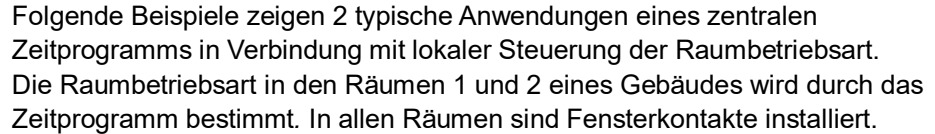

Folgende Bedingungen sind spezifiziert:

Die Räume werden wie folgt genutzt und durch das Zeitprogramm gesteuert:

- Nachtabsenkung von 17:00 bis 08:00 Uhr (Economy)
- Schutzbetrieb von 20:00 bis 06:00 Uhr
- Mittagspause von 12:00 bis 13:00 Uhr (Prekomfort)

Die Umsetzung (P88) für Prekomfort über Bus wird am Thermostaten wie folgt eingestellt:

- Raum 1: Komfort (1)
- Raum 2: Economy (0)

**Betriebsart-Umschaltung Beispiel 1 (RDG400KN)**

> In **Raum 1** wird das Fenster kurz geöffnet, ein Mal am Morgen, ein Mal am Nachmittag und ein Mal am Abend (1). Nur das Öffnen am Morgen hat einen direkten Einfluss auf die tatsächliche Raumbetriebsart.

Während der Mittagspause wechselt das Zeitprogramm auf Prekomfort. Die Betriebsart bleibt auf Komfort, wie mit Parameter "Umsetzung Prekomfort" (P88 = 1) eingestellt.

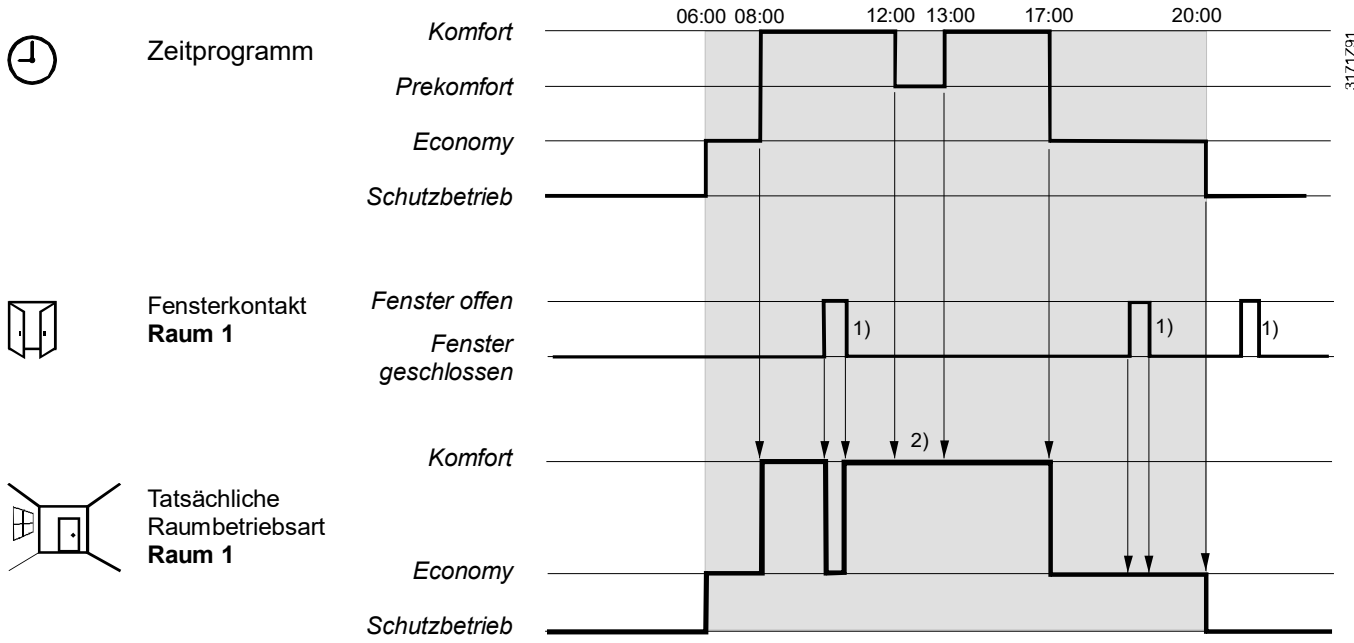

#### **Zusammenhang zwischen Bedienung (Betriebsart-Wahltaste) und zentralem Zeitprogramm Beispiel 2 (RDG400KN)**

In **Raum 2** wird das Fenster kurz geöffnet, ein Mal am Morgen und ein Mal am Abend (1). Nur das Öffnen am Morgen hat einen direkten Einfluss auf die tatsächliche Raumbetriebsart. Mit der Betriebsart-Wahltaste kann die Betriebsart zwischen OFF und Auto oder der vorübergehenden Verlängerung des Komfortbetriebs umgeschaltet werden.

- · Während der Mittagspause wechselt das Zeitprogramm auf Prekomfort. Die Betriebsart des Thermostaten wechselt auf Economy, wie mit "Umsetzung Prekomfort" (P88 = 0) (6) eingestellt
- · Während der Mittagspause kann die Betriebsart durch Drücken der Betriebsart-Wahltaste (2) auf Komfort umgeschaltet werden (vorübergehende Verlängerung des Komfortbetriebs). Um 13:00 Uhr wird der Timer zufolge Betriebsart-Umschaltung des zentralen Zeitprogramms zurückgesetzt
- · Am Nachmittag kann der Thermostat durch Drücken der Betriebsart-Wahltaste (3) ausgeschaltet werden. Um 17:00 Uhr wird die Einstellung des Benutzers durch das Zeitprogramm auf Economy zurückgestellt
- · Um 19:30 Uhr wird wiederum der Komfortbetrieb verlängert (4). Um 20:00 Uhr stellt das Zeitprogramm den Timer zurück
- · Wird nach 20:00 Uhr die Betriebsart-Wahltaste gedrückt, hat dies keine Auswirkungen, da die zentrale Schaltuhr den Thermostaten auf Schutzbetrieb schaltet (5)

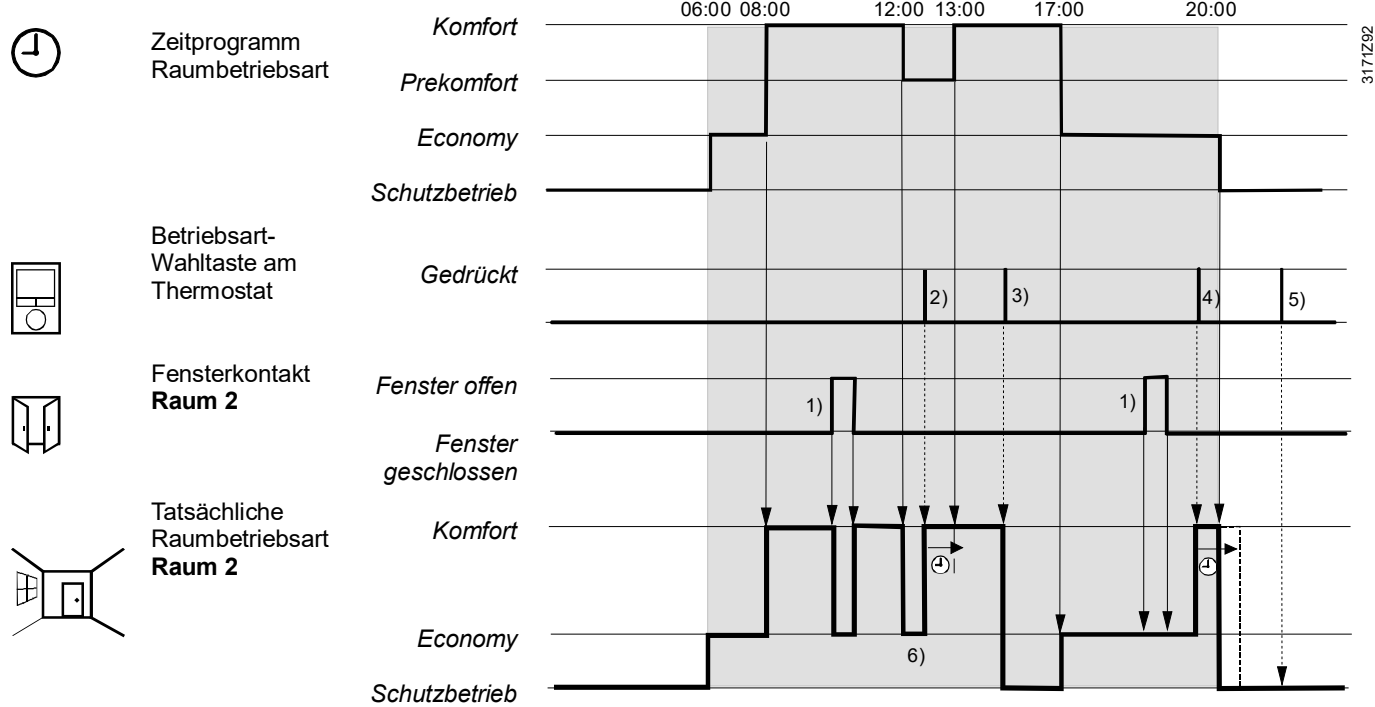

#### **Applikation mit Fensterkontakt, Präsenzmelder und zentralem Zeitprogramm Beispiel 3 (RDG405KN)**

In **Raum 3** schaltet das Zeitprogramm von 13:00 bis 17:00 Uhr auf Komfortbetrieb.

- · Sobald am Morgen Anwesenheit gemeldet wird, schaltet die Betriebsart auf Komfort (1)
- · Die Nutzer öffnen das Fenster für kurze Zeit und die Betriebsart schaltet auf Schutzbetrieb (2)
- · Am Nachmittag schaltet das zentrale Zeitprogramm von 13:00 bis 17:00 Uhr auf Komfortbetrieb (3)
- · Um 17:00 Uhr ist der Raum immer noch belegt und Komfortbetrieb wird beibehalten (Präsenzmelder meldet "Raum belegt") (4)
- · Die Nutzer öffnen das Fenster und verlassen für kurze Zeit den Raum. Die Betriebsart ist jetzt Schutzbetrieb, solange das Fenster geöffnet bleibt (5)
- Sobald der Raum nicht mehr belegt ist, erfolgt Umschaltung auf Economy (6)

Nach dieser Zeitspanne hat die durch den Präsenzmelder gemeldete Belegung keine Auswirkung, und das zentrale Zeitprogramm schaltet den Thermostat auf Schutzbetrieb (7).

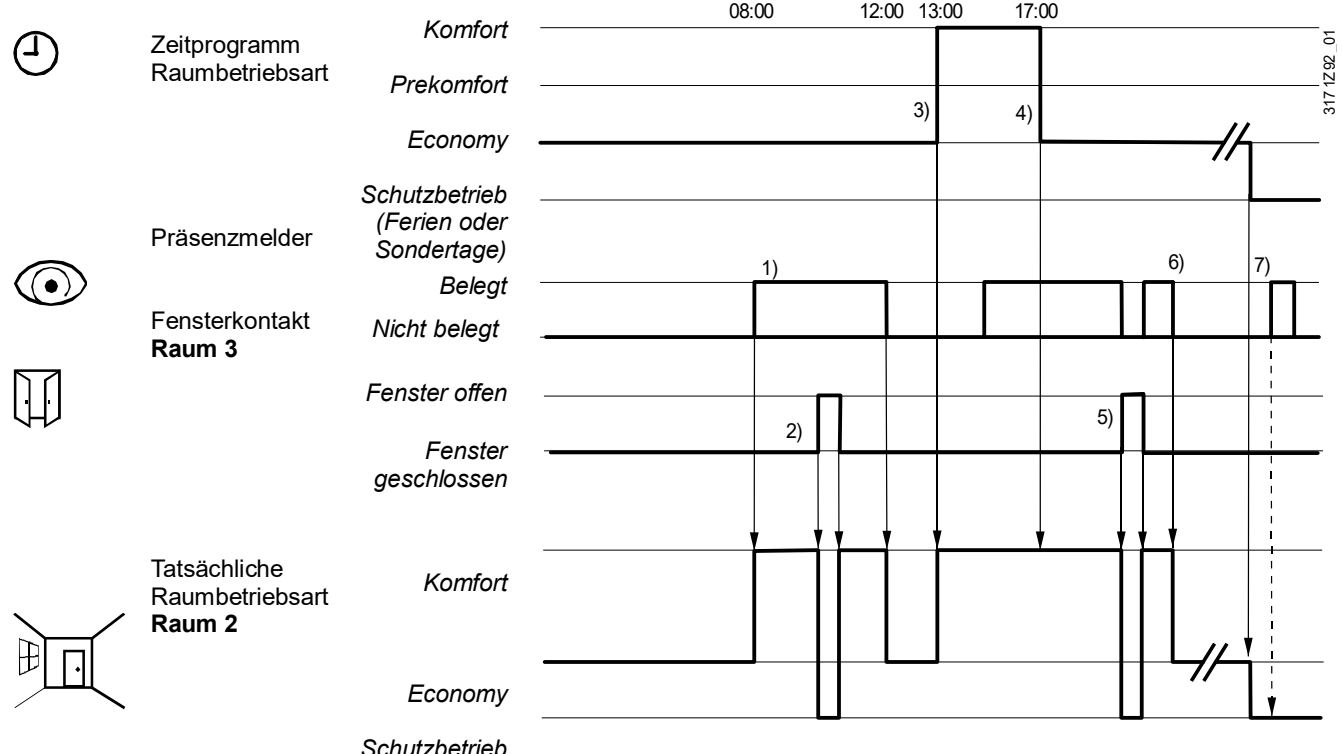

## <span id="page-24-0"></span>**3.3 Raumtemperatur-Sollwerte**

### <span id="page-24-1"></span>**3.3.1 Beschreibung**

Die Werkeinstellung für den Komfort-Basis-Sollwert ist **21 °C** und kann im EEPROM des Thermostaten über P08 oder den Bus mittels Kommunikationsobjekt "Komfort-Basis-Sollwert" geändert werden. Der letzte Eingriff ist immer der massgebende. Für **Applikationen mit Heiz- und Kühlsequenzen und Totzone über 0 °C** bleibt **Komfort** 

> der Komfort-Basis-Sollwert immer der Referenzwert für die Heizsequenz. Der Komfort-Sollwert hingegen übernimmt – je nach aktiver Steuersequenz

> (Heizen oder Kühlen) – den Heiz- oder Kühlsollwert (siehe auch Tabelle in Kapitel [3.3.2](#page-26-0) und Hystereseverhalten in Kapitel [3.6.2](#page-33-0)).

Der aktuelle Sollwert erscheint auch auf der Anzeige des Thermostaten und kann über den Drehknopf oder über den Bus von einem entfernten Gerät (Touchpanel, Bediengerät etc.) verstellt werden. Der letzte Eingriff ist immer der massgebende. **Sollwertverstellung** 

> Während der Bedienung via Drehknopf (Sollwertverstellung) zeigt der Thermostat auch das Symbol der aktiven Sequenz an:

- Sollwert und das Symbol Heizen (
) zeigen, dass der Komfort-Sollwert Heizen eingestellt wird
- Sollwert und das Symbol Kühlen (  $\stackrel{\leftrightarrow}{\leftrightarrow}$ ) zeigen, dass der Komfort-Sollwert Kühlen eingestellt wird

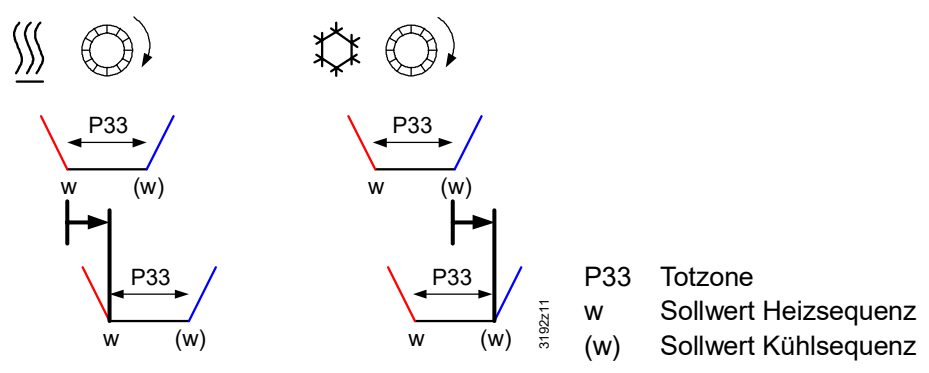

Die Verstellung des Komfort-Sollwerts via Drehknopf verursacht eine Verschiebung der Totzone. Obwohl nur **ein** Sollwert auf der Anzeige des Thermostaten sichtbar ist, werden beide Sollwerte (für Heizen und Kühlen) um den gleichen Wert verschoben.

Ist die Funktion "Temporärer Sollwert" über P69 freigegeben, wird der über den Drehknopf oder den Bus eingestellte Komfort-Sollwert auf den in P08 gespeicherten Komfort-Basis-Sollwert zurückgesetzt, wenn sich die Betriebsart ändert. Temporärer Sollwert

Aus Komfort- und Energiespargründen kann der Sollwert-Einstellbereich auf ein Minimum (P09) und ein Maximum (P10) begrenzt werden. Sollwertbegrenzung

 $P09 < P10$ (Konzept "Komfort")

- · Wird das Minimum **P09 tiefer eingestellt** als das Maximum P10, können Heizen
	- und Kühlen zwischen diesen beiden Grenzwerten eingestellt werden
	- · Der Benutzer stellt den Sollwert ein und der Thermostat regelt die Raumtemperatur entsprechend

#### Beispiel

 $\frac{\sqrt{3}}{2}$ **5°C 18°C 25°C 40°C P09 P10**

Sollwert Kühlen einstellbar: 18…25 °C Sollwert Heizen einstellbar: 18…25 °C

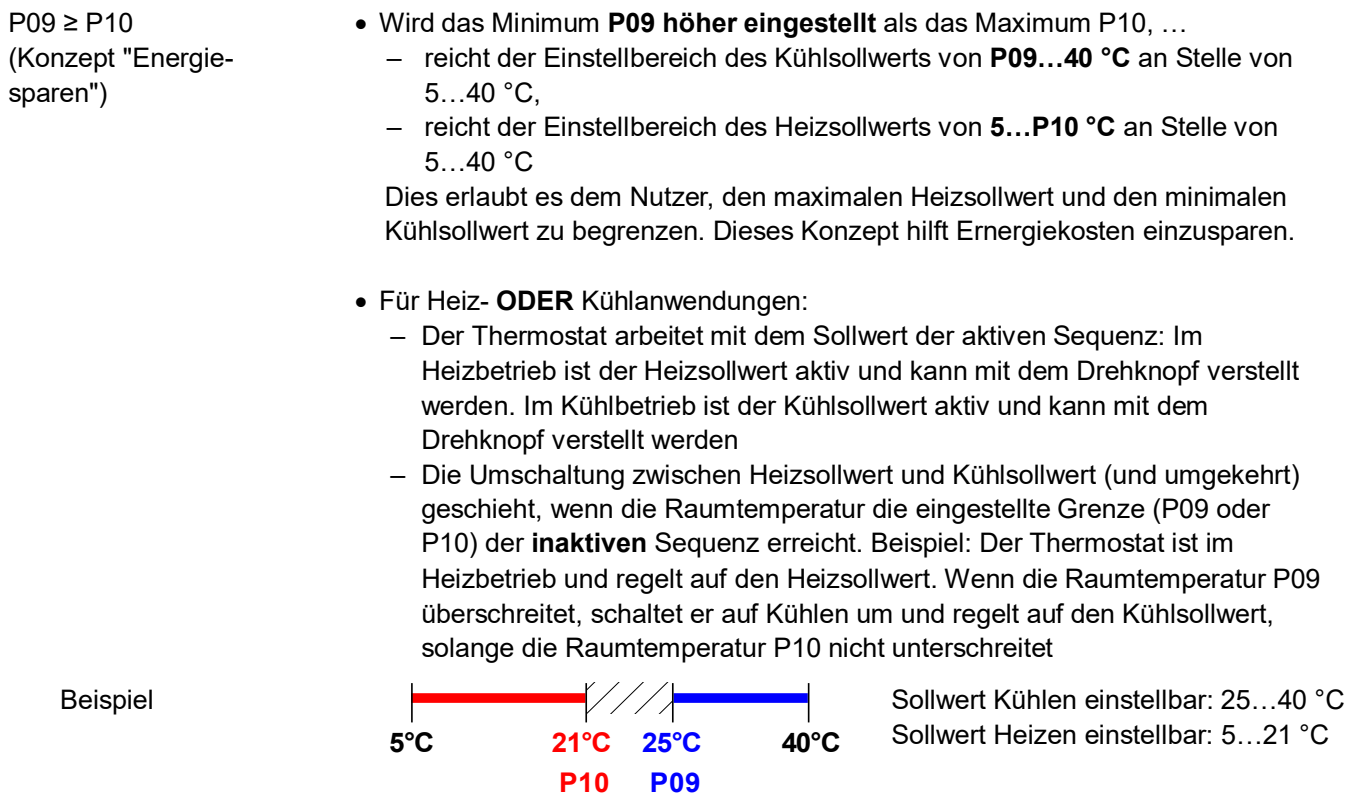

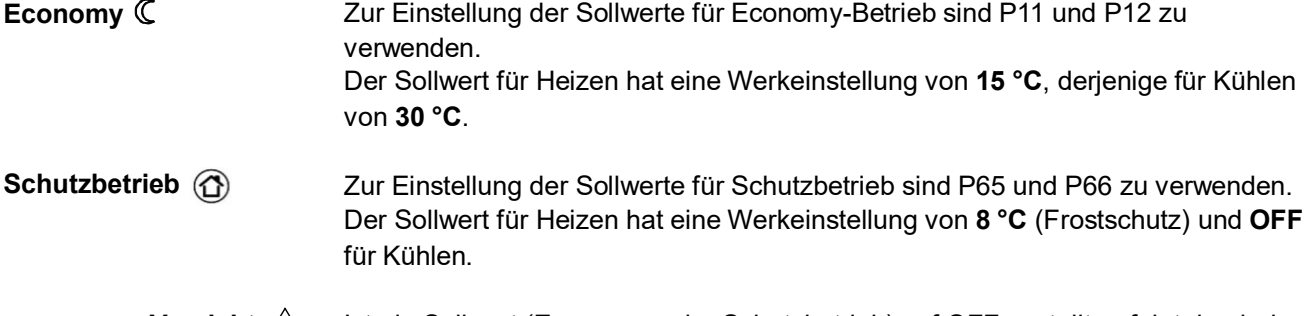

Ist ein Sollwert (Economy- oder Schutzbetrieb) auf OFF gestellt, erfolgt durch den Thermostaten in der entsprechenden Betriebsart keine Regelung der Raumtemperatur (Heizen oder Kühlen). Dies bedeutet dann auch kein Schutz durch Heizen oder Kühlen und somit Frostrisiko im Heizbetrieb oder das Risiko hoher Raumtemperaturen im Kühlbetrieb! **Vorsicht**  $\bigwedge$ 

> Auf die Sollwerte für Economy-Betrieb kann auf der Serviceebene (P11, P12) zugegriffen werden, auf diejenige für Schutzbetrieb auf der Fachmannebene (P65, P66).

### <span id="page-26-0"></span>**3.3.2 Einstellung und Änderung von Sollwerten**

Die Raumtemperatur-Sollwerte können …

- während der Inbetriebnahme eingestellt,
- während des Betriebs geändert werden.

Einstellungen oder Änderungen können vorgenommen werden:

- Am lokalen HMI
- Über ein Tool
- An einer Steuerzentrale

Der Thermostat speichert die Sollwerte …

- im EEPROM als Parameter,
- im Betriebsspeicher.

Folgende Tabelle zeigt die Zusammenhänge:

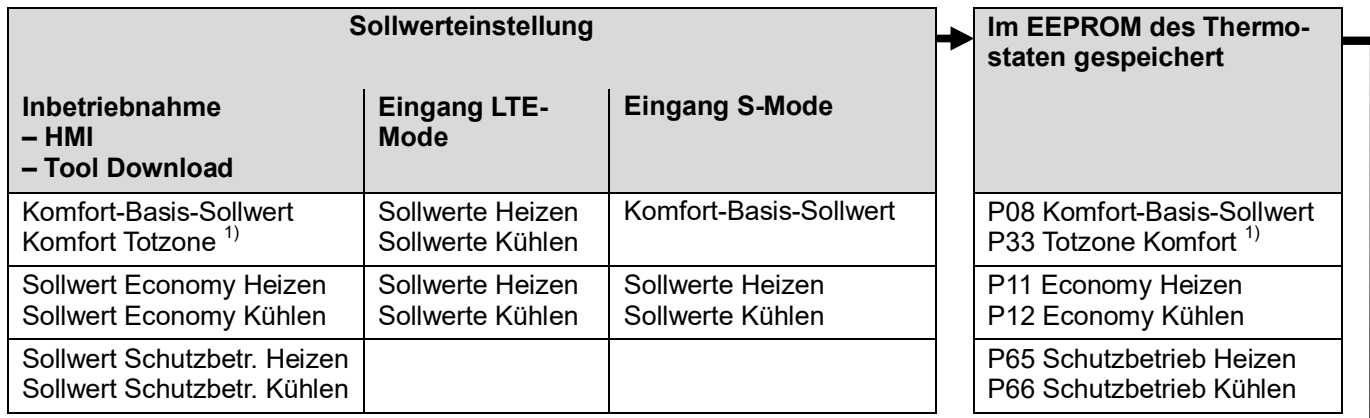

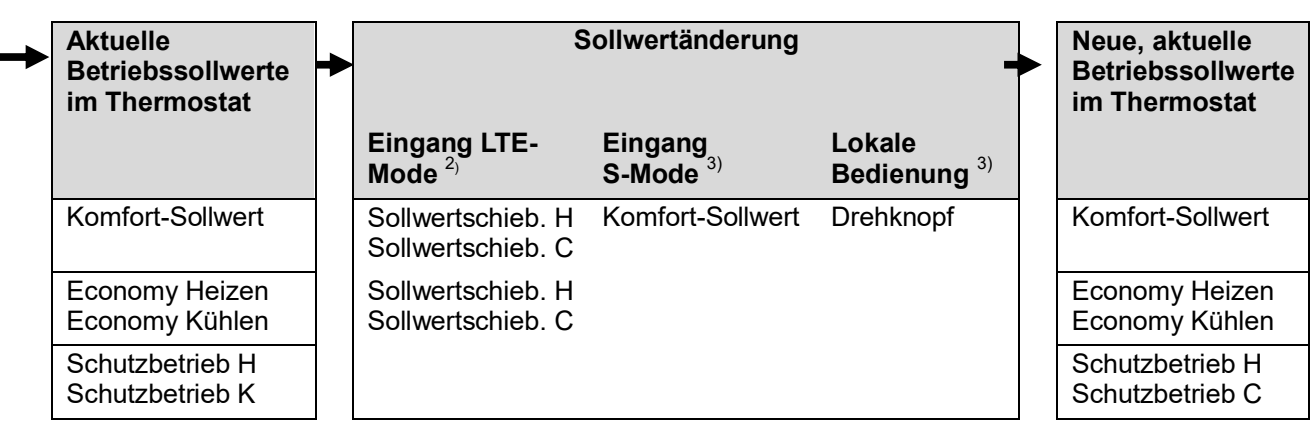

Tatsächliche Raumbetriebsart **Auch Aktueller Sollwert** (vom Thermostaten zur Temp'regelung verwendet)

- 1) Nur für Applikationen mit Heizen UND Kühlen erforderlich (siehe Kapitel [3.6.9\)](#page-44-0)
- 2) Schiebung wird zur lokalen Schiebung hinzuaddiert (nur in LTE-Mode)
- 3) Letzter Eingriff ist massgebend (entweder S-Mode-Eingang oder lokale Bedienung)
- 4) Um die S-Mode-Objekte der Economy-Heiz- und Kühlsollwerte anzuzeigen (P11, P12), ist Parameter "Raumtemperatur: Economy-Sollwerte" im ETS Tool **als Gruppenobjekt** einzustellen

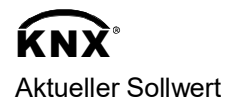

Der aktuelle Sollwert (vom Thermostaten zur Temperaturregelung verwendet) steht über Bus zur Verwendung durch die Steuerzentrale zur Verfügung.

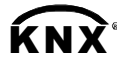

Komfort-Basis-Sollwert Komfort-Sollwert Economy-Heizsollwert<sup>4)</sup> Economy-Kühlsollwert $4)$ 

#### · Die unterstützten Kommunikationsobjekte sind in LTE- und S-Mode verschieden · Änderungen über das lokale HMI oder das Tool haben gleiche Priorität (letzte ist immer die massgebende) · Das Ändern des Komfort-Basis-Sollwerts setzt den Komfort-Sollwert im Betrieb auf den Basis-Sollwert zurück · Zentrale Sollwertschiebung wird besonders für Sommer-/Winterkompensation verwendet · Die Sollwertschiebung hat keine Auswirkungen auf die in P08, P11, P12 und P33 gespeicherten Sollwerte · Lokale Schiebung und zentrale Schiebung werden addiert · Betrifft nur die Sollwerte für Komfort- und Economy-Betrieb; die Sollwerte für Schutzbetrieb werden zentral nicht geschoben · Der resultierende (aktuelle) Sollwert für Heizen und Kühlen wird durch den Sollwert für Schutzbetrieb begrenzt; ist der Sollwert für Schutzbetrieb auf OFF gestellt, so werden der Minimalwert von 5 °C und der Maximalwert von 40 °C verwendet **Allgemeine Hinweise Hinweise zu Sollwertänderung (nur in LTE-Mode mit Synco)**

- · Die resultierenden Sollwerte für Kühlen und Heizen der gleichen Betriebsart liegen mindestens 0,5 K auseinander
- · Das Resultat lokaler und zentraler Schiebung, zusammen mit der Raumbetriebsart, wird vom Thermostaten für die Temperaturregelung benutzt (aktueller Sollwert)

# <span id="page-27-0"></span>**3.4 Applikationsübersicht**

Die Raumthermostaten unterstützen folgende Applikationen, die mithilfe der DIP-Schalter auf der Rückseite des Geräts oder mit einem Inbetriebnahme-Tool konfiguriert werden können.

Um eine Applikation über ein Inbetriebnahme-Tool zu wählen, müssen die DIP-Schalter 1...3 auf OFF gestellt werden (Fernkonfiguration, Werkeinstellung). In diesem Fall muss auch der Ausgangssignaltyp am ACS Tool eingestellt werden.

Das Tool bietet die Applikationen in Fettschrift (Basisapplikationen).

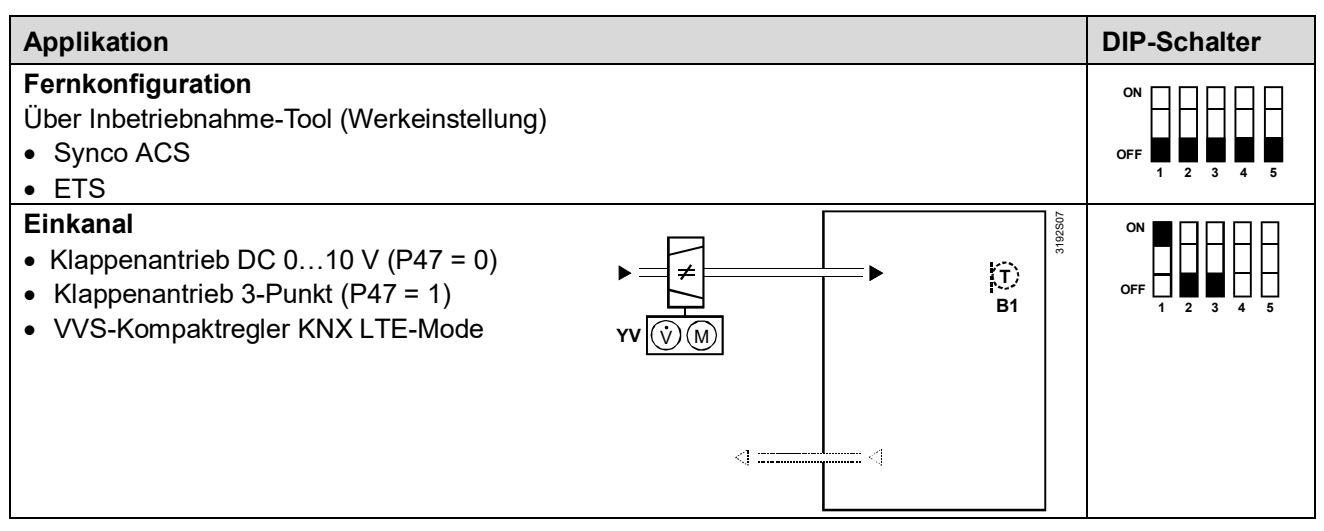

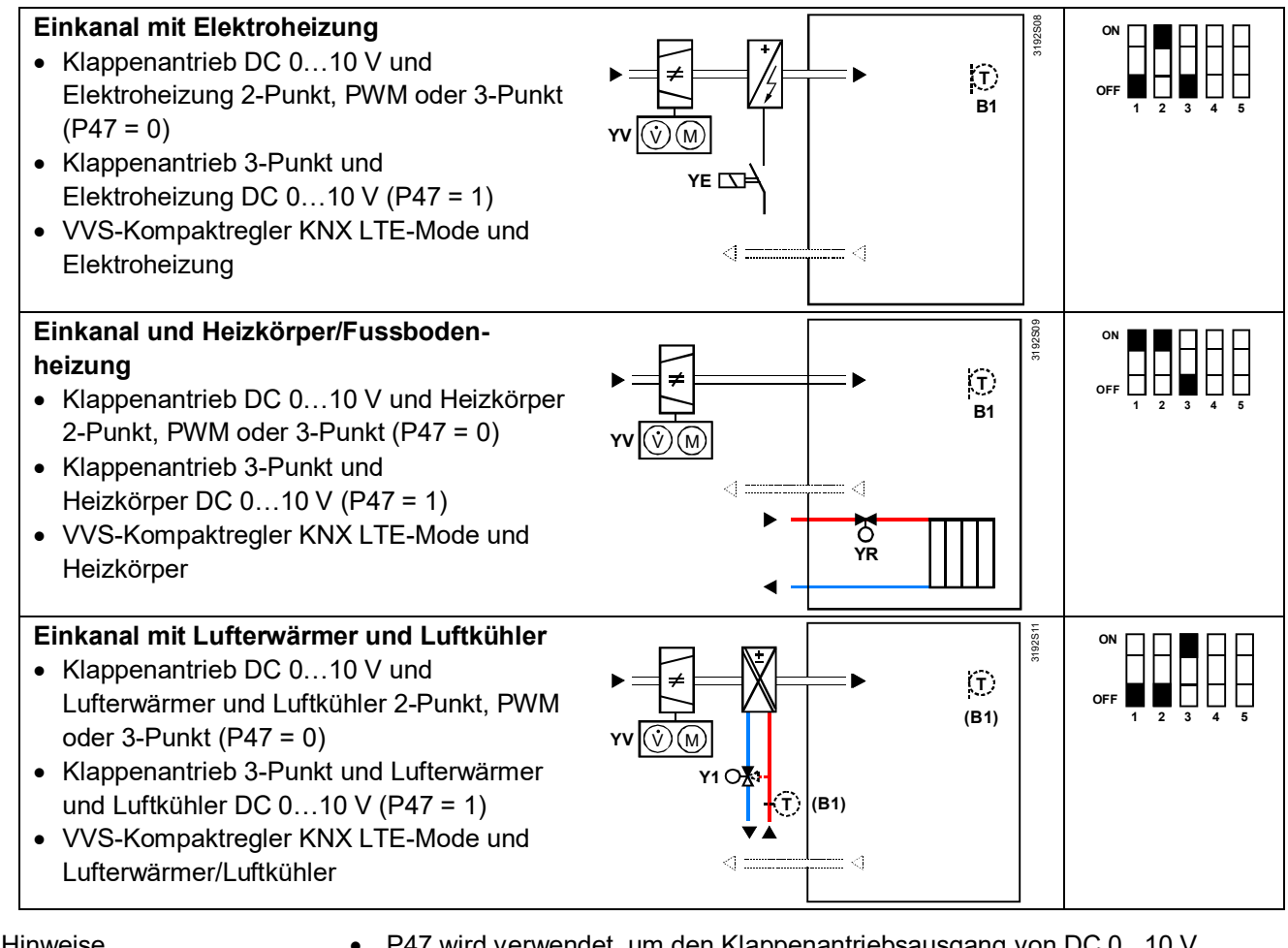

Hinweise

- · P47 wird verwendet, um den Klappenantriebsausgang von DC 0...10 V (Werkeinstellung) auf 3-Punkt umzustellen
- · P46 wird verwendet, um den Ventilausgang von 2-Punkt (Werkeinstellung) auf PWM umzustellen
- · DIP-Schalter 4 wird verwendet, um den Ausgang Y10 von DC 0...10 V auf DC 10...0 V umzustellen
- · DIP-Schalter 5 wird verwendet, um den Ventilausgang von 2- auf 3-Punkt umzustellen

### <span id="page-28-0"></span>**3.4.1 Applikationen mit Zu- und Abluft**

Applikationen mit Zu- und Abluft können auf folgende Weise realisiert werden:

**Master/Slave-Funktion zwischen den VVS-Kompaktreglern für Zuund Abluft**

- · Ansteuerungssignal vom Thermostat und aktuelle VVS-Klappenstellung zur Optimierung der Primärluftregelung werden via KNX-Bus übermittelt
- · Die Kommunikationseinstellungen (geografische Zone, Luftverteilzone) vom RDG.. und GDB..KN müssen entsprechend abgestimmt werden. Referenz siehe [18] und Kapitel [3.10.13](#page-60-0)
- · Diese Applikation erfordert Kompaktregler mit KNX LTE-Mode

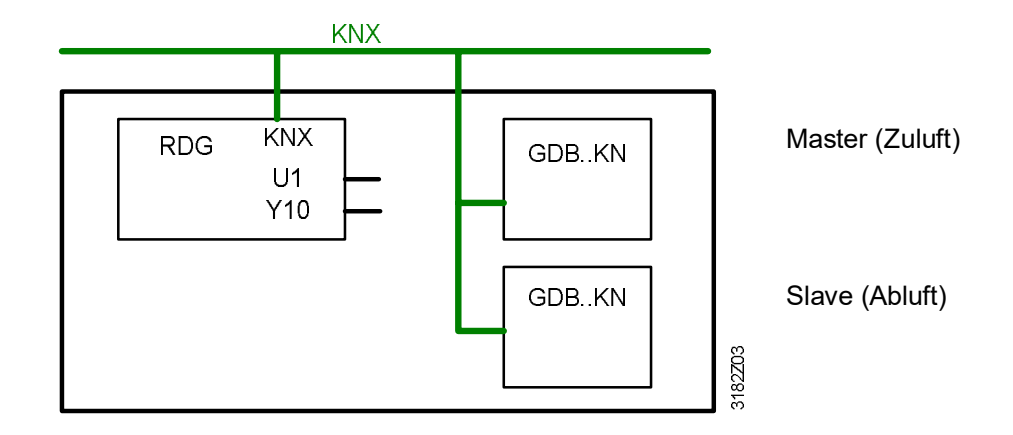

· Der RDG..-Ausgang Y10 steuert beide VVS-Kompaktregler für Zu- und Abluft

- · Die aktuelle VVS-Klappenstellung eines Kompaktreglers wird an den Eingang U1 des RDG.. übermittelt zur Optimierung der Primärluftregelung
- · Diese Applikation erfordert analoge Klappenantriebe (nicht kommunikativ)

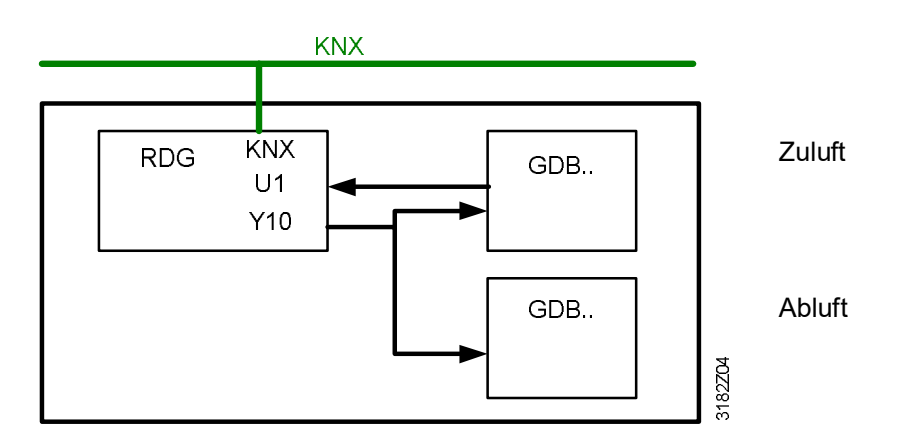

**Parallelschaltung des Ansteuerungssignals (Y10) und Klappenstellungsrückführung (U1)**

# <span id="page-30-0"></span>**3.5 Weitere Funktionen**

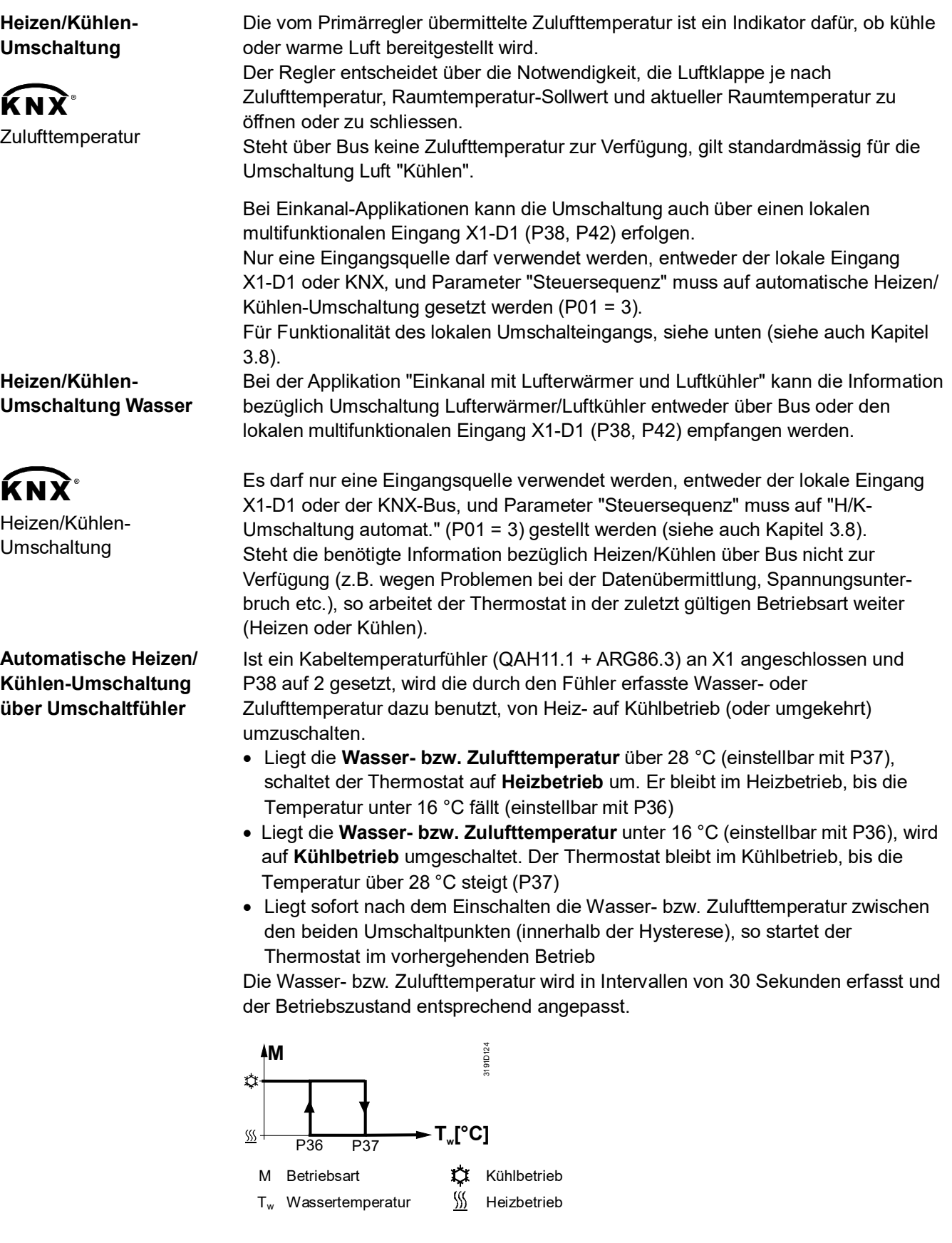

**Heizen/Kühlen-Umschaltung**

Der Kabeltemperaturfühler QAH11.1 für automatische Heizen/Kühlen-Umschaltung kann durch einen externen Schalter für manuelle Fernumschaltung ersetzt werden.

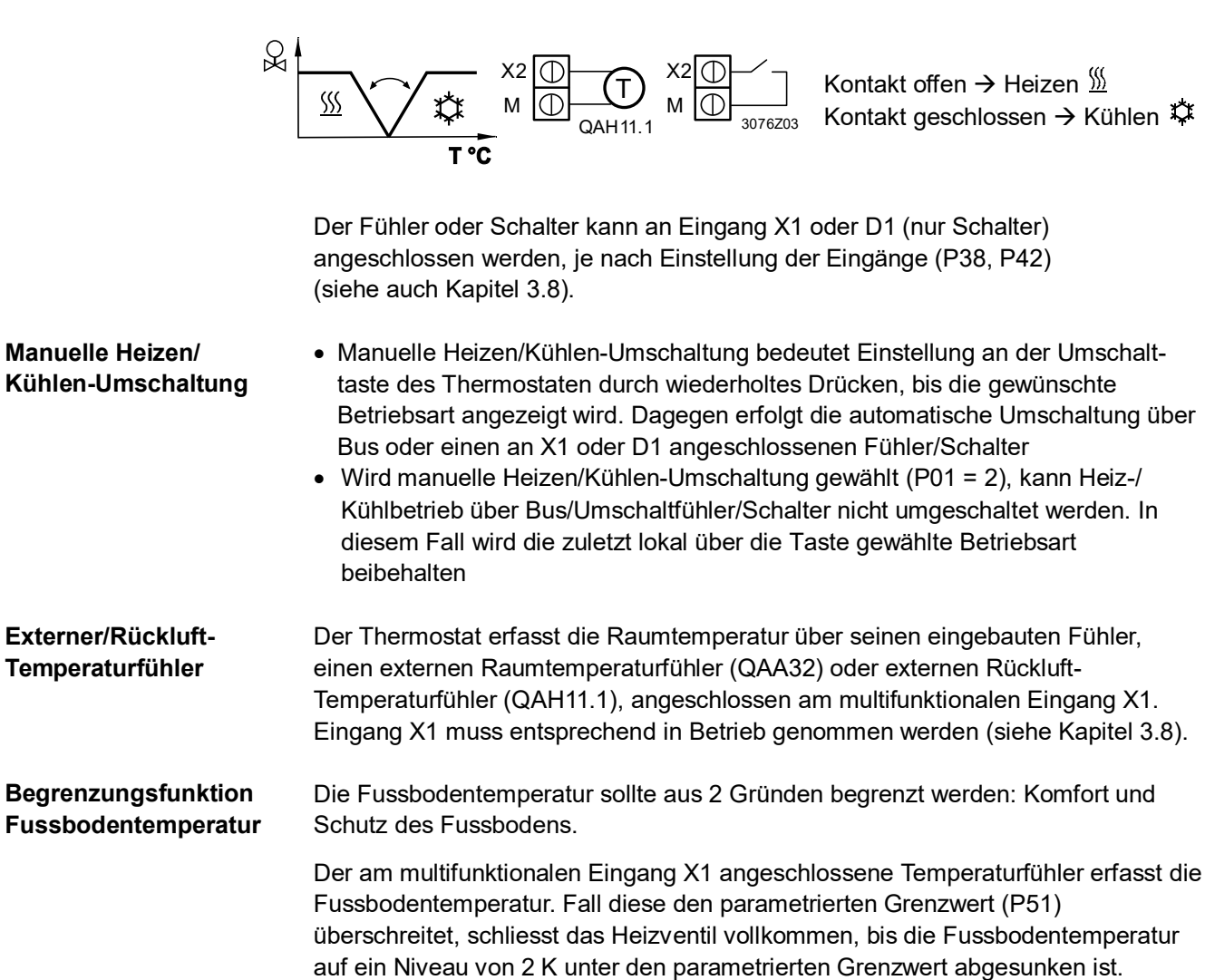

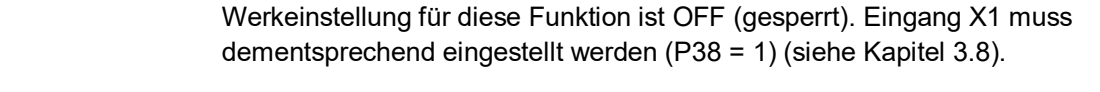

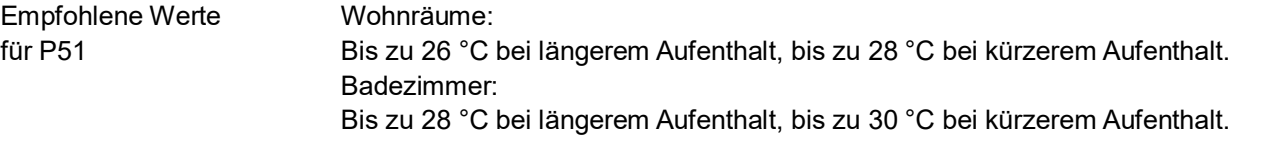

Folgende Tabelle zeigt den Zusammenhang zwischen Parameter, Temperaturquelle und Temperaturanzeige:

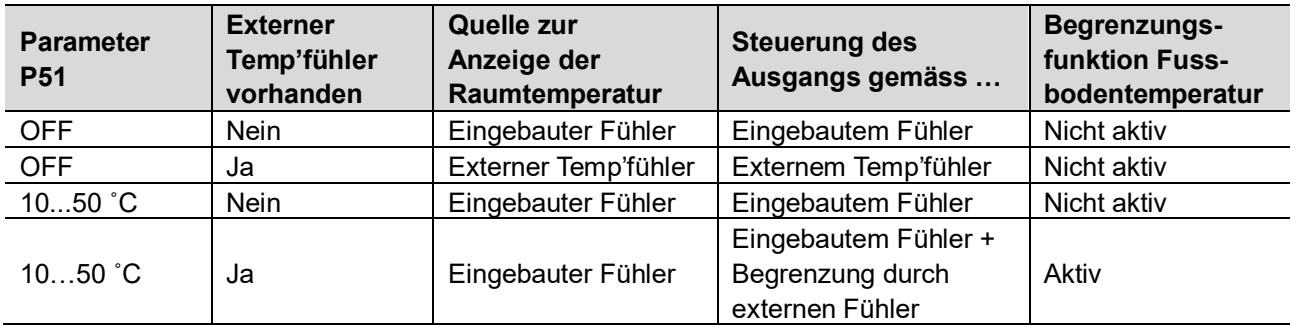

#### **Taupunktüberwachung**

Taupunktüberwachung ist notwendig, um Kondensation an der Kühldecke zu vermeiden. Diese Massnahme hilft auch, Schäden am Gebäude zu verhindern. Ein Taupunktwächter mit einem potentialfreien Kontakt wird am multifunktionalen Eingang X1 oder D1 angeschlossen. Tritt Kondensation auf, wird das Kühlventil

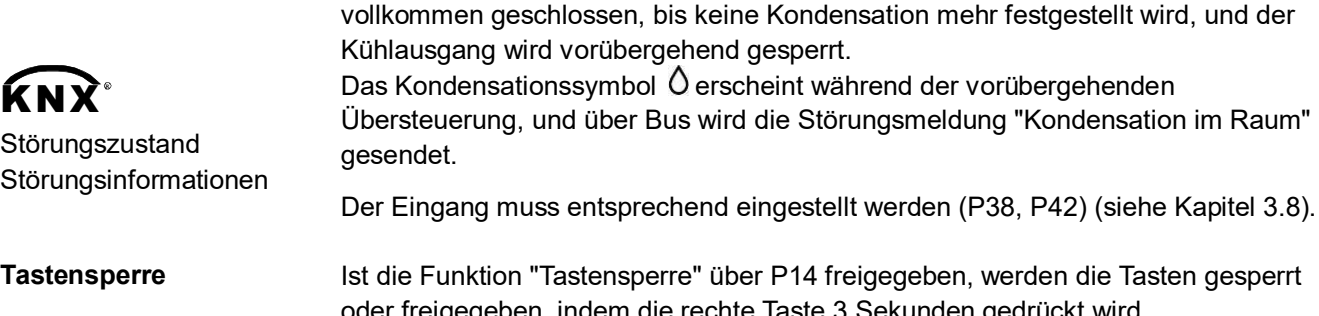

Tasten gesperrt oder freigegeben, indem die rechte Taste 3 Sekunden gedrückt wird. Ist "Auto-Sperrung" konfiguriert, sperrt der Thermostat 10 Sekunden nach der letzten Einstellung automatisch die Tasten.

### <span id="page-32-0"></span>**3.6 Steuersequenzen**

### <span id="page-32-1"></span>**3.6.1 Übersicht über die Sequenzen (Einstellung über P01)**

Die Art der Steuersequenz kann über P01 eingestellt werden. Je nach gewählter Applikation wirkt sie sich entweder auf die Luft- oder die Wassersequenz aus.

Bei allen Applikationstypen kann die Umschaltung der Luftsequenz über die vom Primärregler übermittelte Zulufttemperatur erfolgen.

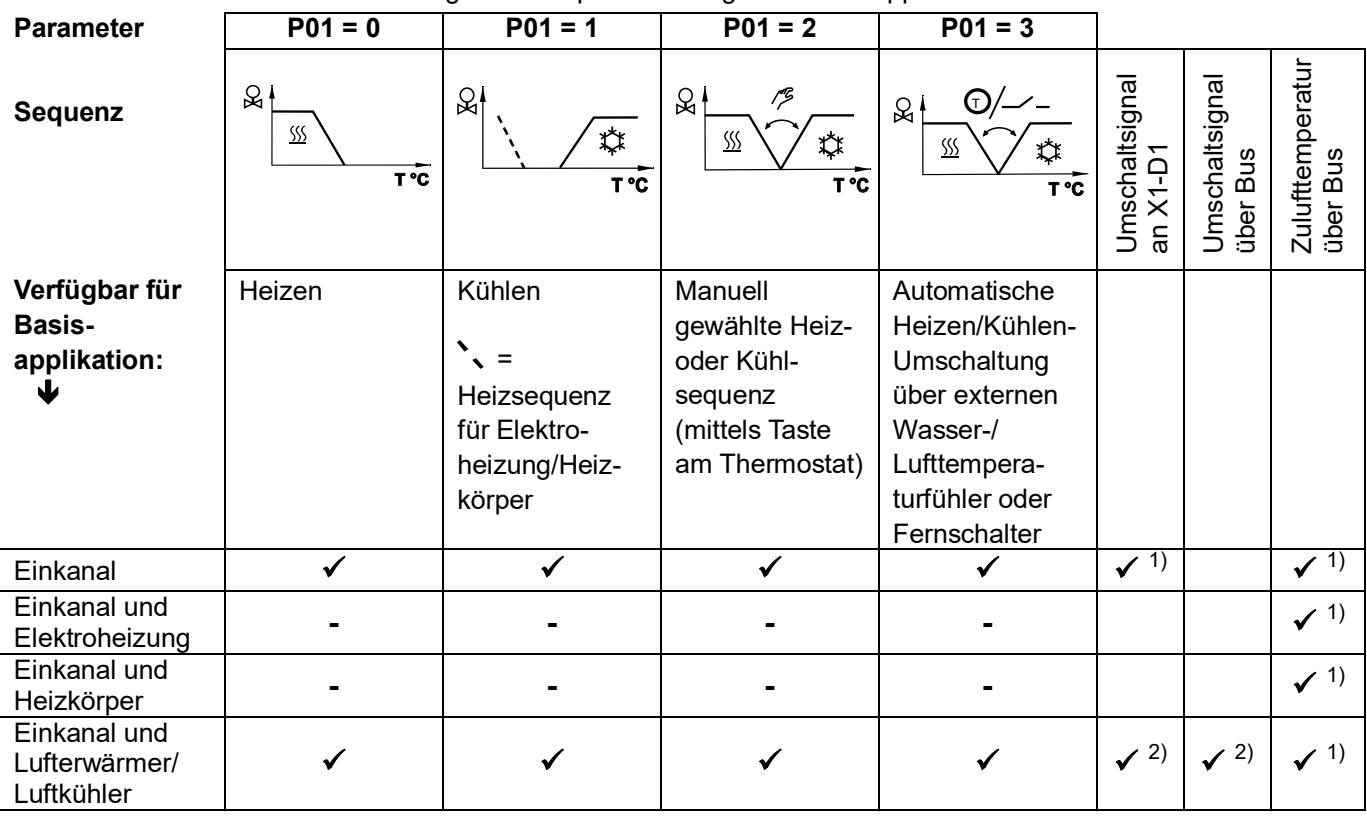

Die verfügbaren Sequenzen hängen von der Applikation ab:

1) Umschaltung Luft

2) Umschaltung Wasser (Lufterwärmer/Luftkühler)

Hinweis

Für den Zusammenhang zwischen Sollwerten und Sequenzen, siehe Kapitel [3.6.9.](#page-44-0)

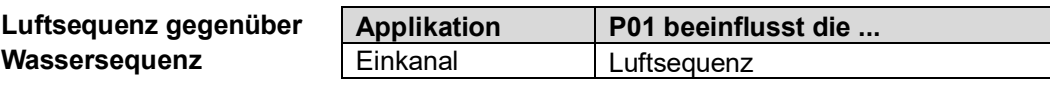

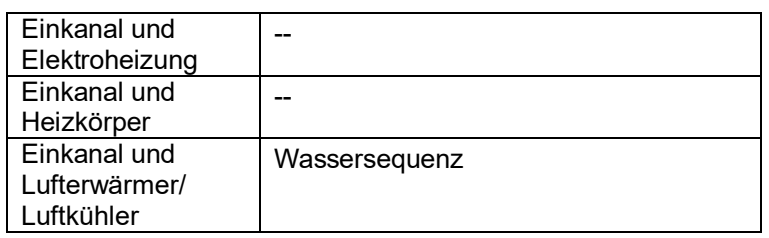

### <span id="page-33-0"></span>**3.6.2 Hystereseverhalten zwischen Heizen und Kühlen**

- · Die Steuersequenzen Heizen und Kühlen sind abhängig von den Sollwerten Heizen und Kühlen und der Raumtemperatur
- · Der Thermostat bleibt in der Heizsequenz, solange die Raumtemperatur den Kühl-Sollwert nicht erreicht
- · Der Thermostat bleibt in der Kühlsequenz, solange die Raumtemperatur den Heiz-Sollwert nicht erreicht

Folgendes Diagramm zeigt für ein Heiz- und Kühlsystem den Wert des Ausgangs und die Sequenz als Funktion der Raumtemperatur:

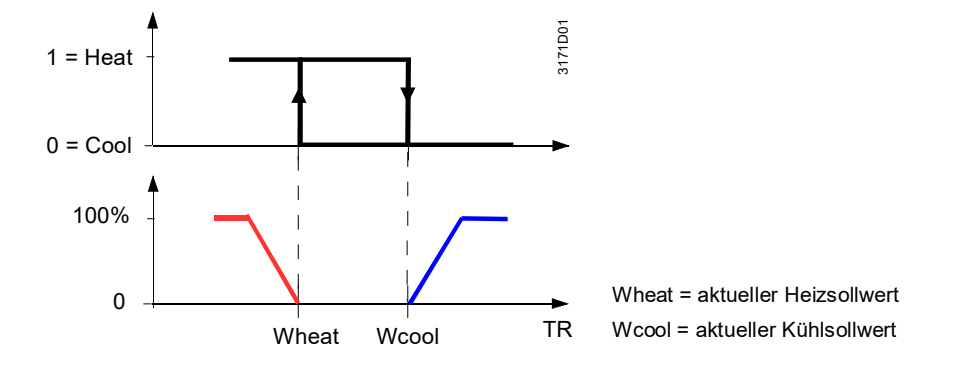

### <span id="page-33-1"></span>**3.6.3 Applikationsmodus**

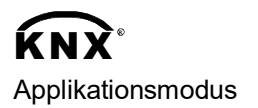

Das Verhalten des Thermostaten kann durch ein Gebäudeautomationssystem (GA-System) über Bus mit dem Befehl **Applikationsmodus** beeinflusst werden. Über dieses Signal kann der Kühl- und/oder Heizbetrieb freigegeben oder gesperrt werden. Der Applikationsmodus wird sowohl in LTE- als auch in S-Mode unterstützt. Die RDG..-KNX-Raumthermostate unterstützen folgende Befehle:

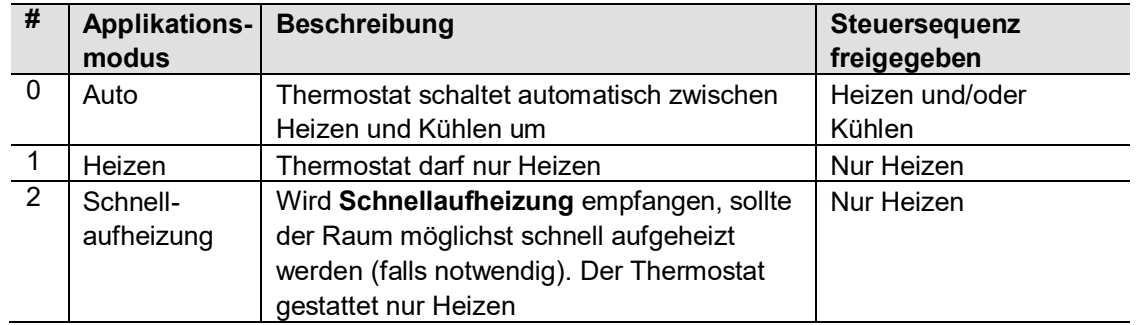

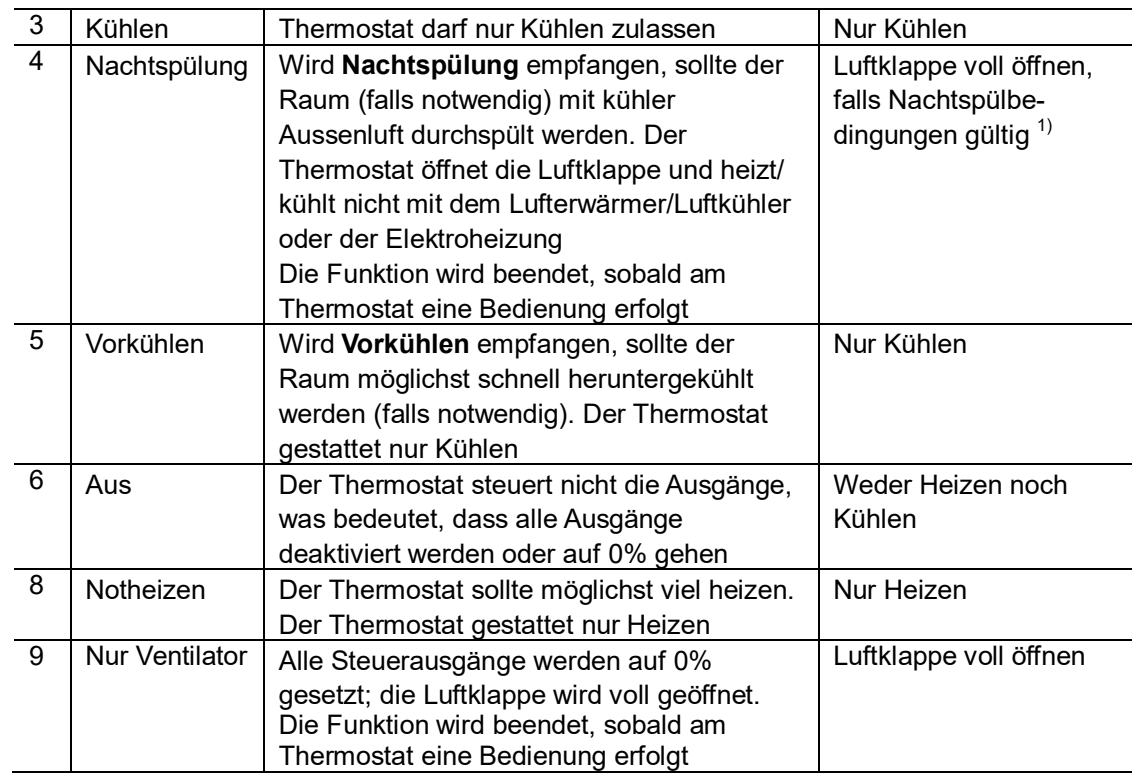

Bei allen anderen Befehlen verhält sich der Thermostat wie in Auto-Betrieb, d.h. Heizen oder Kühlen nach Bedarf.

1) Bedingungen für die Funktion "Nachtspülung":

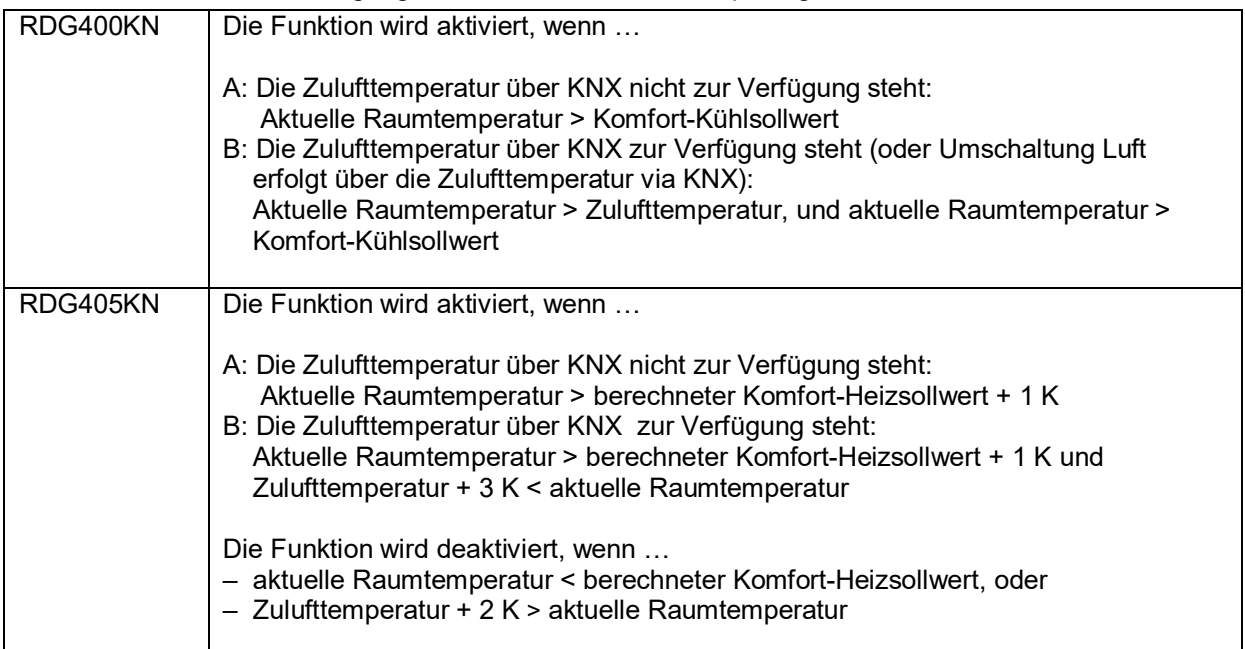

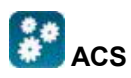

Der Betriebszustand (Heizen oder Kühlen) des Thermostaten kann mit dem ACS Tool überwacht werden (Diagnosewert "Steuersequenz"). Der zuletzt aktive Modus wird angezeigt, wenn sich der Thermostat in der Totzone befindet, oder wenn die Temperaturregelung gesperrt ist.

Bei den Einkanal-Applikationen wird die Regelsequenz durch den Applikationsmodus (siehe Kapitel [3.6.2](#page-33-0)) und den Zustand des Heizen/Kühlen-Umschaltsignals (über den lokalen Fühler oder über Bus) bestimmt, oder ist fix gemäss gewählter Regelsequenz (P01 = Heizen (0)/Kühlen (1)). Heizen ODER Kühlen

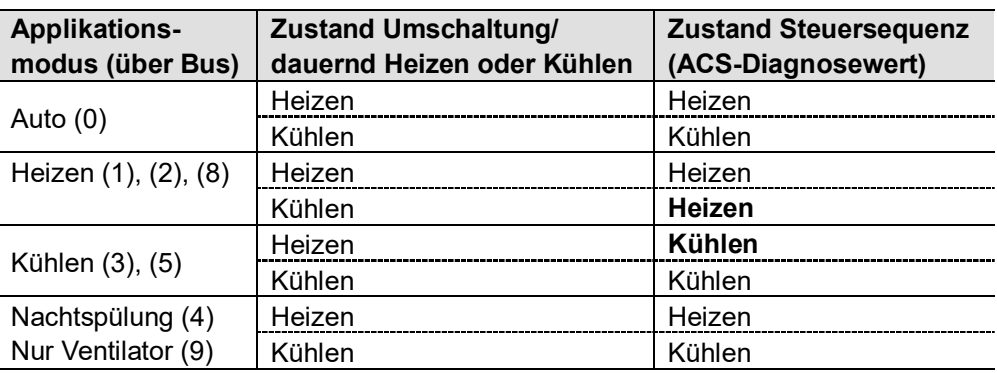

Bei den Applikationen "Einkanal mit Elektroheizung/Heizkörper/Lufterwärmer/ Luftkühler" hängt der Zustand der Steuersequenz vom Applikationsmodus und dem Heiz-/Kühlbedarf ab. Heizen UND Kühlen

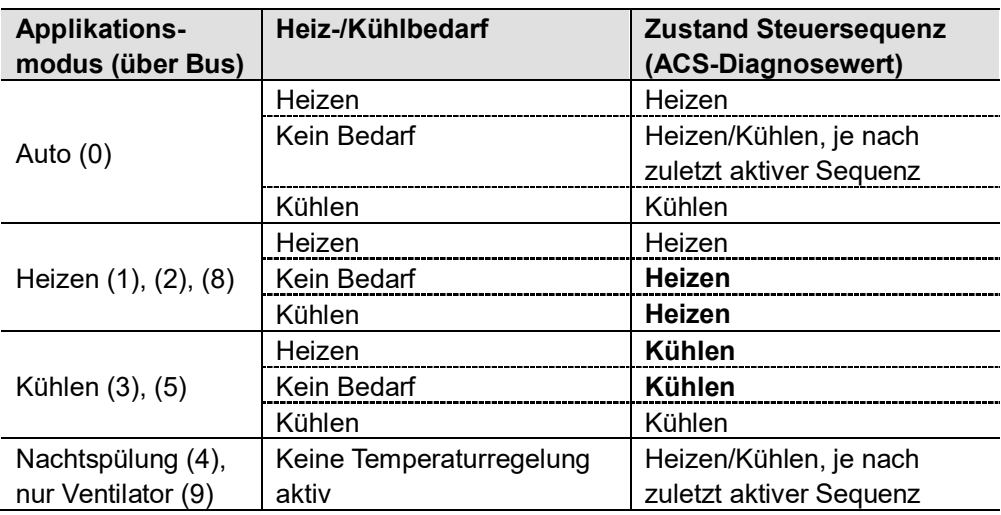

### <span id="page-35-0"></span>**3.6.4 Minimaler und maximaler Luftvolumenstrom**

# KNX **<sup>R</sup>**

Die Werkeinstellung für den minimalen Luftvolumenstrom ist 0%, für den maximalen 100%. Diese Werte können über P63 und P64 geändert werden. Alternativ können Vmin und Vmax direkt am VVS-Kompaktregler (G..B181.1E/KN) eingestellt werden.

Ist Vmin grösser als 0, wird im Komfort- und Economy-Betrieb ein minimaler Luftvolumenstrom Vmin gewährleistet. Im Schutzbetrieb (oder Economy-Betrieb mit Sollwert = OFF) ist Vmin fix auf 0.
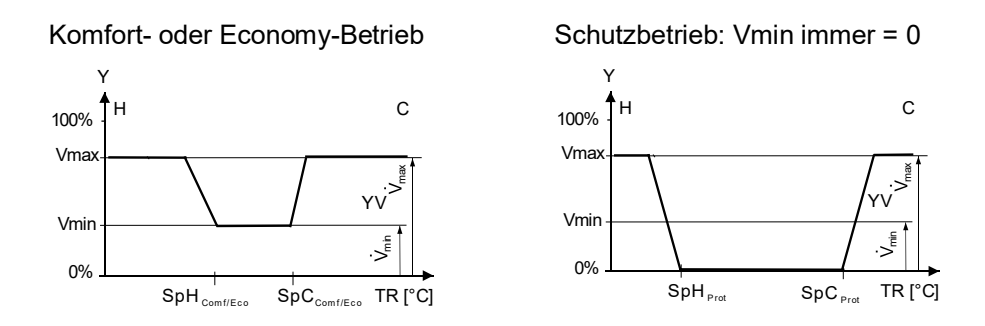

# **3.6.5 Einkanal-Applikationen**

Bei den Einkanal-Applikationen steuert der Thermostat einen Antrieb (Luftklappe, VVS-System, Ventil etc.):

- Im Heiz-/Kühlbetrieb mit Umschaltung (automatisch oder manuell)
- Nur bei Heizen
- Nur bei Kühlen

Werkeinstellung ist "Nur Kühlen" (P01 = 1).

Falls erforderlich, kann das Ausgangssignal für den Luftvolumenstrom auf einen Minimal- und Maximalwert begrenzt werden (siehe auch Kapitel [3.4.1](#page-29-0)).

#### **Stetige Regelung: 3-Punkt oder DC 0…10 V, KNX LTE-Mode**

0%

Vmir

Folgende Diagramme zeigen die Steuersequenz für stetige PI-Regelung.

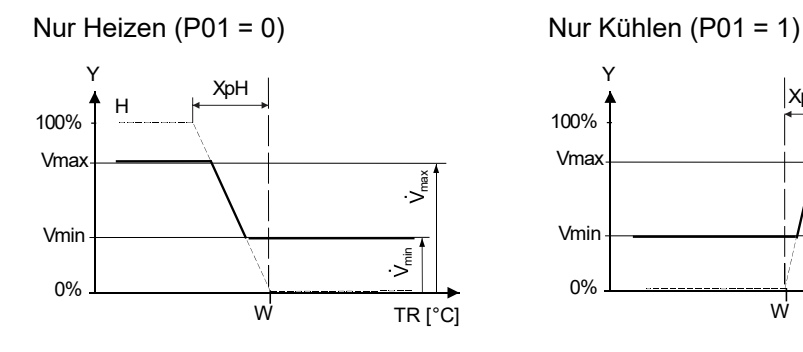

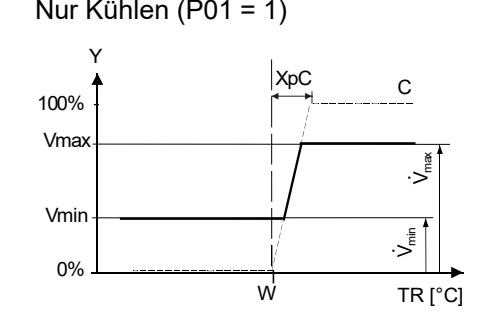

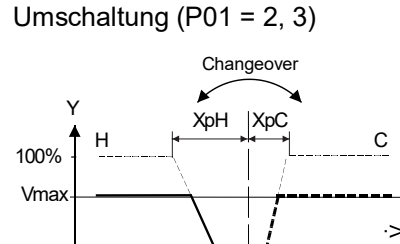

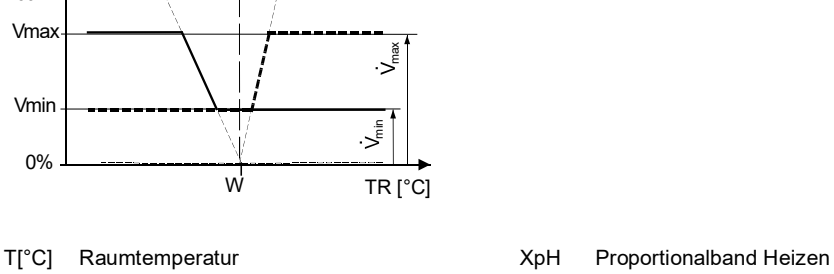

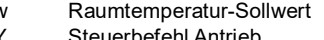

w Raumtemperatur-Sollwert XpC Proportionalband Kühlen Y Steuerbefehl Antrieb Vmin Minimaler Volumenstrom Vmax Maximaler Volumenstrom

## Hinweise **· Die Diagramme zeigen nur den Proportionalanteil des PI-Reglers**

· Die Umschaltung zwischen Heiz- und Kühlsequenz ist abhängig von den Sollwerten und der Raumtemperatur (siehe Kapitel [3.6.2](#page-33-0))

## **Einstellung der Sequenz und der Steuerausgänge**

Siehe hierzu die Kapitel [3.6.1](#page-32-0) und [3.7](#page-46-0).

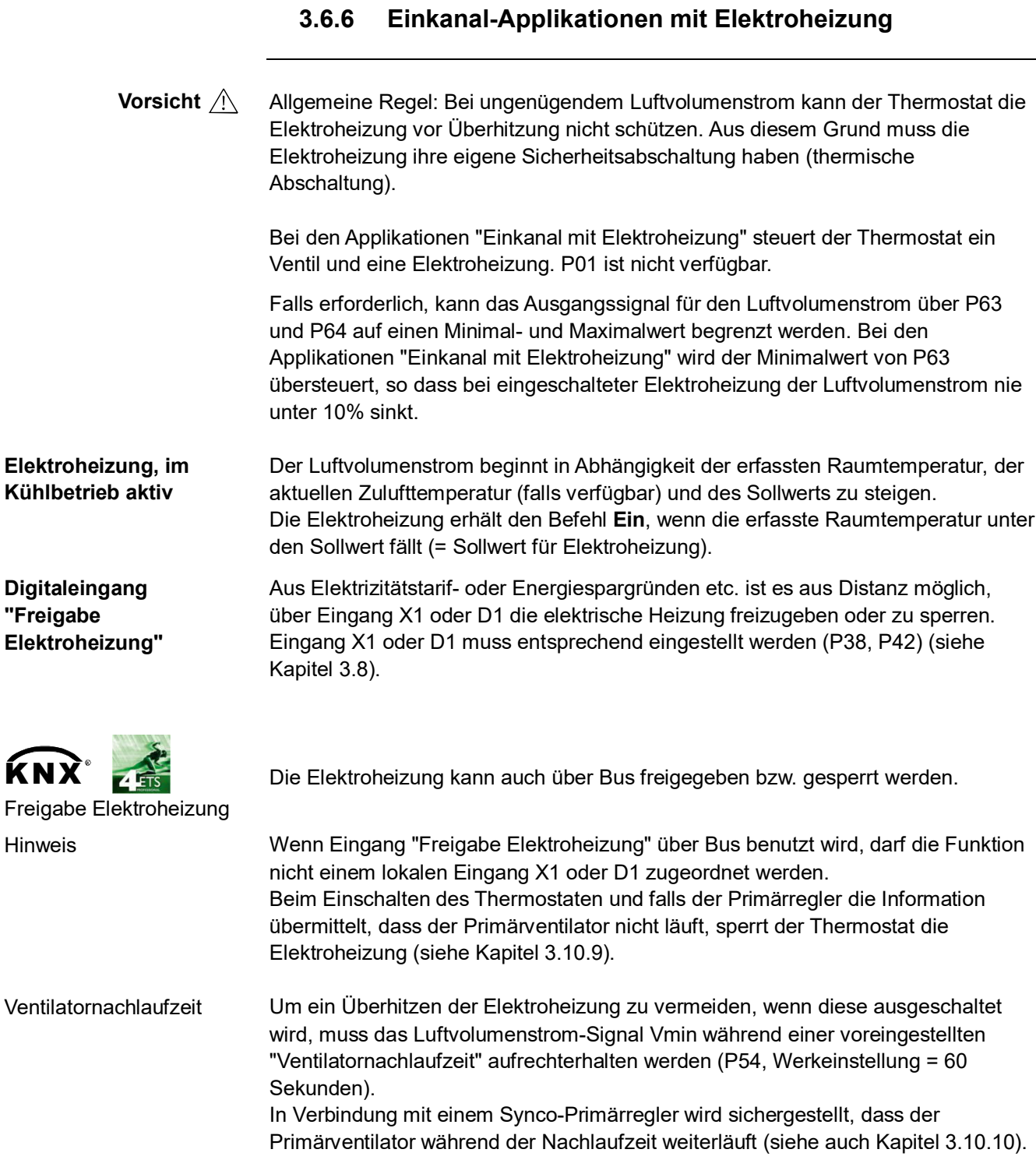

## **Sequenzen**

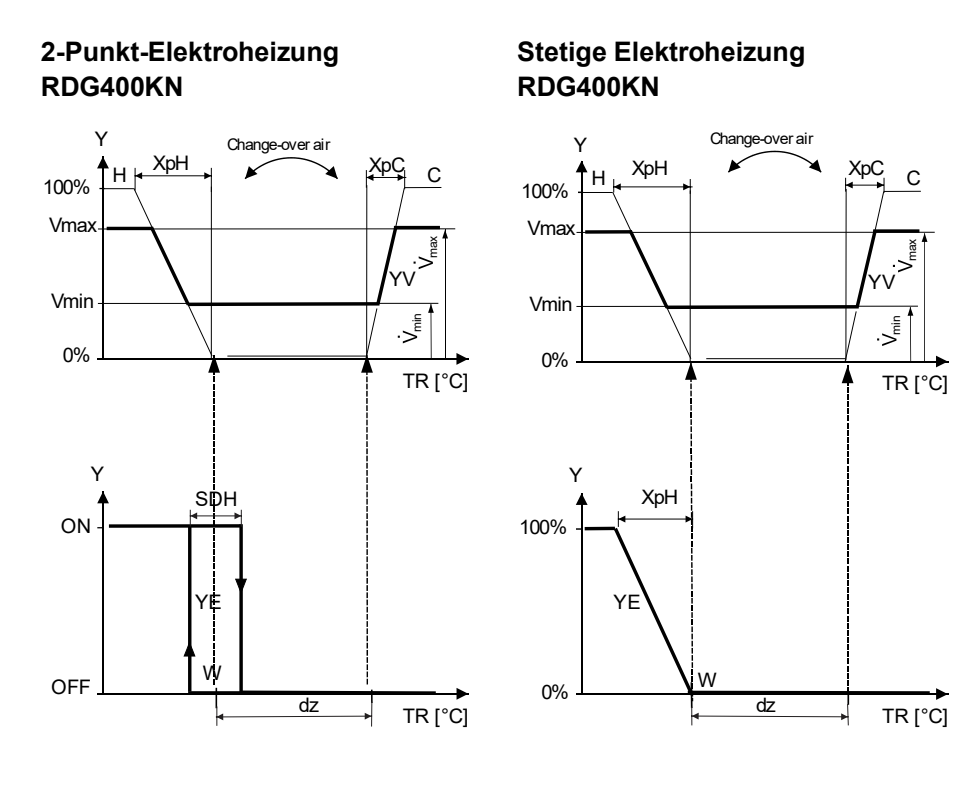

## **2-Punkt-Elektroheizung RDG405KN Stetige Elektroheizung**

# **RDG405KN**

1-stufiges Heizen: Umschaltung Luft wird als Kühlen oder als neutrale Stellung erkannt

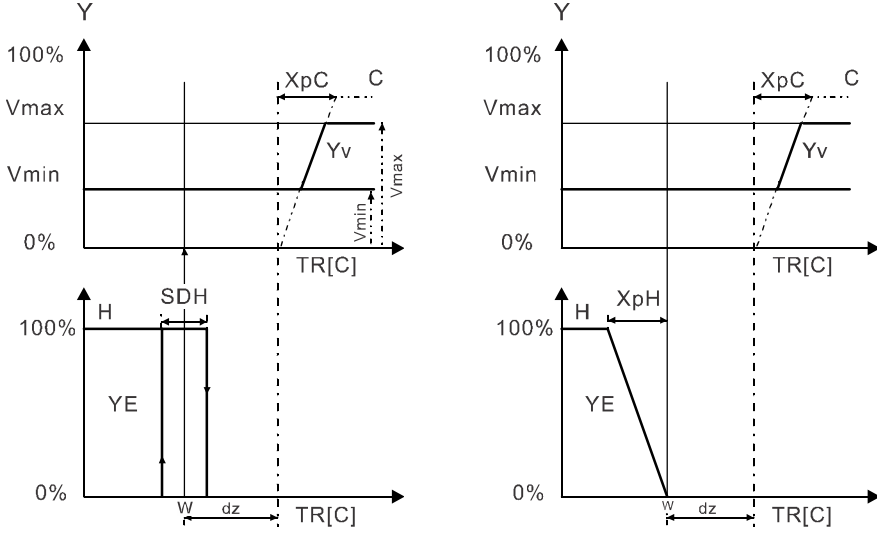

2-stufiges Heizen: Umschaltung Luft wird als Heizen erkannt

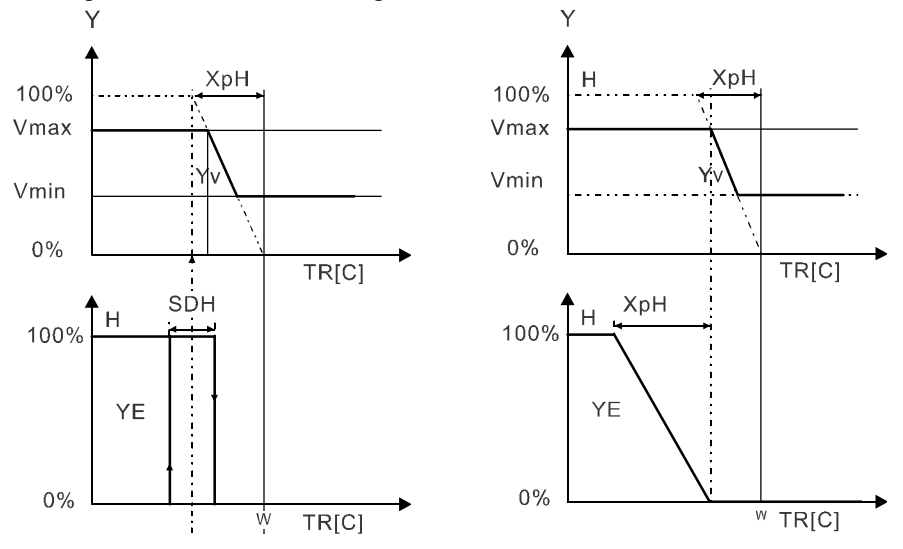

Ohne gültiges Bussignal für Umschaltung Luft wird der Luftvolumenstrom nur für Kühlen erhöht:

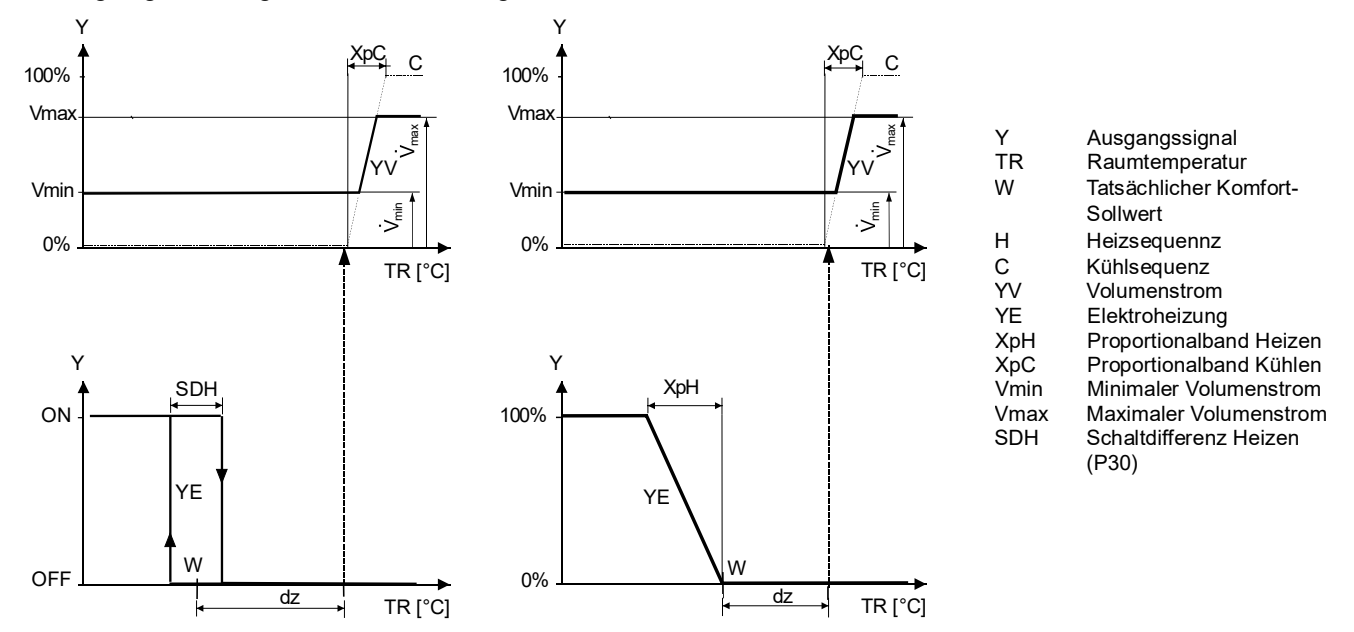

Hinweise

- · Die Diagramme zeigen nur den Proportionalanteil des PI-Reglers
- · Die Umschaltung zwischen Heizen und Kühlen ist von den Sollwerten und der Raumtemperatur abhängig (siehe Kapitel [3.6.2](#page-33-0))

## **Einstellung der Sequenz und der Steuerausgänge**

Siehe hierzu die Kapitel [3.6.1](#page-32-0) und [3.7](#page-46-0).

# **3.6.7 Einkanal-Applikationen mit Heizkörper oder Fussbodenheizung**

Bei den Applikationen "Einkanal mit Heizkörper oder Fussbodenheizung" steuert der Thermostat eine Luftklappe oder einen VVS-Kompaktregler sowie einen Ventilantrieb. P01 steht nicht zur Verfügung.

Falls erforderlich, kann das Ausgangssignal für den Luftvolumenstrom auf einen Minimal- und einen Maximalwert begrenzt werden (siehe Kapitel [3.4.1\)](#page-29-0).

Der Luftvolumenstrom beginnt in Abhängigkeit der erfassten Raumtemperatur, der aktuellen Zulufttemperatur (falls verfügbar) und des Sollwerts zu steigen. Der Heizkörper erhält den Befehl **Ein**, wenn die erfasste Raumtemperatur unter den Sollwert fällt (= Sollwert für Heizkörper). Heizkörper, im Kühlbetrieb aktiv

Hinweis

"Sollwert für Heizkörper" wird über Parameter "Maximaler Sollwert Heizen" (P10) begrenzt.

Die Heizkörpersequenz kann auch für Fussbodenheizung verwendet werden. Die Funktion "Temperaturbegrenzung Fussboden" ist auf Seite [32](#page-31-0) beschrieben. Fussbodenheizung

#### **Sequenzen**

#### **2-Punkt-Heizkörper/Fussbodenheizung**

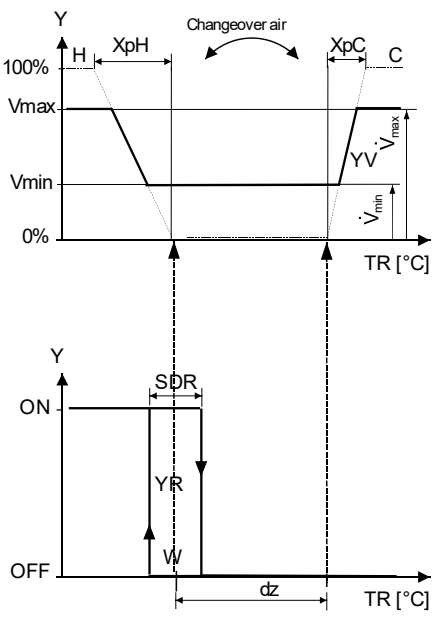

- Y Ausgangssignal TR Raumtemperatur
- W Tatsächlicher Komfort-Sollwert
- H Heizsequenz
- C Kühlsequenz
- YV Volumenstrom
- YR Heizkörper/Fussbodenheizung

### **Stetiger Heizkörper/stetige Fussbodenheizung**

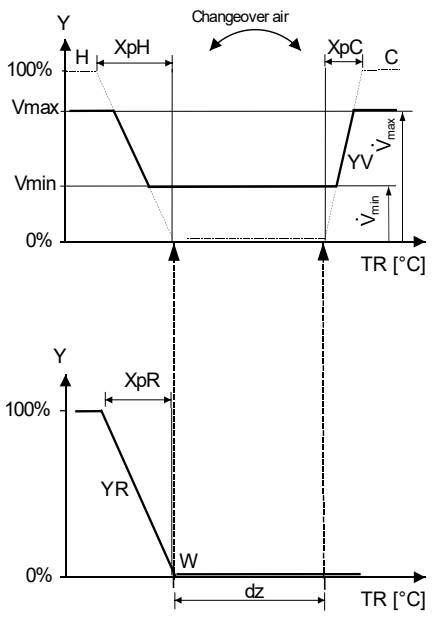

- XpH Proportionalband Heizen XpC Proportionalband Kühen<br>Vmin Minimaler Volumenstrom Minimaler Volumenstrom
- Vmax Maximaler Volumenstrom

Ohne gültiges Bussignal für Umschaltung Luft wird der Luftvolumenstrom nur für Kühlen erhöht:

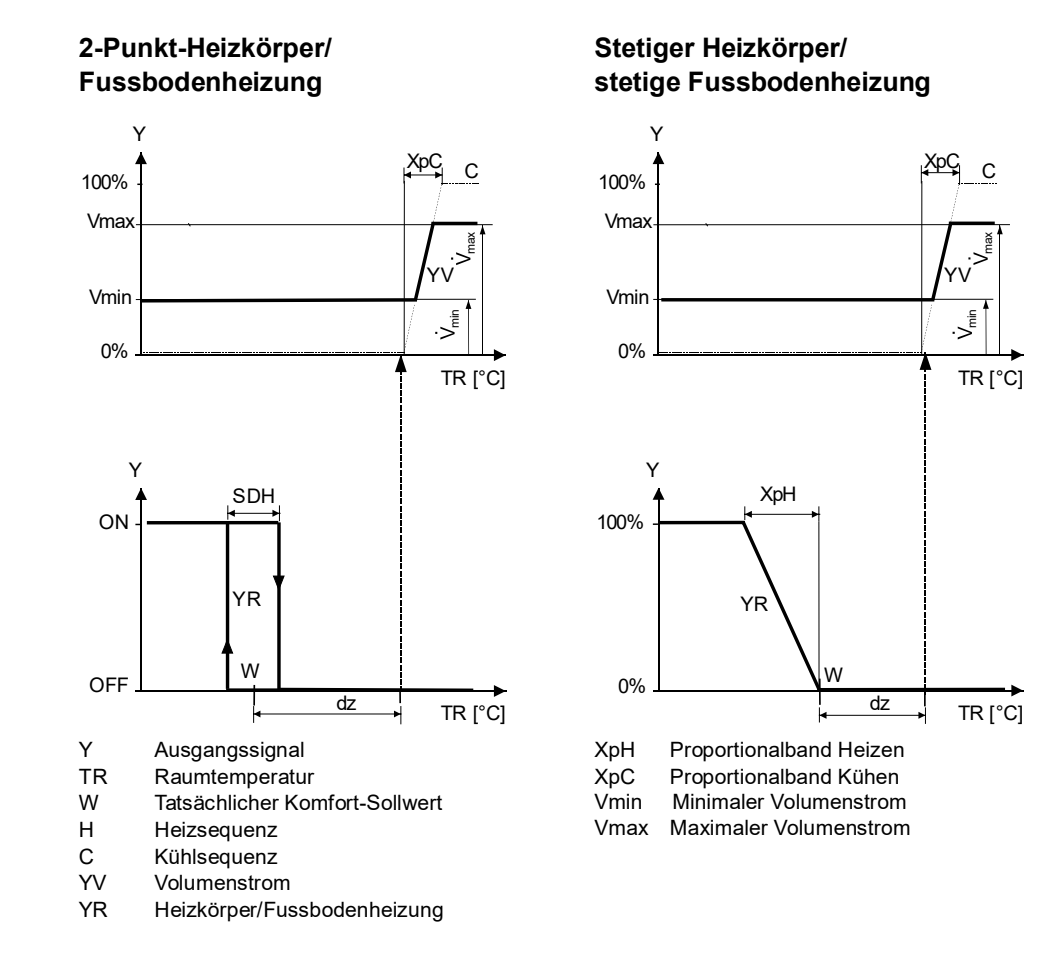

Hinweise

- · Die Diagramme zeigen nur den Proportionalanteil des PI-Reglers
- · Die Umschaltung zwischen Heizen und Kühlen ist von den Sollwerten und der Raumtemperatur abhängig (siehe Kapitel [3.6.2](#page-33-0))

#### **Einstellung der Sequenz und der Steuerausgänge**

Siehe hierzu die Kapitel [3.6.1](#page-32-0) und [3.7](#page-46-0).

# **3.6.8 Einkanal-Applikationen mit Lufterwärmer/Luftkühler**

Bei den Applikationen "Einkanal mit Lufterwärmer/Luftkühler" steuert der Thermostat einen Antrieb (Luftklappe, VVS-System etc.) und einen Lufterwärmer/Luftkühler.

Falls erforderlich, kann das Ausgangssignal für den Luftvolumenstrom auf einen Minimal- und einen Maximalwert begrenzt werden (siehe auch Kapitel [3.4.1\)](#page-29-0).

Der Thermostat steuert das Nachwärmerventil/Kühlventil entweder im Heiz-/ Kühlbetrieb mit Umschaltung (automatisch oder manuell), nur Heizen oder nur Kühlen. Werkeinstellung ist "Nur Kühlen" (P01 = 01). Der Luftvolumenstrom beginnt in Abhängigkeit der erfassten Raumtemperatur, der aktuellen Zulufttemperatur (falls verfügbar) und des Sollwerts zu steigen.

Liegt die Raumtemperatur über dem Sollwert für Kühlen (w), erhält das Ventil einen Befehl **Öffnen**, und das Luftvolumenstrom-Signal beginnt zu steigen, um den Raumtemperatur-Sollwert einzuhalten. Ventil im Kühlbetrieb

Fällt die Raumtemperatur unter den Sollwert für Heizen (w), erhält das Ventil einen Befehl **Öffnen**. Ventil im Heizbetrieb

Folgende Diagramme zeigen die Steuersequenz für stetige PI-Regelung in Komfort- Betrieb. **Steuersequenz**

#### **2-Punkt-Lufterwärmer/-Luftkühler Stetiger Lufterwärmer/Luftkühler**

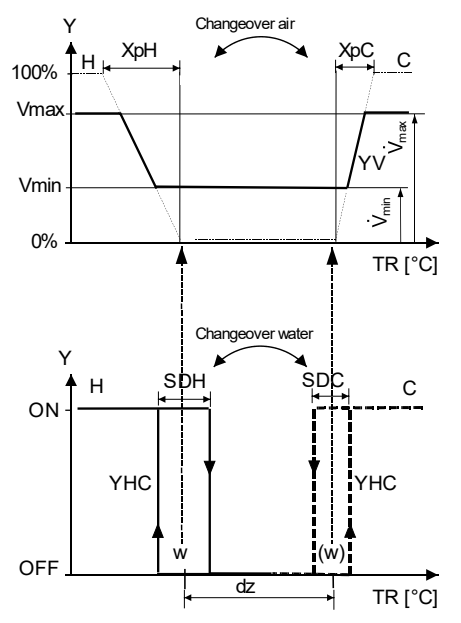

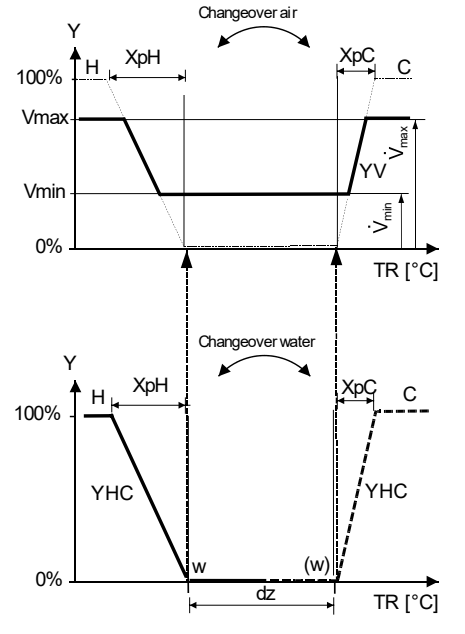

XpH Proportionalband Heizen XpC Proportionalband Kühlen

- Y Ausgangssignal
- TR Raumtemperatur
- w Komfort-Sollwert wenn Heizsequenz aktiv
- (w) Komfort-Sollwert wenn Kühlsequenz aktiv
- H Heizsequenz
- C Kühlsequenz<br>YV Volumenstron Volumenstrom

Vmin Minimaler Volumenstrom Vmax Maximaler Volumenstrom Ohne gültiges Bussignal für Umschaltung Luft wird der Luftvolumenstrom nur für Kühlen erhöht.

#### **2-Punkt-Lufterwärmer/-Luftkühler Stetiger Lufterwärmer/Luftkühler**

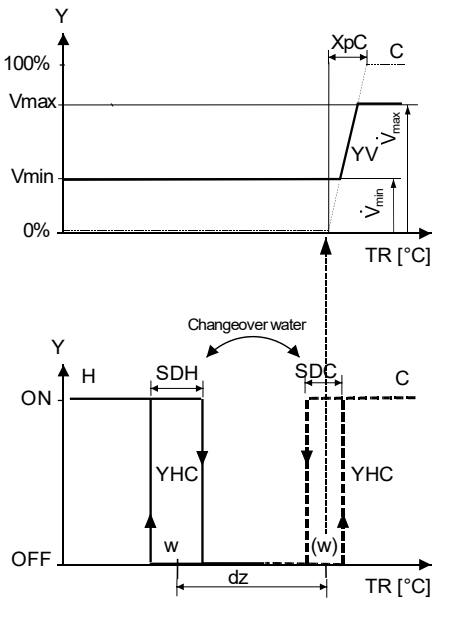

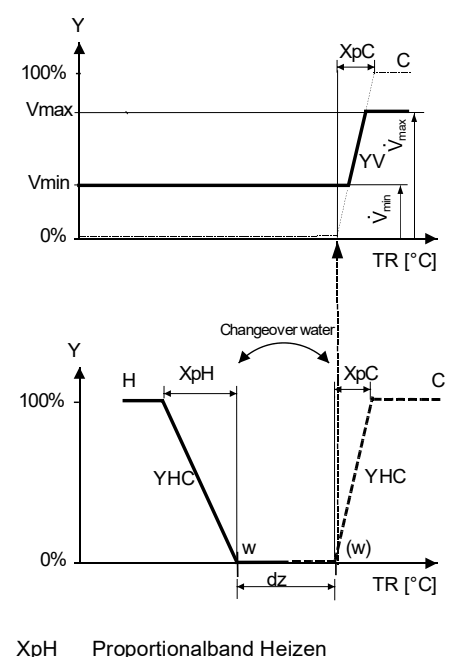

XpC Proportionalband Kühlen<br>Vmin Minimaler Volumenstrom Minimaler Volumenstrom Vmax Maximaler Volumenstrom

- Y Ausgangssignal
- TR Raumtemperatur
- w Komfort-Sollwert wenn Heizsequenz aktiv (w) Komfort-Sollwert wenn Kühlsequenz aktiv
- 
- H Heizsequenz<br>C Kühlsequenz
- C Kühlsequenz<br>YV Volumenstron
- Volumenstrom

Hinweise

- · Die Diagramme zeigen nur den Proportionalanteil des PI-Reglers
- · Die Umschaltung zwischen Heiz- und Kühlsequenz ist von den Sollwerten und der Raumtemperatur abhängig (siehe Kapitel [3.6.2\)](#page-33-0)

#### **Einstellung der Sequenz und der Steuerausgänge**

Siehe hierzu die Kapitel [3.6.1](#page-32-0) und [3.7](#page-46-0).

## **3.6.9 Sollwerte und Sequenzen**

Der Komfort-Sollwert (w) liegt innerhalb der aktuell aktiven Heiz- oder Kühlsequenz.

· Steht die Zulufttemperatur (über KNX) zur Verfügung, kann der Luftvolumenstrom auch dann zunehmen, wenn die Raumtemperatur unter dem Sollwert für Heizen liegt **Umschaltung Luft**

> · Ist keine Zulufttemperatur verfügbar, ist die Steuersequenz für den Luftvolumenstrom "Nur Kühlen"

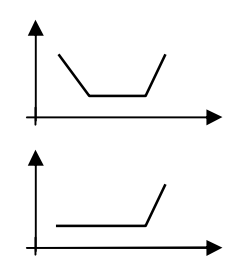

#### **Economy-Betrieb, Schutzbetrieb**

Die Sollwerte für Economy- und Schutzbetrieb liegen unter den Komfort-Sollwerten (für Heizen) und über den Komfort-Sollwerten (für Kühlen). Sie können über P11, P12 (Economy-Betrieb) und P65, P66 (Schutzbetrieb) eingestellt werden.

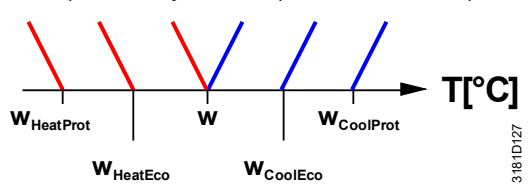

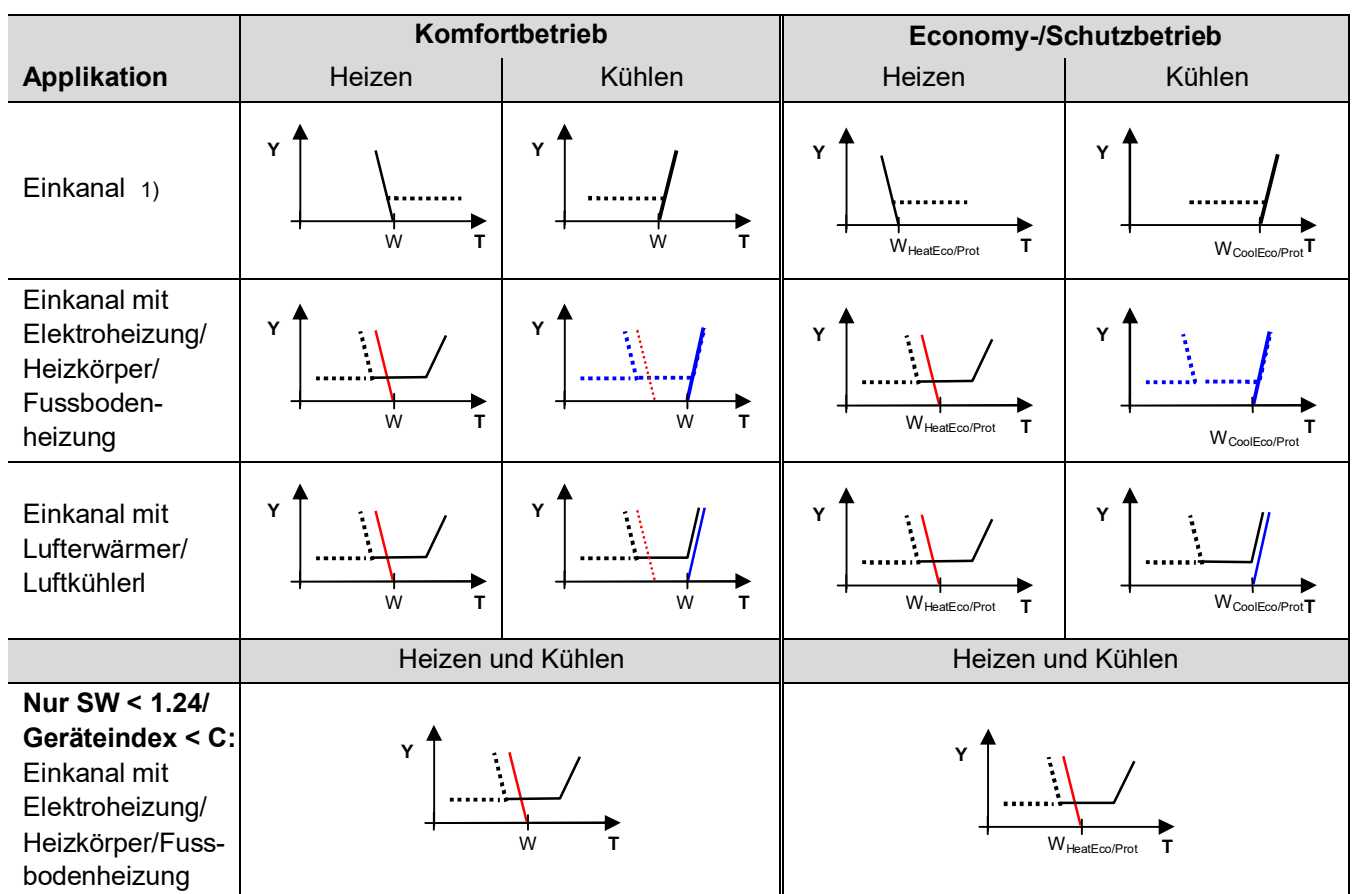

W = Sollwert für Komfortbetrieb

Y = Luft-/Wassersequenz

WHeatEco/Prot = Sollwert Heizen für Economy- oder Schutzbetrieb WCoolEco/Prot = Sollwert Kühlen für Economy- oder Schutzbetrieb T = Raumtemperatur

Die Totzone kann über P33 eingestellt werden.

1) Einkanal: Es kann ebenfalls eine Totzone eingestellt werden. In diesem Fall ist das Diagramm gleich wie für Einkanal mit Elektroheizung

## **3.6.10 Applikationen mit externem AQR..-Fühler oder QMX..-Raumbediengerät (RDG405KN)**

Diese Gerätekombinationen eignen sich für Geschäfts- und Bürogebäude, Schulen, Museen und Ladenlokale etc.

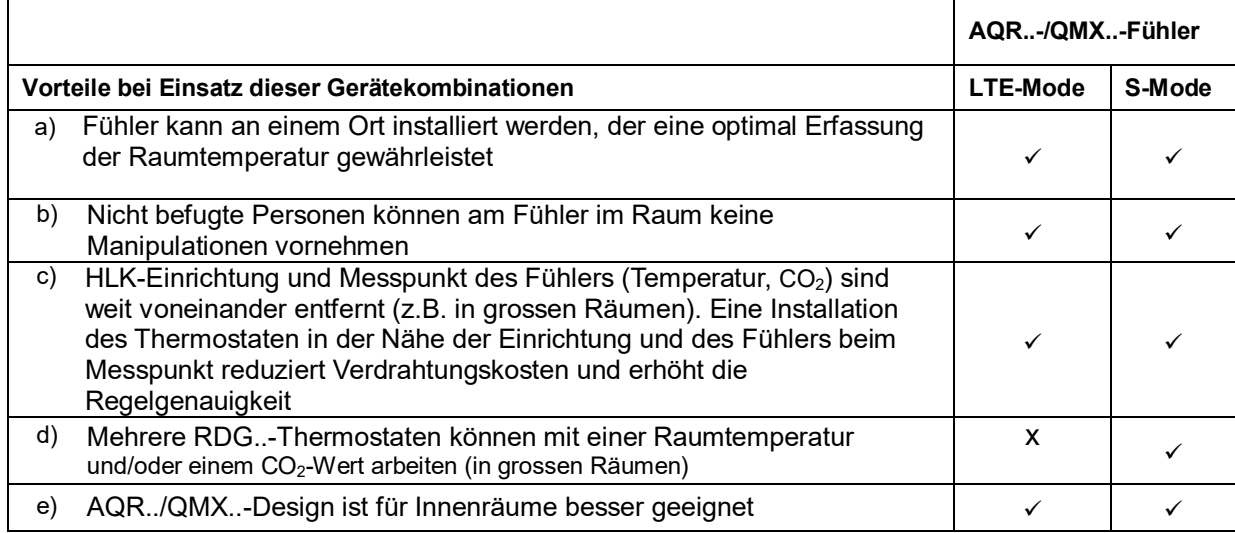

#### **Mit Fühler AQR25.. oder QMX3.P..**

Die AQR25..- und QMX3.P..-Fühler können zum RDG405KN die Raumtemperatur und CO<sub>2</sub>-Werte übermitteln.

Der RDG405KN und die Fühler verwenden LTE-Mode-(KNX-) Kommunikation. Zum Austausch von Informationen (Raumtemperatur oder CO<sub>2</sub>-Werte) müssen beide Geräte die gleiche geografische Zone, das gleiche Apartment und den gleichen Raum haben (A.R.1, wobei "A" den Wert von P82 und "R" den Wert von P83 des RDG405KN darstellt). Diese Gerätekombination arbeitet auf einer 1-zu-1- Basis. Werte können von einem Fühler an mehrere RDG405KN übermittelt werden.

Bei Applikationen in S-Mode müssen die Objekte für die Raumtemperatur des RDG405KN im ETS Tool auf **Empfangen** gesetzt werden. Der Thermostat arbeitet dann mit den vom Fühler erfassten Werten. Die Werkeinstellung **Senden** bedeutet, dass der RDG405KN die lokale Raumtemperatur über Bus bereitstellt. Ein Fühler kann Daten an mehrere Thermostaten übermitteln.

Hinweis

Für Inbetriebnahme mit ACS V10: Bei RDG.. und Siemens KNX-Fühler AQR.. ist die gleiche geografische Zone einzustellen.

- In der entsprechenden geografischen/Zeitschaltzone erscheint der RDG405KN unter "Slaves"
- · Der Luftqualitäts-KNX-Fühler (z.B. AQR2570) muss als "Vernetzte Geräte" des RDG405KN zugewiesen werden

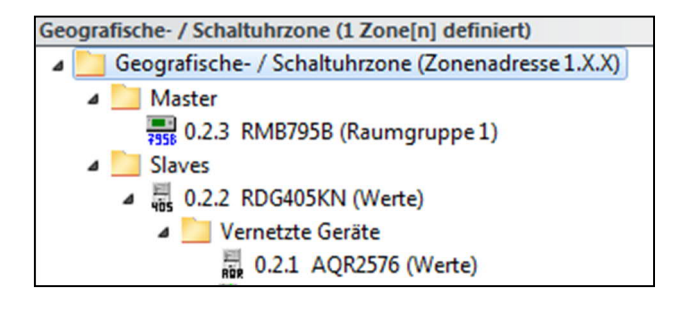

# <span id="page-46-0"></span>**3.7 Steuerausgänge**

# **3.7.1 Übersicht**

Es stehen verschiedene Steuerausgangssignale zur Verfügung, je nach Konfiguration des Thermostaten über die DIP-Schalter 4 und 5 und Einstellung von P46 und P47.

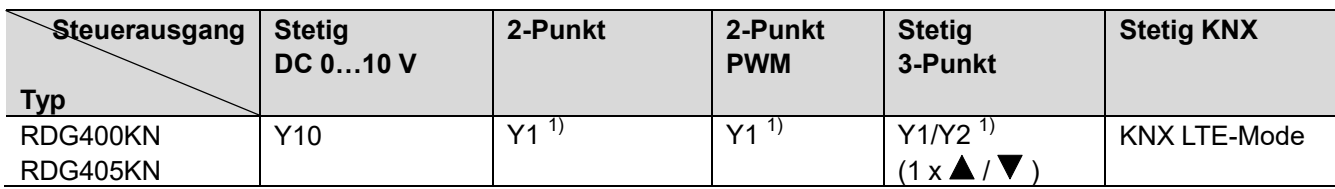

1) Entweder 2-Punkt, PWM oder 3-Punkt (Triac)

Für Konfiguration der Steuerausgänge, siehe Kapitel [3.7.4](#page-49-0).

# **3.7.2 Steuerausgang für Luftvolumenstrom**

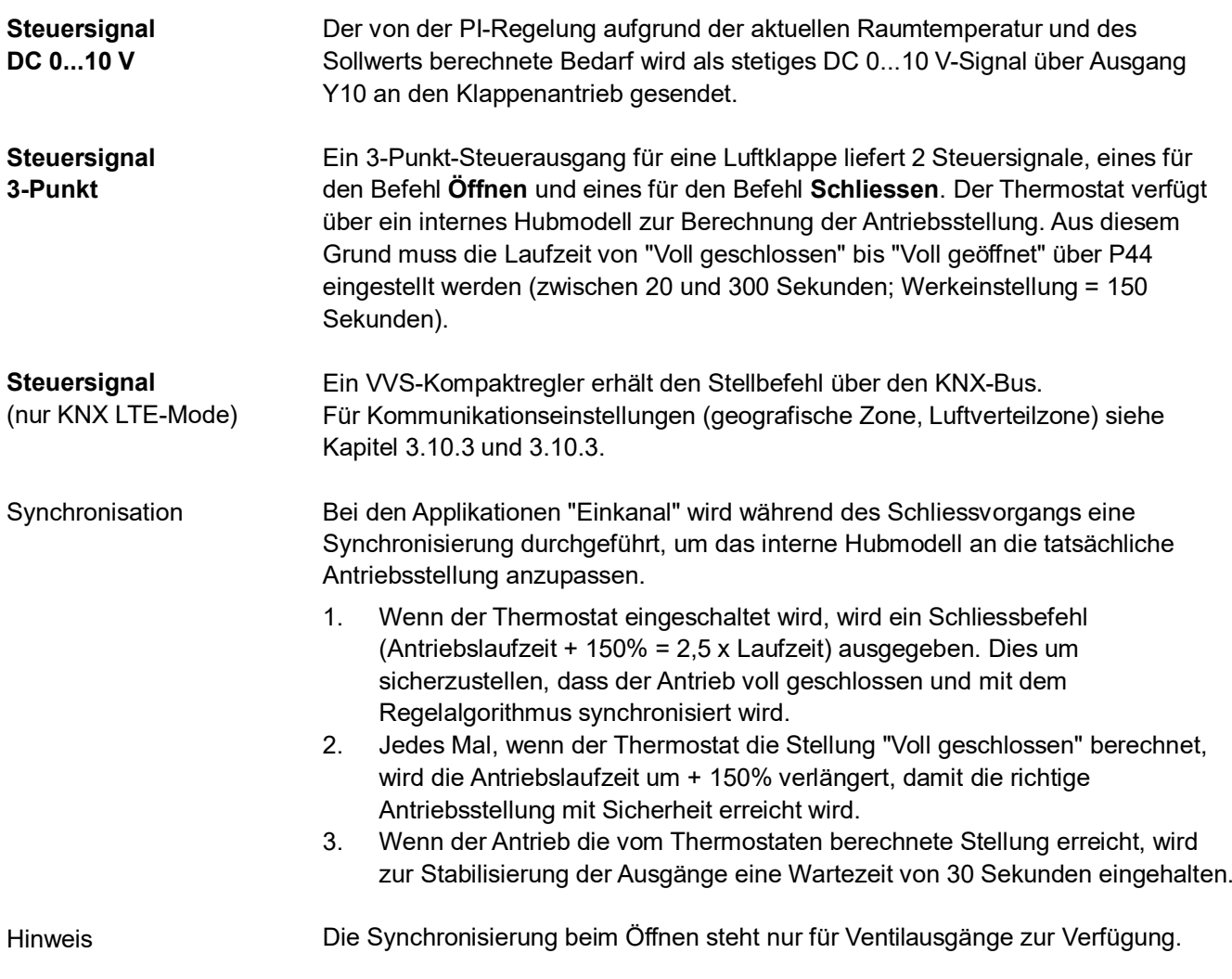

# **3.7.3 Steuerausgang für Elektroheizung, Heizkörper und Lufterwärmer/Luftkühler**

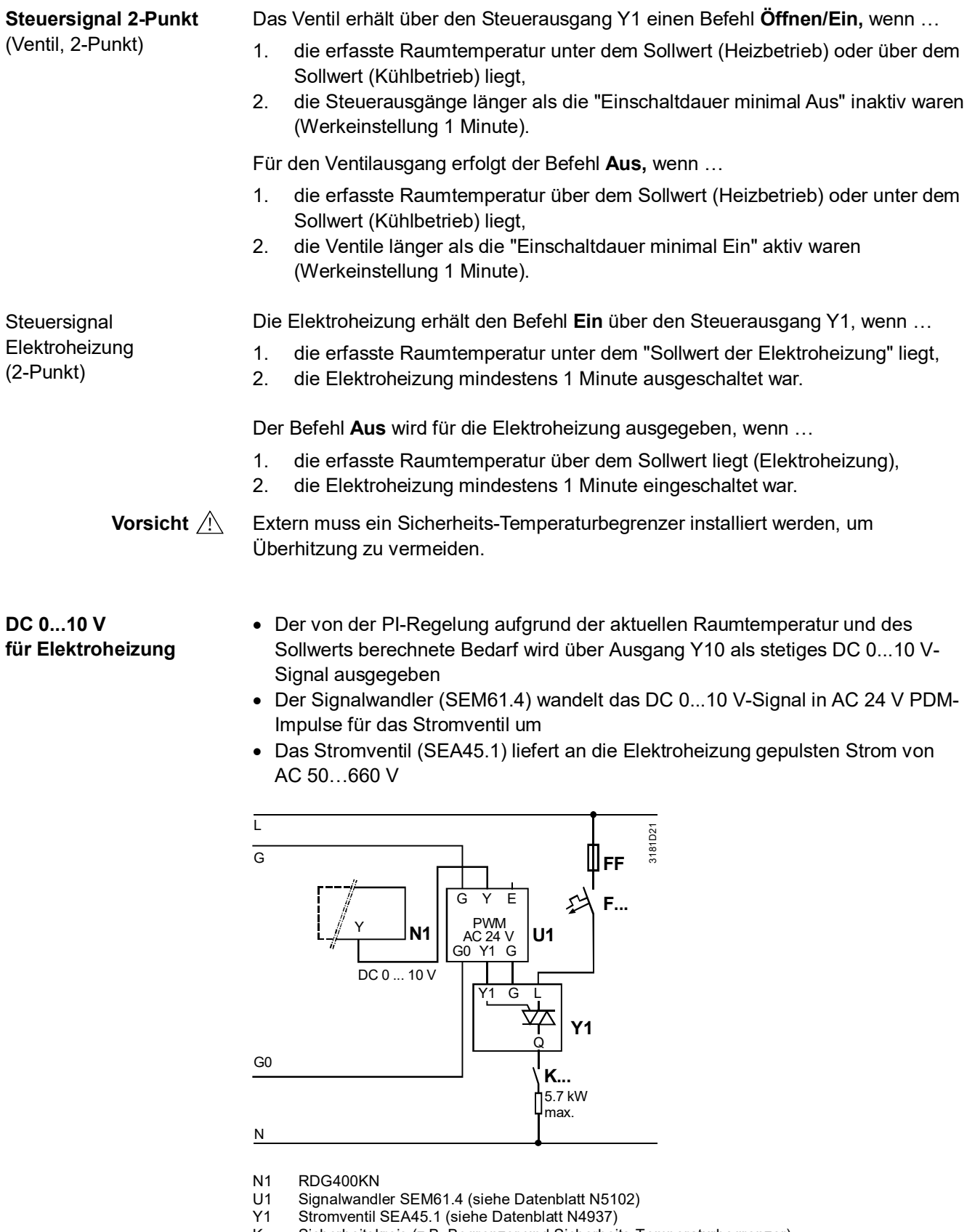

- K… Sicherheitskreis (z.B. Begrenzer und Sicherheits-Temperaturbegrenzer)
	- FF Sehr flinke Sicherung
- F… Überstromausschalter

48 / 88

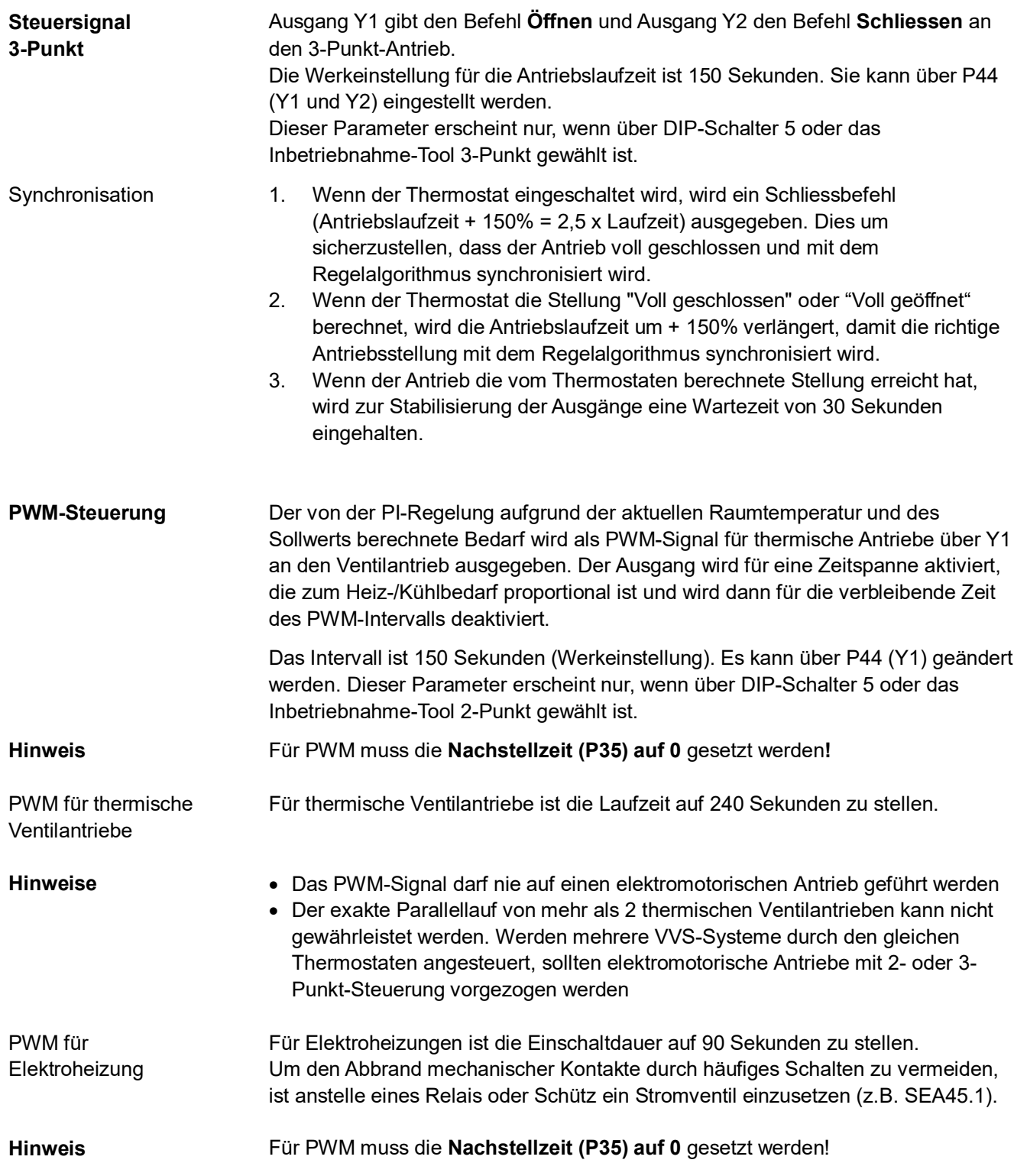

# <span id="page-49-0"></span>**3.7.4 Konfiguration der Steuerausgänge (Einstellung über DIP-Schalter 4 und 5 oder Tool und P46…P47)**

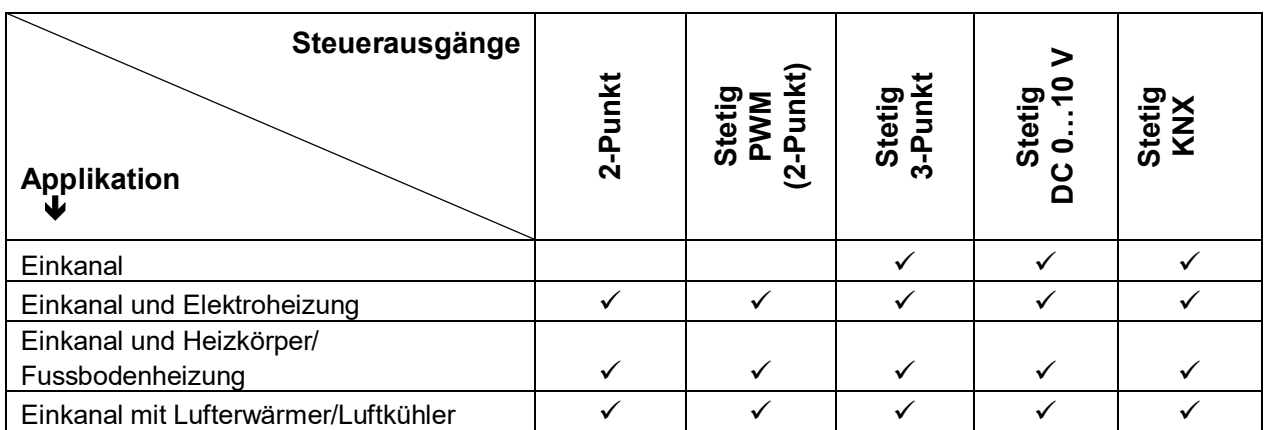

Die Funktion der Steuerausgänge wird über die DIP-Schalter 4 und 5 eingestellt:

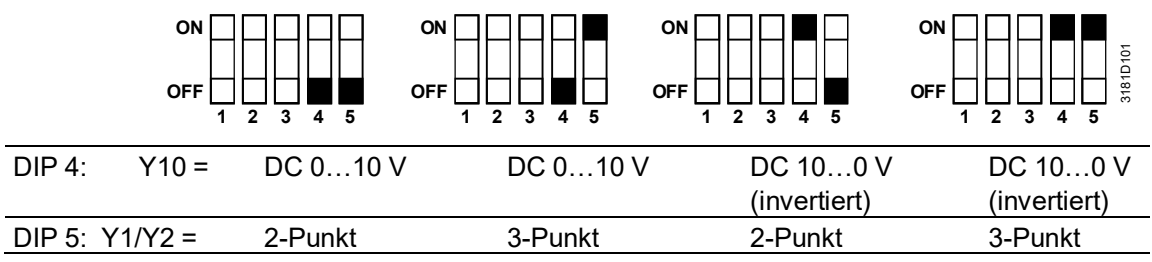

#### Hinweise

Y1/Y2:

· Wird 2-Punkt gewählt, ist die Werkeinstellung ON/OFF. Wird PWM gewünscht, ist P46 auf 2 zu stellen = PWM

#### P47:

- · 0 = VVS-Box: Steuersignal DC 0…10 V oder KNX LTE-Mode
- · 1 = VVS-Box: Steuersignal 3-Punkt

Alle DIP-Schalter müssen auf OFF stehen, wenn die Applikation über das Tool eingestellt wird. In diesem Fall müssen die Steuerausgänge über das ACS Tool eingestellt werden.

Für detaillierte Informationen zum Anschluss von Peripheriegeräten und zu den Einstellungen der DIP-Schalter, siehe Montageanleitung M3192 [3].

#### Beispiel

Einkanal mit 3-Punkt-Klappenantrieb:

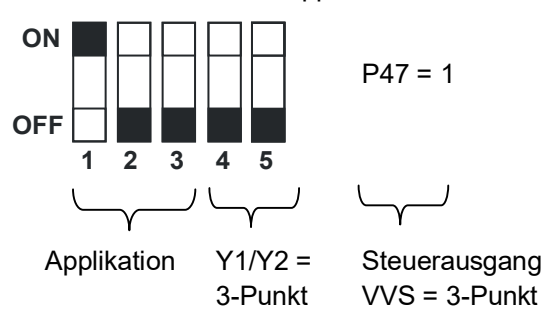

# <span id="page-50-0"></span>**3.8 Multifunktionale Eingänge, Digitaleingang**

Der Thermostat hat 2 multifunktionale Eingänge X1 und einen Digitaleingang D1. An den Eingangsklemmen kann ein NTC-Fühler, wie z.B. QAH11.1 (AI, Analogeingang) oder ein Schalter (DI, Digitaleingang) angeschlossen werden. Die Funktionalität der Eingänge kann über P38 und P39 für X1 sowie P42 und P43 für D1 konfiguriert werden.

# **KNY**

<span id="page-50-2"></span>KNX **<sup>R</sup>**

<span id="page-50-1"></span>tung

Zu Überwachungszwecken steht die aktuelle Temperatur oder der Zustand der Eingänge X1und D1 über Bus zur Verfügung.

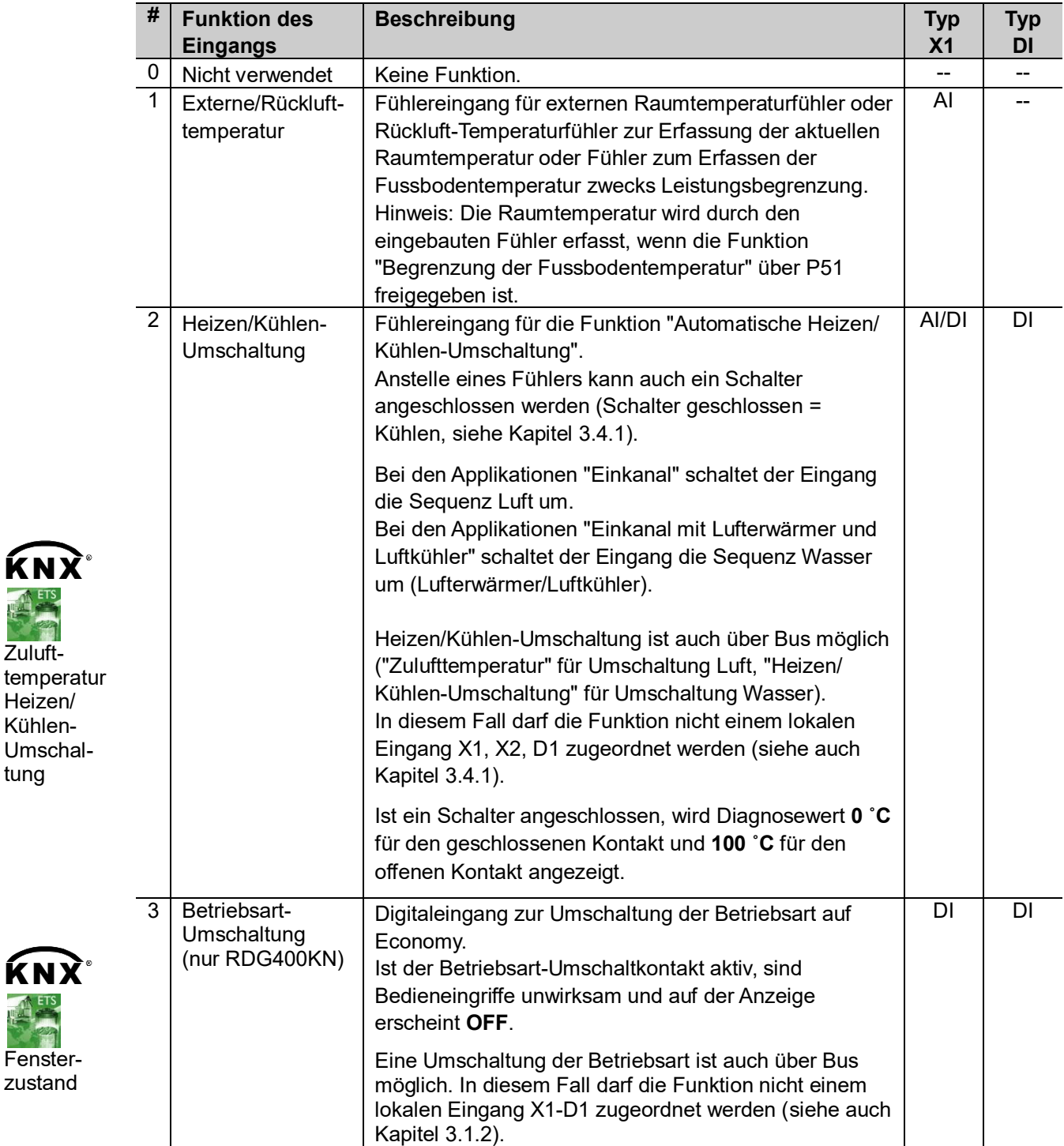

Die Parameter können auf folgende Werte gesetzt werden:

<span id="page-51-3"></span><span id="page-51-1"></span>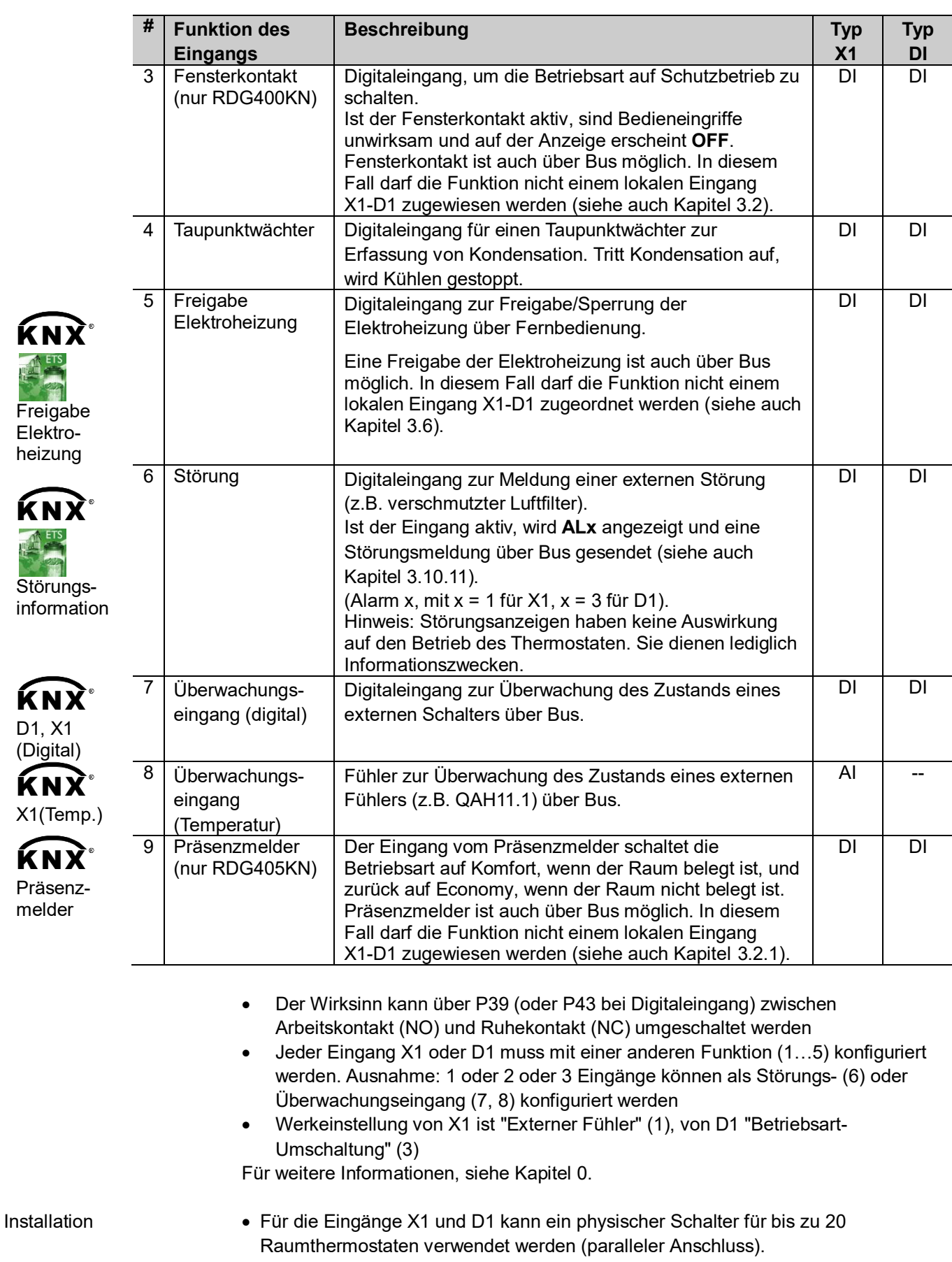

<span id="page-51-2"></span><span id="page-51-0"></span>**Vorsicht! X1/X2 (Netzpotential) und D1 nicht mischen!**

· Die zulässige Kabellänge für Fühler an den Eingängen X1, X2 und D1 beträgt maximal 80 m

#### **Luftklappenstellung VVS über U1 (RDG400KN RDG405KN)**

<span id="page-52-0"></span>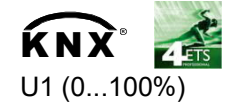

#### **Luftklappenstellung VVS**

(nur KNX LTE-Mode) (RDG400KN, RDG405KN)

#### **Eingang U1 (RDG405KN)**

 $\overline{\textbf{K}}\textbf{N}\overline{\textbf{X}}^*$  Hinweise

Die Information bezüglich Luftklappenstellung kann dazu verwendet werden, Einfluss auf die Ventilatordrehzahl einer Luftbehandlungseinheit zu nehmen. Der Thermostat erhält die Luftklappenstellung von einem Klappenantrieb oder einem VVS-Kompaktregler als DC 0...10 V-Signal über Eingang U1. Die Luftklappenstellung (0...100%) wird über Bus übermittelt.

Ein RMU7..-Primärregler verwendet die LTE-Informationen aller angeschlossenen Raumthermostaten zur Berechnung des gesamten Luftvolumenstrom-Bedarfs. Der Zustand des Eingangs U1 kann über das Kommunikationsobjekt 36 "U1" überwacht werden.

Die aktuelle Luftklappenstellung wird auf dem KNX-Bus gesendet. Für Kommunikationseinstellungen (geografische Zone, Luftverteilzone), siehe Kapitel [3.10.2](#page-53-0) und [3.10.3](#page-54-0).

Beim RDG405KN kann Analogeingang U1 für verschiedene Zwecke benutzt und über P40 eingestellt werden.

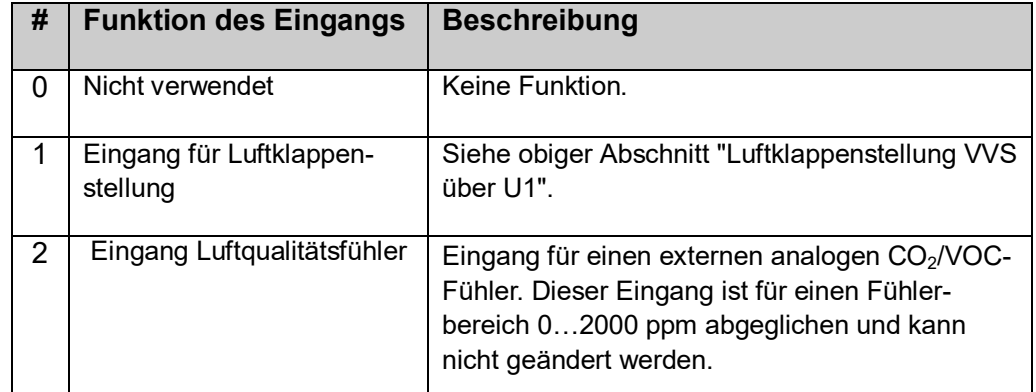

- · Der Wert von U1 ist über Bus immer als S-Mode-Objekt verfügbar (z.B. Objekt 36 bei RDG400KN und RDG405KN), auch bei der Einstellung P40 = 0
- · Der Thermostat unterscheidet nicht zwischen DC 0...10 V-Signal von einem CO2-Fühler und demjenigen von einem VOC-Fühler

# **3.9 Störungsbehandlung**

Erreicht die Raumtemperatur einen Wert ausserhalb des Messbereichs (d.h. oberhalb 49 °C oder unterhalb 0 °C), so blinken die Werte der Begrenzungstemperaturen (z.B. **0 °C** oder **49 °C**). Der Heizungsausgang ist aktiviert, wenn der aktuelle Sollwert nicht auf OFF gestellt ist, der Thermostat sich im Heizbetrieb befindet und die Temperatur unter 0 °C liegt. In allen anderen Fällen ist kein Ausgang aktiviert. Nachdem die Raumtemperatur in den Messbereich zurückgekehrt ist, nimmt der Thermostat wieder Komfortbetrieb auf. Für Informationen zu Störungsmeldungen über Bus, siehe Kapitel [3.10.1.](#page-53-1) **Temperatur ausserhalb Messbereich KNY** 

# **3.10 KNX-Kommunikation**

Die RDG..-KNX-Raumthermostaten unterstützen die Kommunikation nach KNX-Spezifikation.

S-Mode: Standard-Mode, Engineering über Gruppenadressen

LTE-Mode: Logical Tag Extended-Mode für einfaches Engineering, wird in Verbindung mit Synco eingesetzt

## <span id="page-53-1"></span>**3.10.1 S-Mode**

S-Mode entspricht der KNX-Kommunikation. Verbindungen werden über das ETS Tool hergestellt, in dem Kommunikationsobjekte Gruppenadressen zugeordnet werden.

## <span id="page-53-0"></span>**3.10.2 LTE-Mode**

LTE-Mode wurde speziell für vereinfachtes Engineering entwickelt. Im Gegensatz zu S-Mode besteht hier nicht die Notwendigkeit, im Tool die einzelnen Verbindungen (Gruppenadressen) zu erstellen. Diese werden von den Geräten selber autonom hergestellt.

#### **Definitionen**

Um dies zu ermöglichen, werden im Voraus folgende Bedingungen festgelegt:

- · Jedes Gerät oder Untergerät befindet sich innerhalb einer Zone
- Jeder Datenpunkt (Eingang oder Ausgang) wird einer Zone zugeordnet
- · Jeder Datenpunkt (Eingang oder Ausgang) hat einen exakt definierten "Namen"

Wann immer ein Ausgang und ein Eingang mit gleichem "Namen" sich in der gleichen Zone befinden, wird automatisch eine Verbindung hergestellt, wie folgendes Diagramm zeigt:

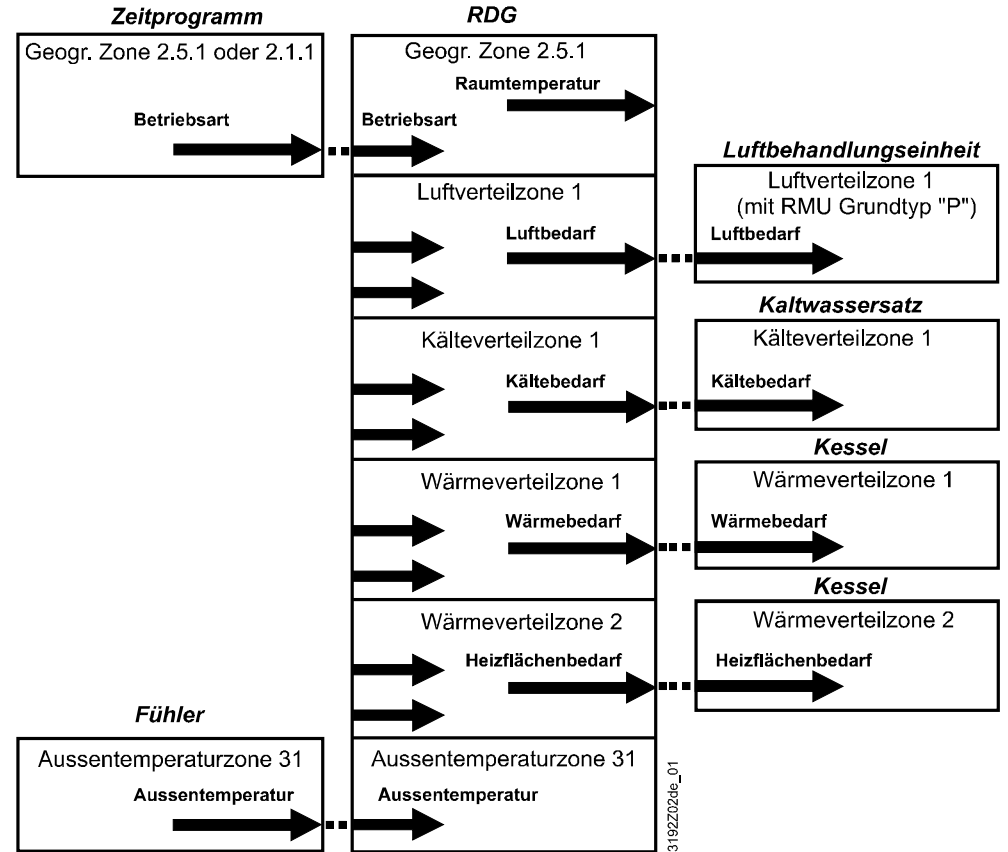

54 / 88

## **Projektierung und Inbetriebnahme**

- · Für eine detaillierte Beschreibung des KNX-Bus (Topologie, Busspeisung, Funktion und Einstellung der LTE-Zonen, Filtertabellen etc.), siehe Basisdokumentation "Kommunikation über KNX-Bus für Synco 700, 900 und RXB/RXL [6]
- · LTE-Mode-Datenpunkte und Einstellungen sind im Synco-Anwendungshandbuch [12] beschrieben
- · Zur Projektierung und Inbetriebnahme eines spezifischen Systems dient das Synco 700-Planungs- und Inbetriebnahmeprotokoll (XLS-Tabelle in HIT) [7]

# <span id="page-54-0"></span>**3.10.3 Zonenadressierung in LTE-Mode (in Verbindung mit Synco)**

Werden RDG..-KNX-Raumthermostate in LTE-Mode eingesetzt (z.B. in Verbindung mit Synco), müssen Zonenadressen zugeordnet werden.

Je nach Applikation müssen in der Planungsphase zusammen mit den Synco-Geräten folgende Zonenadressen festgelegt werden:

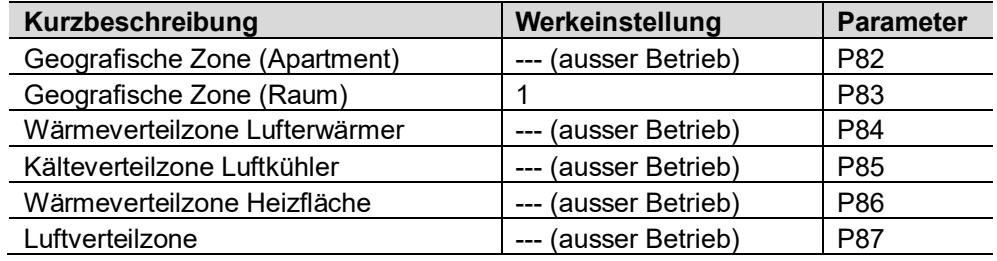

Hinweis

Die "Subzone" der "Geografischen Zone" ist "1" (fix, nicht einstellbar).

Das Gerät sendet und empfängt LTE-Kommunikationssignale nur, wenn die Zonenadresse gültig ist (nicht OSV = out of service = ausser Betrieb). Die zu definierenden Zonen sind folgende:

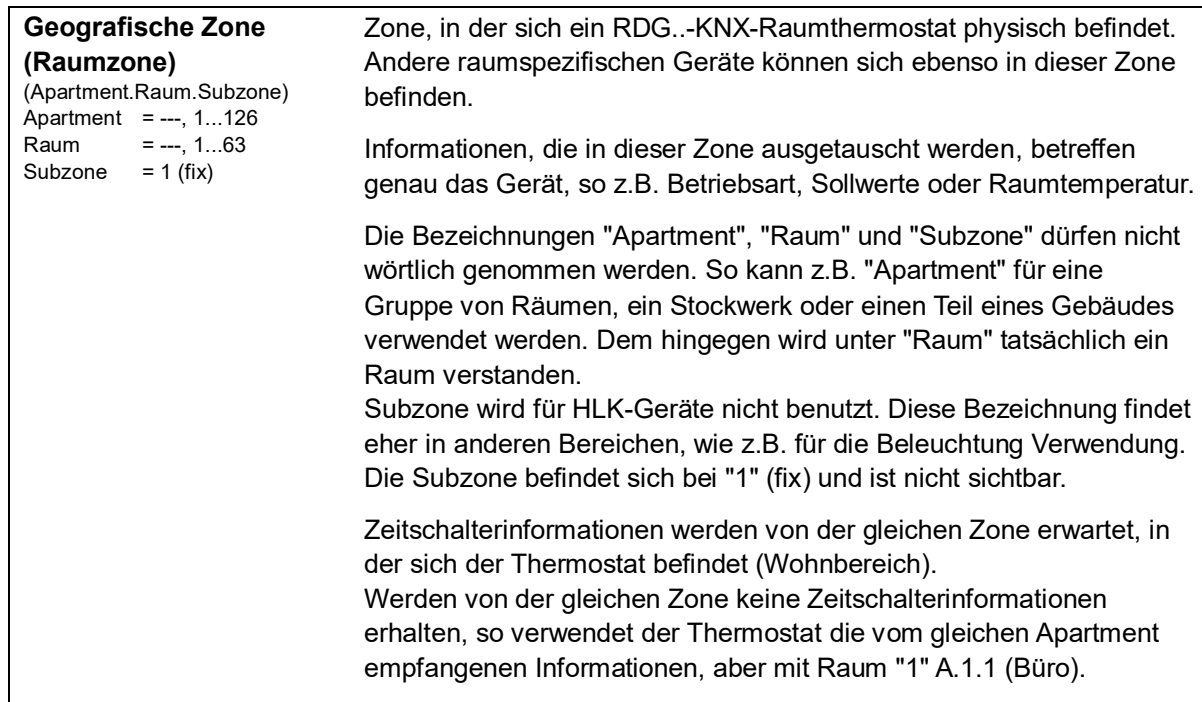

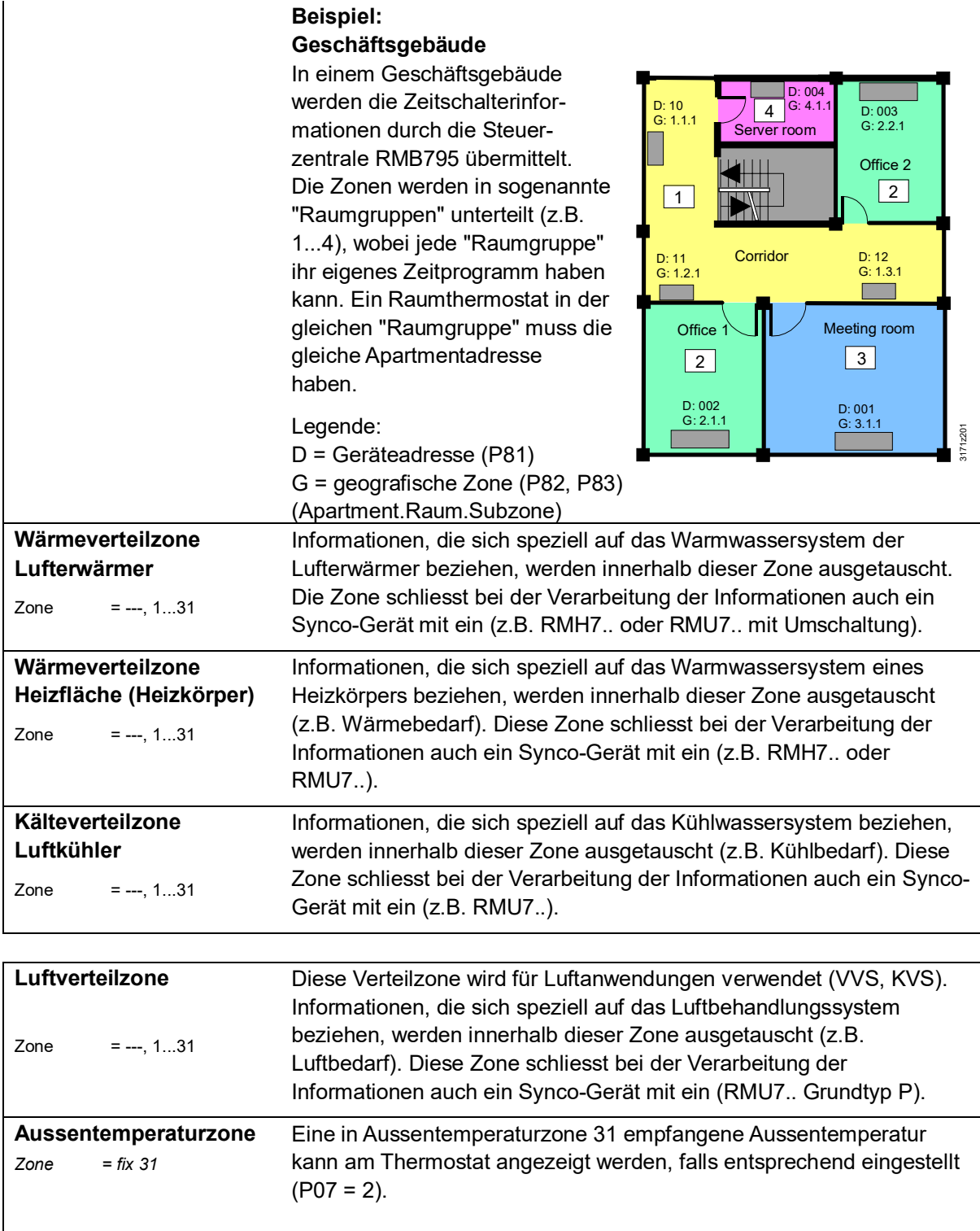

# <span id="page-55-0"></span>**3.10.4 Beispiel einer Heiz- und Kühlbedarfszone**

Das Gebäude ist mit Synco-Regelgeräten auf der Erzeugerseite und mit RDU../RDG..-Thermostaten in den Räumen ausgestattet.

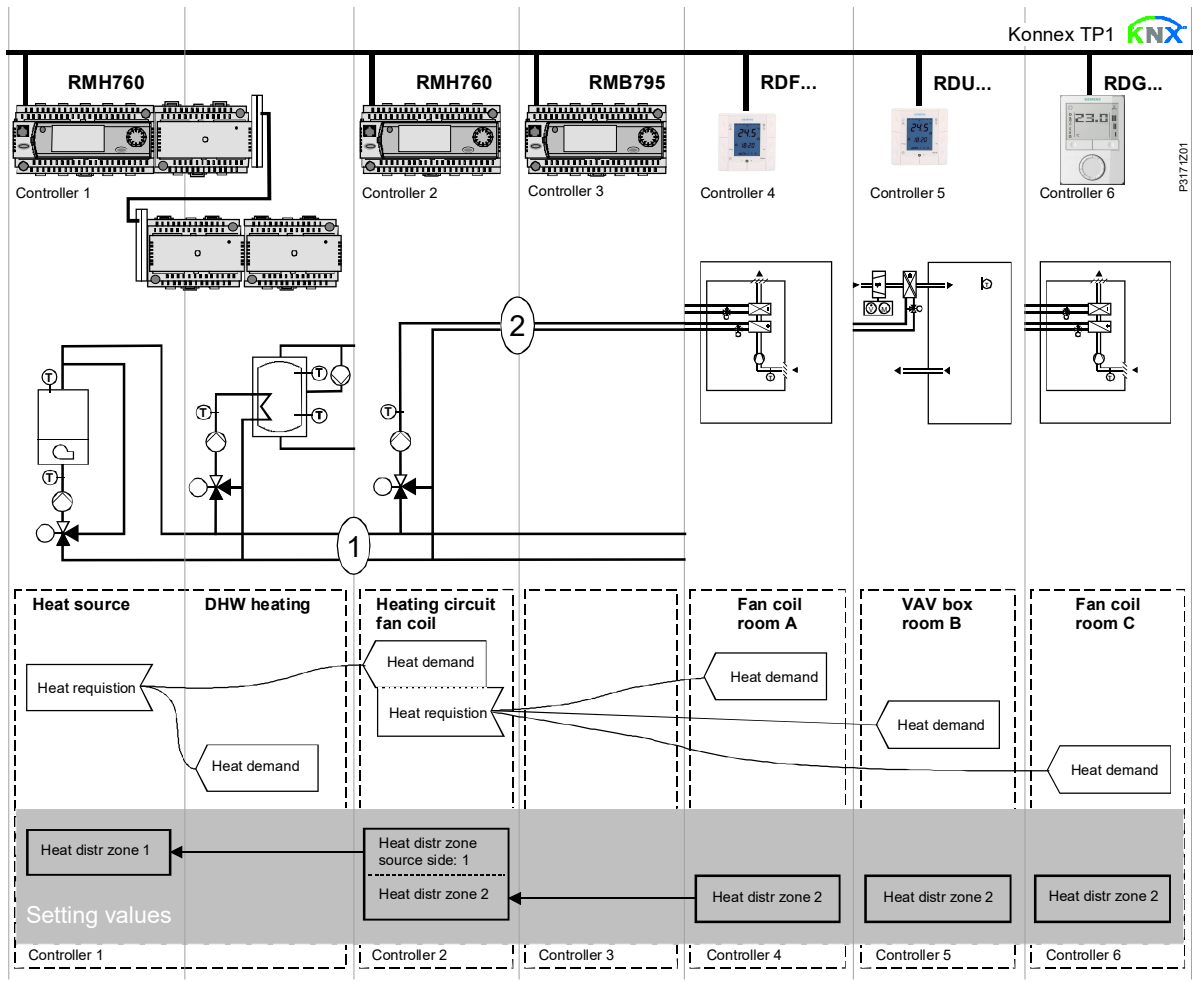

#### **Erklärungen zur Abbildung**

Beim typischen Anwendungsfall übermitteln die einzelnen RDU../RDG..- Raumthermostate – bei Verwendung mit der Steuerzentrale RMB795 – ihren Wärmebedarf direkt an den Primärregler (in obiger Abbildung an den RMH760).

(1) und (2) bezeichnen die Nummern der Verteilzone.

Hinweis

Dieser Applikationstyp kann sinngemäss auch auf Kälteverteilzonen und Luftverteilzonen übertragen werden.

# **3.10.5 Sendeintervall und Empfangsintervall**

In einem KNX-Netzwerk können S-Mode- und LTE-Mode-Kommunikationsobjekte zwischen einzelnen Geräten ausgetauscht werden. Das **Empfangsintervall** (**Receive timeout**) definiert die Zeitspanne, innerhalb derer alle Kommunikationsobjekt-Anforderungen von einem Gerät mindestens ein Mal empfangen worden sein müssen. Falls innerhalb dieser Zeitspanne kein Kommunikationsobjekt empfangen wird, wird ein vordefinierter Wert verwendet.

Ähnlich definiert das **Sendeintervall** (**Send heartbeat**) die Zeitspanne innerhalb derer alle angeforderten Kommunikationsobjekte mindestens ein Mal übertragen worden sein müssen.

Fixe Zeiten sind wie folgt spezifiziert: **LTE-Mode/S-Mode**

– **Empfangsintervall**: 31 Minuten

## – **Sendeintervall**: 15 Minuten

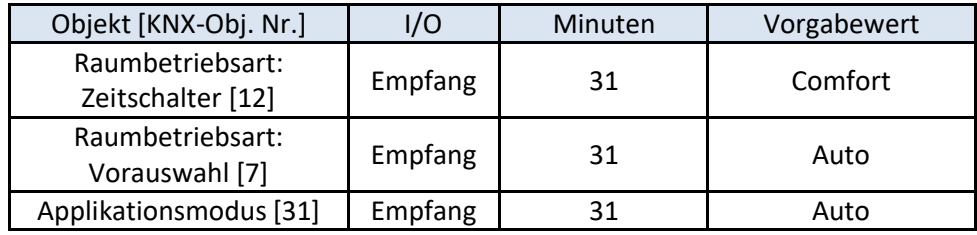

**Reduktion der Busbelastung**

Falls nicht verwendet, können einzelne Zonen auch über Regelparameter gesperrt werden (ausser Betrieb). In gesperrten Zonen wird dann das LTE-Signal nicht mehr periodisch gesendet, was zu einer Reduktion der Busbelastung führt.

# **3.10.6 Aufstarten**

#### Die Applikation wird nach jedem Reset neu gestartet, so dass alle angeschlossenen Ventilantriebe synchronisiert werden (siehe Kapitel [3.6\)](#page-32-1). Nach einem Reset werden etwa 5 Minuten benötigt, bis alle angeschlossenen **Aufstartreaktion Aufstartverzögerung**

Raumthermostate wieder vollumfänglich arbeiten. Dadurch wird verhindert, dass bei einem Neustart der Anlage das Stromnetz überlastet wird. Gleichzeitig wird die Belastung des KNX-Netzwerks reduziert, da in diesem Fall nicht alle Thermostaten gleichzeitig Daten übermitteln. Die Verzögerung (T<sub>WaitDevice</sub>) wird durch die Geräteadresse des Thermostaten bestimmt. Nach Ablauf der Verzögerung beginnt das Gerät zu senden.

# **3.10.7 Heiz- und Kühlbedarf**

In Verbindung mit Synco wird der Wärme- und/oder Kältebedarf (Wasser) eines jeden Raums an das GA-System übermittelt, damit die benötigte Wärme- oder Kälteenergie bereitgestellt wird.

Ein Beispiel für LTE-Mode ist in Kapitel [3.10.4](#page-55-0) beschrieben.

In S-Mode stehen die aktuellen Zustandssignale der Steuerausgänge zur Verfügung.

# **3.10.8 Luftbedarf**

In Verbindung mit Synco wird der Luftbedarf eines jeden Raums an das GA-System übermittelt, damit der benötigte Luftvolumenstrom bereitgestellt wird.

In S-Mode steht das aktuelle Zustandssignal der Luftklappe zur Verfügung.

# <span id="page-57-0"></span>**3.10.9 Verriegelung der Elektroheizung durch den Zuluftregler (nur in LTE-Mode)**

<span id="page-57-1"></span>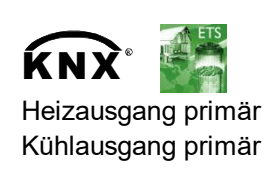

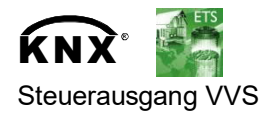

Um Überhitzung einer Elektroheizung zu vermeiden, muss ein ausreichender Luftvolumenstrom gewährleistet werden. Der Thermostat verfügt über die Funktion "Verriegelung der Elektroheizung über Primärregler", die aktiviert wird, wenn im System ein Primärregler (z.B. Synco RMU7..) eingesetzt wird. Der Primärregler sendet den Ventilatorzustand (StatusSATC) an den Thermostaten, wenn der Ventilator läuft, worauf die Elektroheizung eingeschaltet werden kann, falls Wärmebedarf besteht.

Läuft der Primärventilator nicht, wird die Elektroheizung nicht eingeschaltet, auch wenn Wärmebedarf besteht.

Das Ventilatorsymbol  $\mathcal{S}_s$  erscheint, wenn der Primärventilator in Betrieb ist.

- · Die Freigabe der Elektroheizung über den lokalen Eingang X1-D1 oder über KNX übersteuert jegliche Freigabe durch diese Verriegelungsfunktion und umgekehrt (der letzte Eingriff ist massgebend) Hinweise
	- · Nach Einschalten des Thermostaten wird die Elektroheizung mindestens 5 Minuten vollkommen gesperrt, oder bis ein Primärregler gefunden ist. Ist kein Primärregler im System vorhanden, kann die Elektroheizung eingeschaltet werden, sobald Wärmebedarf besteht
	- · Die Informationen werden in einem Intervall von 15 Minuten oder bei einer Wertänderung übermittelt. Wird kein Wert mehr empfangen, sperrt der Thermostat die Verriegelungsfunktion nach einem Timeout von 31 Minuten
	- Allgemeine Regel: Bei ungenügendem Luftvolumenstrom kann der Thermostat die Elektroheizung vor Überhitzung nicht schützen. Aus diesem Grund muss die Elektroheizung ihre eigene Sicherheitsabschaltung haben (thermische Abschaltung). **Vorsicht**  $\bigwedge$

# <span id="page-58-0"></span>**3.10.10 Nachlauf des Primärventilators nach Abschaltung der Elektroheizung**

Um ein Überhitzen der Elektroheizung zu vermeiden, wenn diese ausgeschaltet wird, muss der Luftvolumenstrom für eine bestimmte Zeit aufrechterhalten werden.

In Verbindung mit einem Primärregler (z.B. Synco RMU7..) wird dies durch Austausch der entsprechenden Informationen automatisch gewährleistet. Der Primärregler schaltet den Ventilator erst dann ab, wenn sich alle Elektroheizungen abgekühlt haben.

Die Abkühlzeit kann für jede einzelne Elektroheizung über P54 eingestellt werden (Werkeinstellung = 60 Sekunden).

Allgemeine Regel: Bei ungenügendem Luftvolumenstrom kann der Thermostat die Elektroheizung vor Überhitzung nicht schützen. Aus diesem Grund muss die Elektroheizung ihre eigene Sicherheitsabschaltung haben (thermische Abschaltung). **Vorsicht**  $\bigwedge$ 

# <span id="page-58-1"></span>**3.10.11 Störungsfunktion über KNX**

Tritt eine Störung auf (z.B. digitaler Störungseingang, Taupunkt, Konfiguration der Kommunikation etc.), wird eine Störungsmeldung über den Bus gesendet.

Hinweis

Ein RDG..-Raumthermostat hört auf dem Bus mit und sendet seine Störung, wenn diese die höchste Alarmpriorität hat. Hierdurch wird sichergestellt, dass die Managementstation keine Alarme verpasst.

Treten mehrere Alarme gleichzeitig auf, wird der Alarm mit der höchsten Priorität zuerst angezeigt und über den Bus gesendet.

# $\mathbf{\hat{K}}$ N $\mathbf{\hat{Y}}^{\text{c}}$

Die Übertragung von Störungsmeldungen ist in LTE- und S-Mode unterschiedlich:

<span id="page-59-2"></span><span id="page-59-1"></span>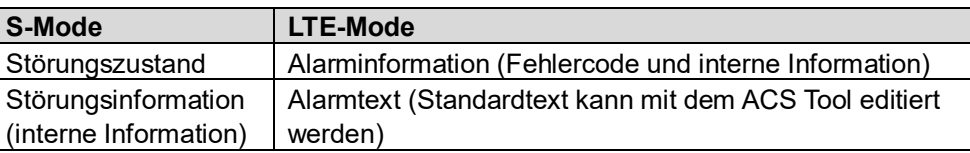

Folgende Tabelle zeigt den Fehlercode und die Standardalarmtexte:

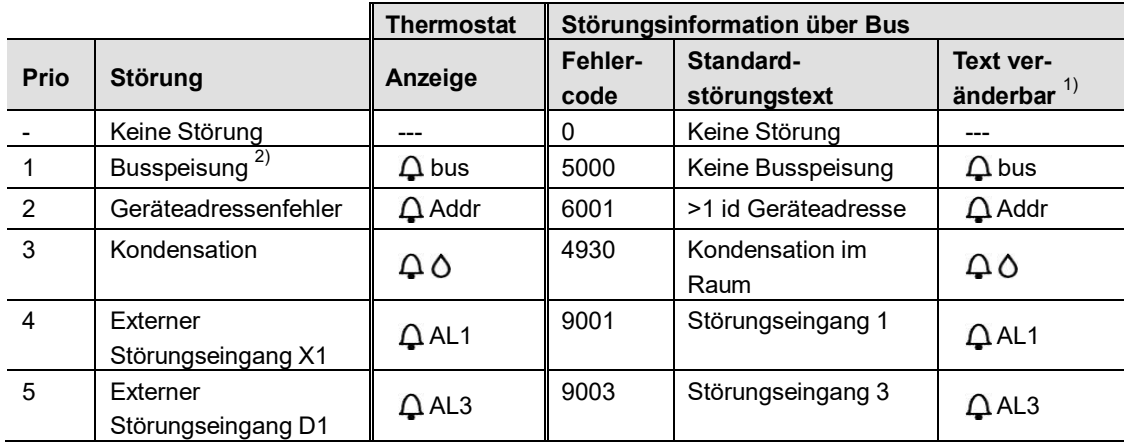

1) Standardalarmtexte sind im nicht flüchtigen Speicher des Thermostaten gespeichert und können mit dem ACS Tool geändert werden

2) Dieser Fehler wird nicht via Bus übermittelt (da es keinen Bus gibt!)

#### **Priorität der Alarme**

- · Reihenfolge der Prioritäten ist 1…5
- · Externe Störungen 4…5: Liegen Störungen an, erscheint auf der Anzeige alternierend **AL1** und **AL3**. Über den Bus wird nur die Störung mit der höchsten Priorität gesendet

<span id="page-59-0"></span>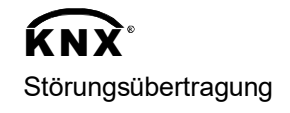

Über das Kommunikationsobjekt "Störungsübertragung" (sperren/freigeben) kann ein Alarmsystem dem Thermostaten befehlen, die Übertragung von Störungen an den Bus zu stoppen.

Dies hat keine Auswirkungen auf die lokale Anzeige von Störungen.

Nach einem Timeout von 48 Stunden wird die Übertragung von Störungsmeldungen automatisch wieder freigegeben.

# **3.10.12 Notsteuerung (nur in LTE-Mode)**

Im Falle von Rauch oder Feuer kann die Luftklappe durch den KNX-Bus übersteuert werden. Die notwendigen Informationen werden durch den Funktionsblock "HLK-Notbetrieb" geliefert.

Folgende Tabelle zeigt das Verhalten des Steuerausgangs:

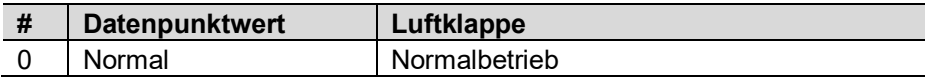

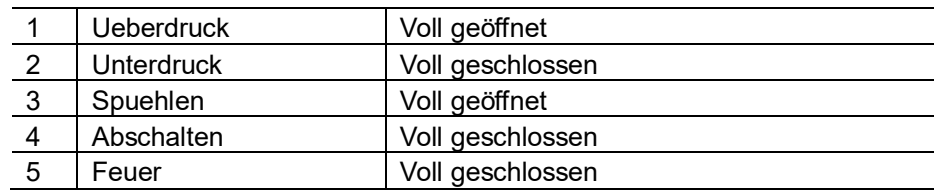

Notsignale haben die höchste Priorität und kontrollieren den Steuerausgang dementsprechend. Jede Funktion, die gerade abläuft (z.B. Ventilatornachlauf) wird sofort gestoppt.

Die Prioritäten sind folgende:

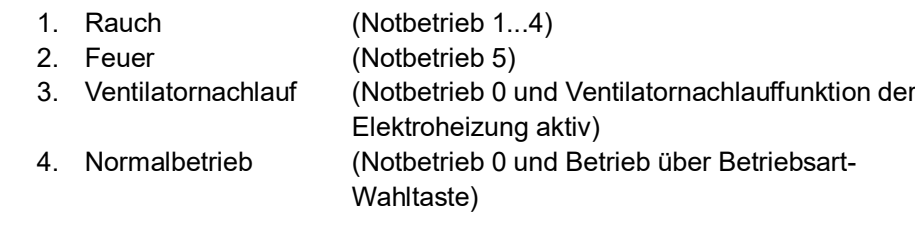

# **3.10.13 Applikationen mit VVS-Kompaktregler (nur KNX LTE-Mode)**

Bei Applikationen mit RDG..-Raumthermostaten und VVS-Kompaktregler (KNX LTE-Mode) erfolgt der Informationsaustausch (Ansteuerungssignal und aktuelle Klappenstellung) über KNX-Bus.

Die Kommunikation zwischen den Geräten wird mit der Einstellung der KNX-Parameter im Thermostat und im VVS-Kompaktregler eingerichtet.

#### Beispiel

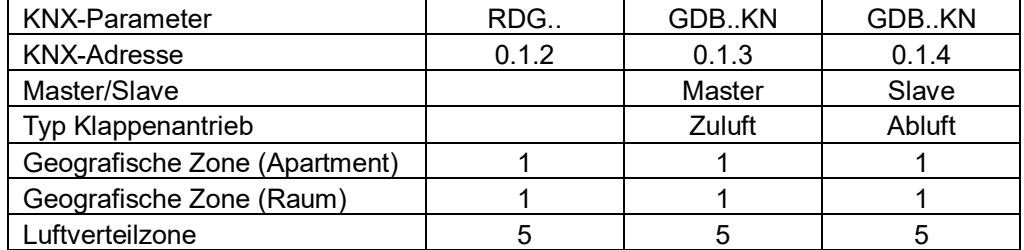

Für Informationen zu Applikationen mit Zu- und Abluft, siehe Kapitel [3.4.1.](#page-28-0) Für Details zu KNX-Parametern in LTE-Mode, siehe Kapitel [3.10.3](#page-54-0).

# **3.11 Kommunikationsobjekte (S-Mode)**

**3.11.1 Übersicht**

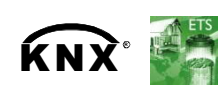

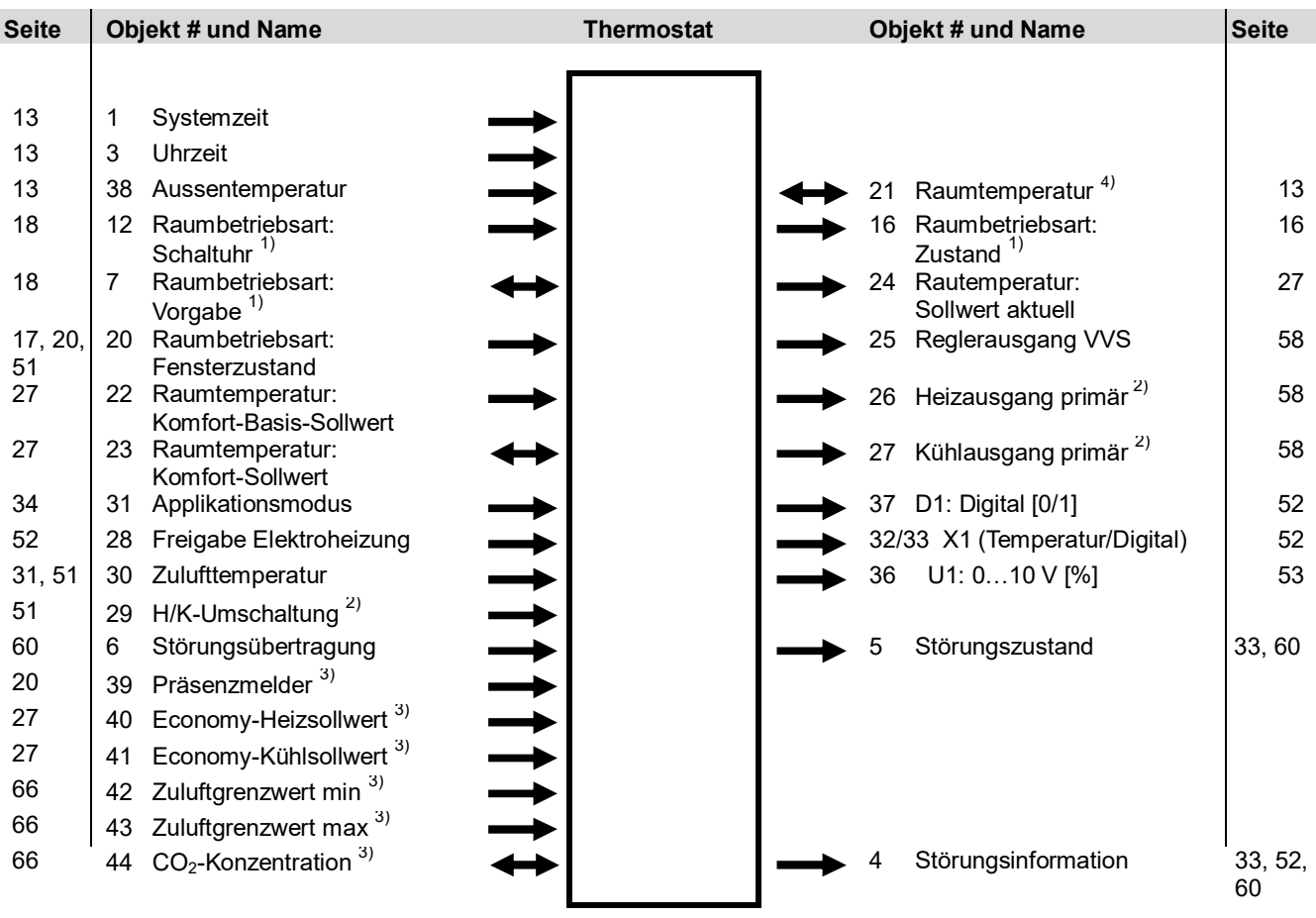

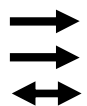

Eingangs-Kommunikationsobjekt

Ausgangs-Kommunikationsobjekt

- 1) 8-Bit- oder 1-Bit-Objekt verfügbar, wählbar mit Parameter in ETS
- 2) Verfügbarkeit abhängig von gewählter Applikation/Funktion
- 3) Nur mit RDG405KN
- 4) **Senden** nur mit RDG400KN

**Senden** und **Empfangen** mit RDG405KN

Eingangs- und Ausgangs-Kommunikationsobjekt

# **3.11.2 Beschreibung der Kommunikationsobjekte**

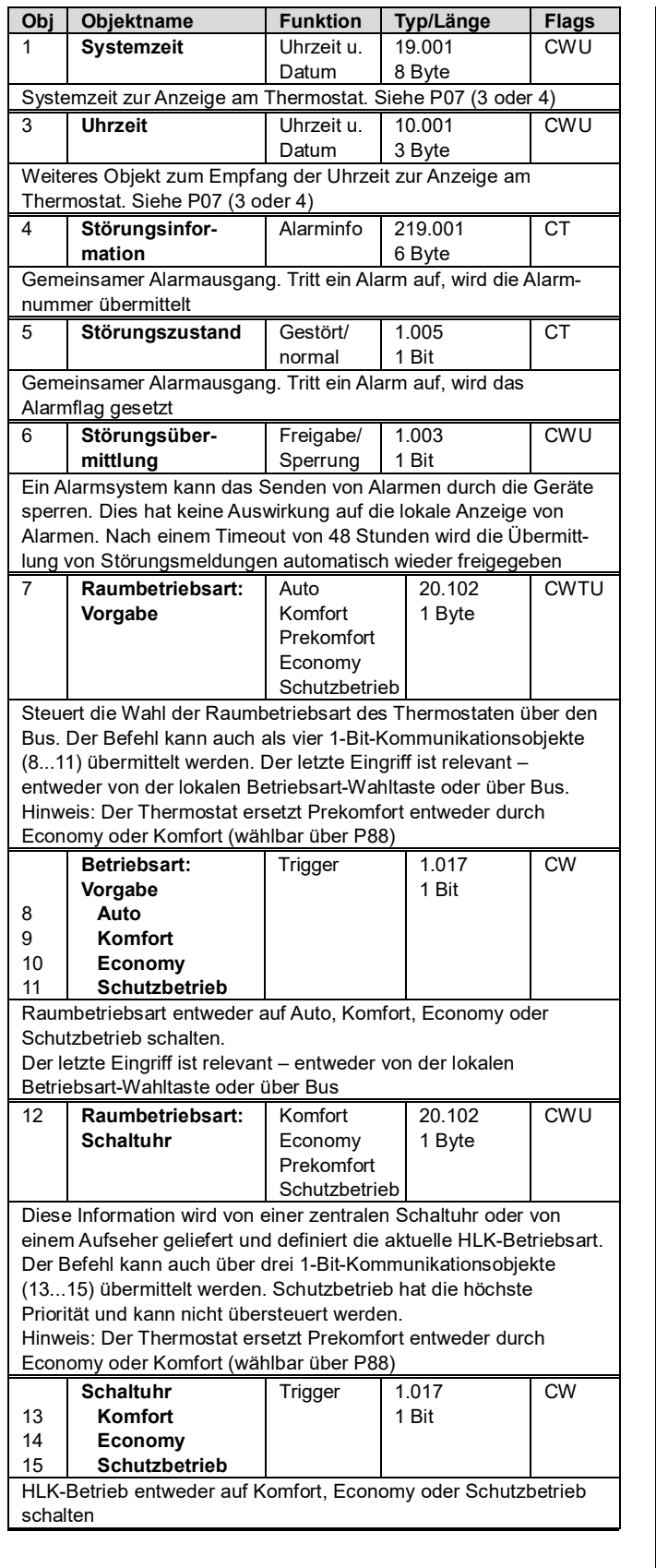

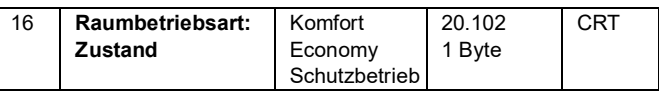

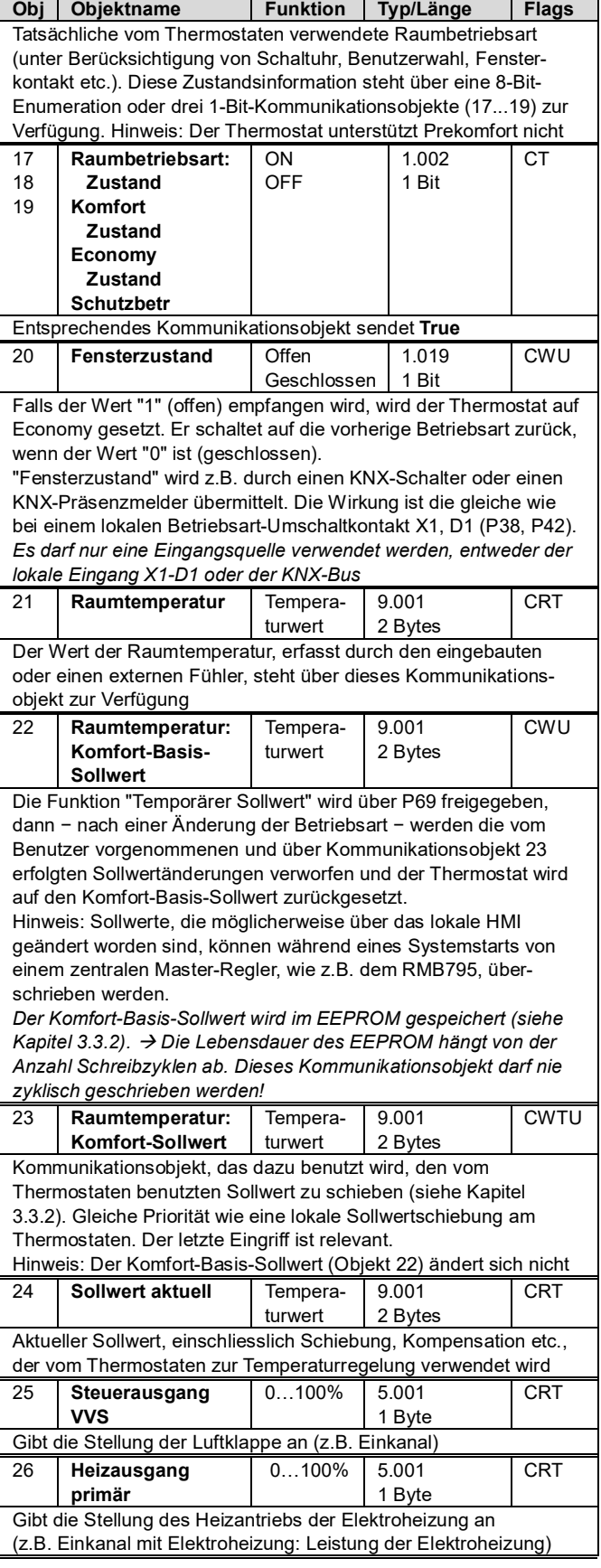

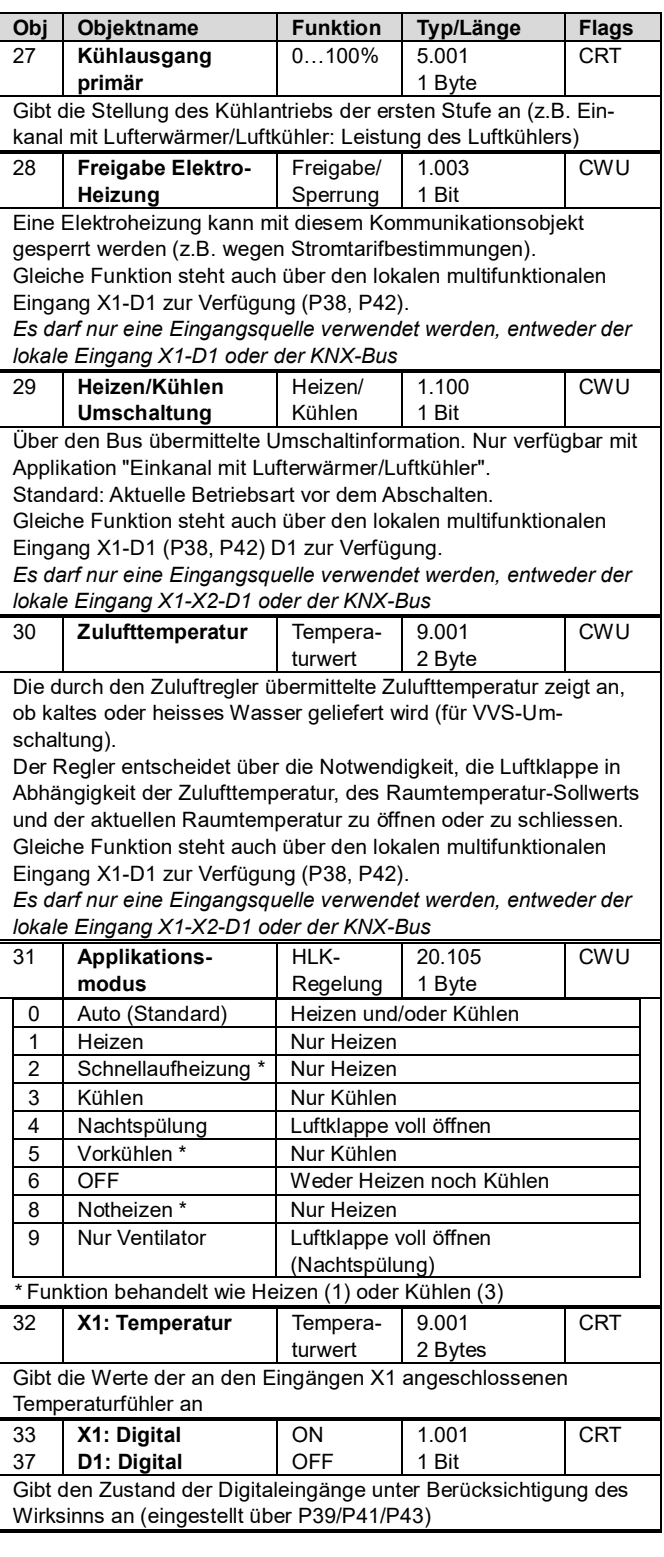

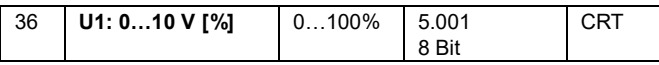

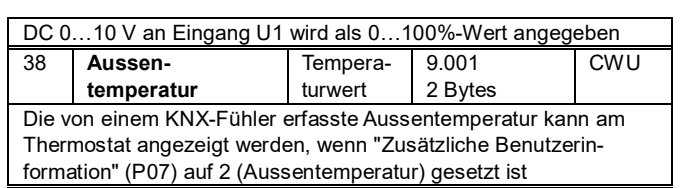

#### **Folgende Objekte sind nur mit dem RDG405KN verfügbar:**

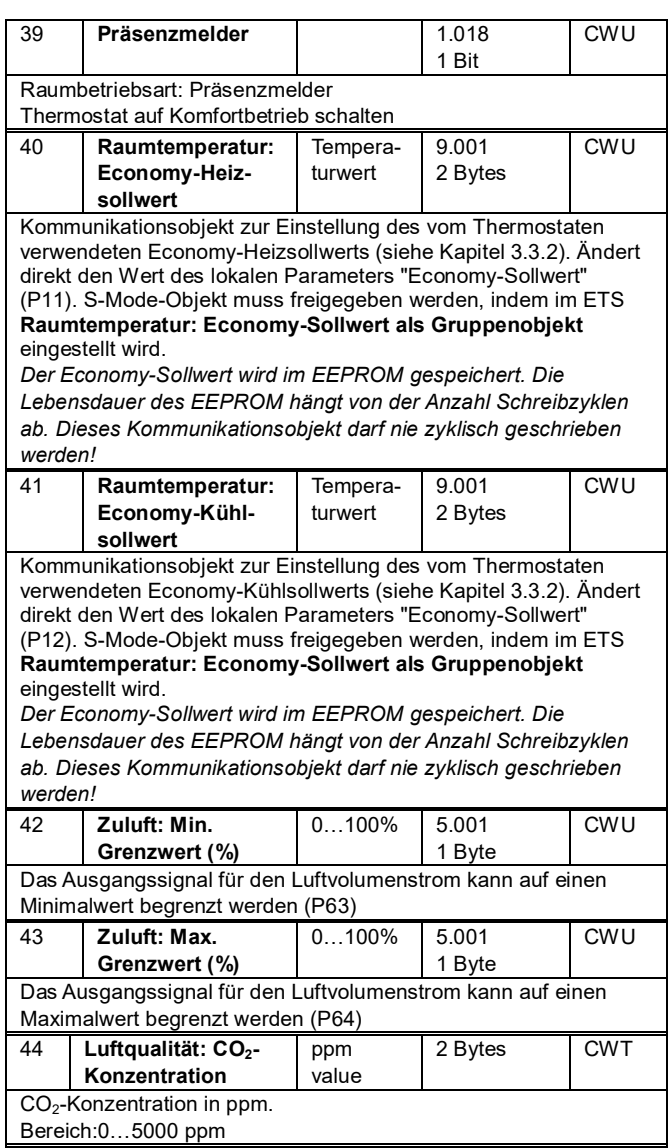

# **3.12 Kommunikationsobjekte (LTE-Mode)**

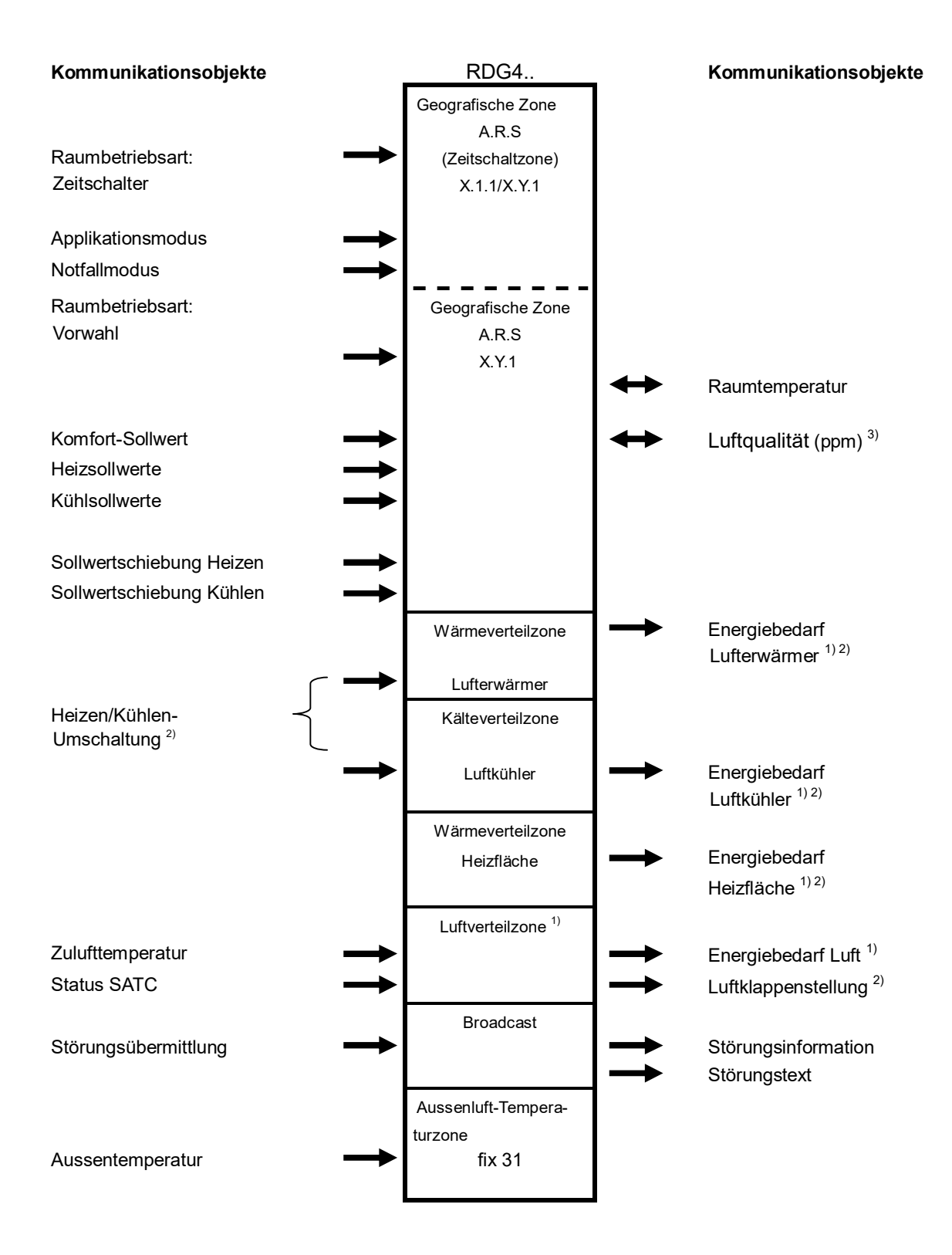

1) Je nach gewählter Applikation verfügbar

2) Nur bei RDG.. verfügbar

3) Nur bei RDG405KN

# **3.13 Regelparameter**

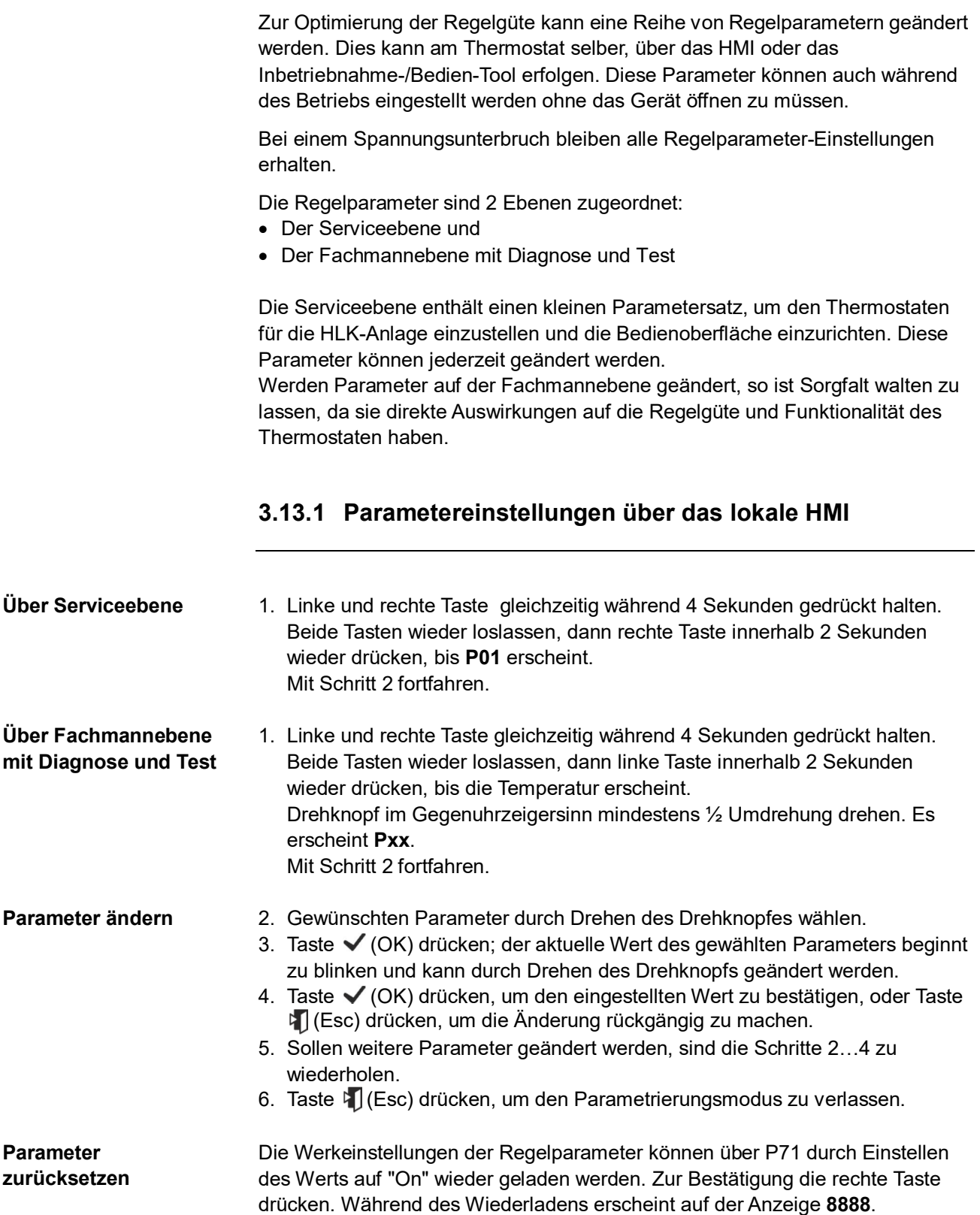

# **3.13.2 Parametereinstellungen/Herunterladen über Tool**

Regelparameter können über den Bus geändert werden, entweder durch Herunterladen der Parameter bei Inbetriebnahme oder während des Normalbetriebs mit einem Tool, wie dem ACS.

Mit dem ACS Tool können die Parameter wie folgt geändert werden:

- Während der Inbetriebnahme durch Herunterladen (alle Parameter)
- Im Betrieb über das Bedienbuch (Popcard, Mehrzahl der Parameter)

Die meisten Parameter können während des normalen Betriebs über den Webserver OZW772 oder the RMZ792-B Busbediengerät geändert werden.

**Webserver OZW772 RMZ792-B Busbediengerät**

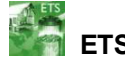

**ACS** 

ETS ist ein Engineering-Tool, das für die vollständige Inbetriebnahme der RDG…KNX Raumthermostaten verwendet wird. Geräteadresse, Applikation und Regelparameter können über ETS definiert und geladen werden.

- Hinweise
- · Die Einstellung der Parameter für RDG.. KNX wird nur in ETS4 oder höher/ACS Version 5.11 (für RDG4..0KN), Version 8.32 oder höher (für RDG405KN) und Version V10.02.080 oder höher (für RDG400KN mit SW Version ≥ V1.14) unterstützt.
- · Die Raumthermostaten RDG.. KNX (ohne ETS-Parameter-Download) erfordern Version ETS4 oder höher/ACS Version 5.11 (für RDG4..0KN), Version 8.32 oder höher (für RDG405KN) und Version V10.02.080 oder höher (für RDG400KN mit SW Version ≥ V1.14)
- Der Anschluss eines KNX-Inbetriebnahme-/Bedien-Tools an die RDG..- Raumthermostate ist in Kapitel [4.2](#page-71-0) beschrieben. **Anschliessen eines KNX Tools**

**ETS** 

# **3.13.3 Parameter der Serviceebene**

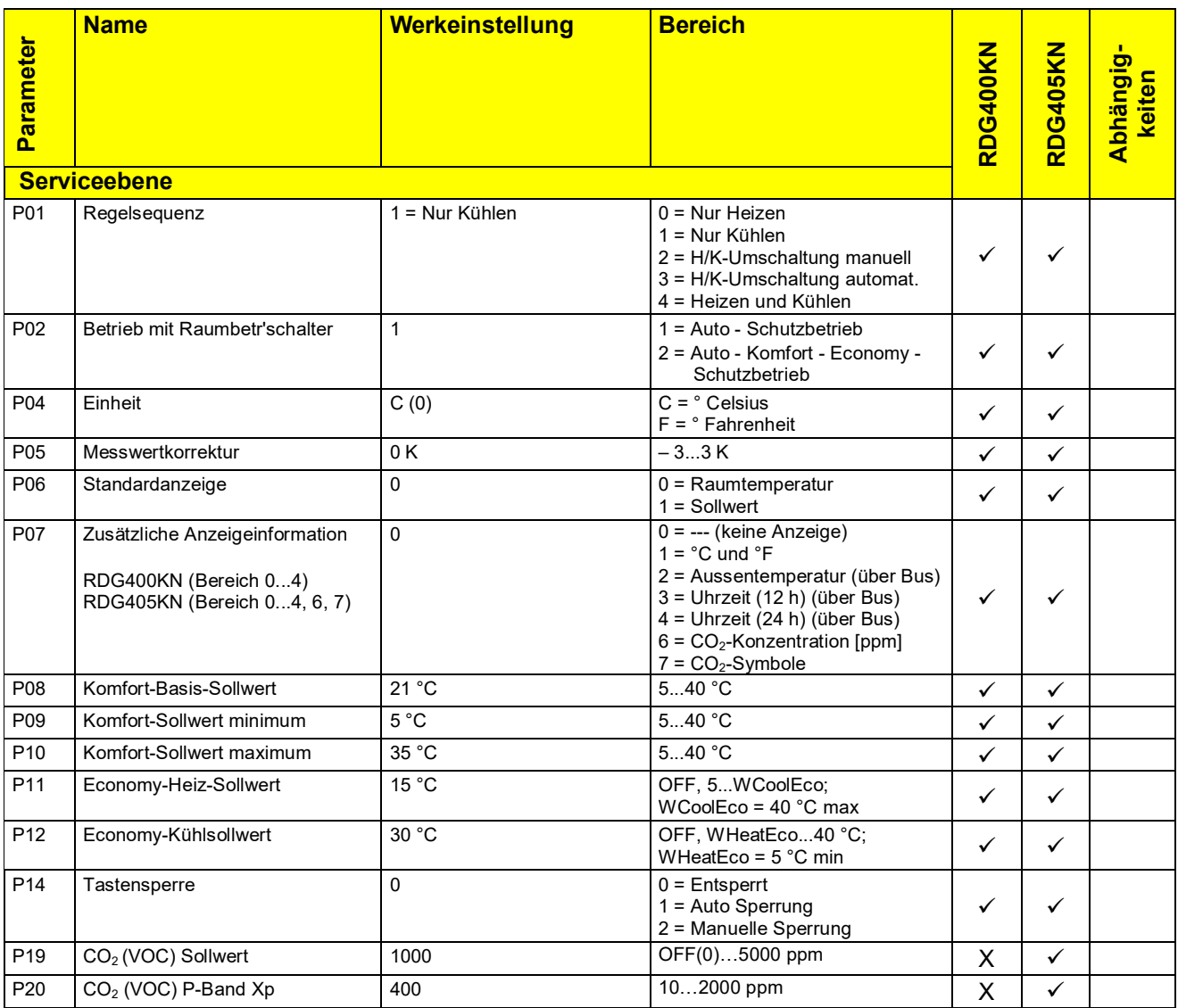

Hinweis

Die Anzeige des Parameters hängt von der gewählten Applikation und der Funktion ab.

## **3.13.4 Parameter der Fachmannebene mit Diagnose und Test**

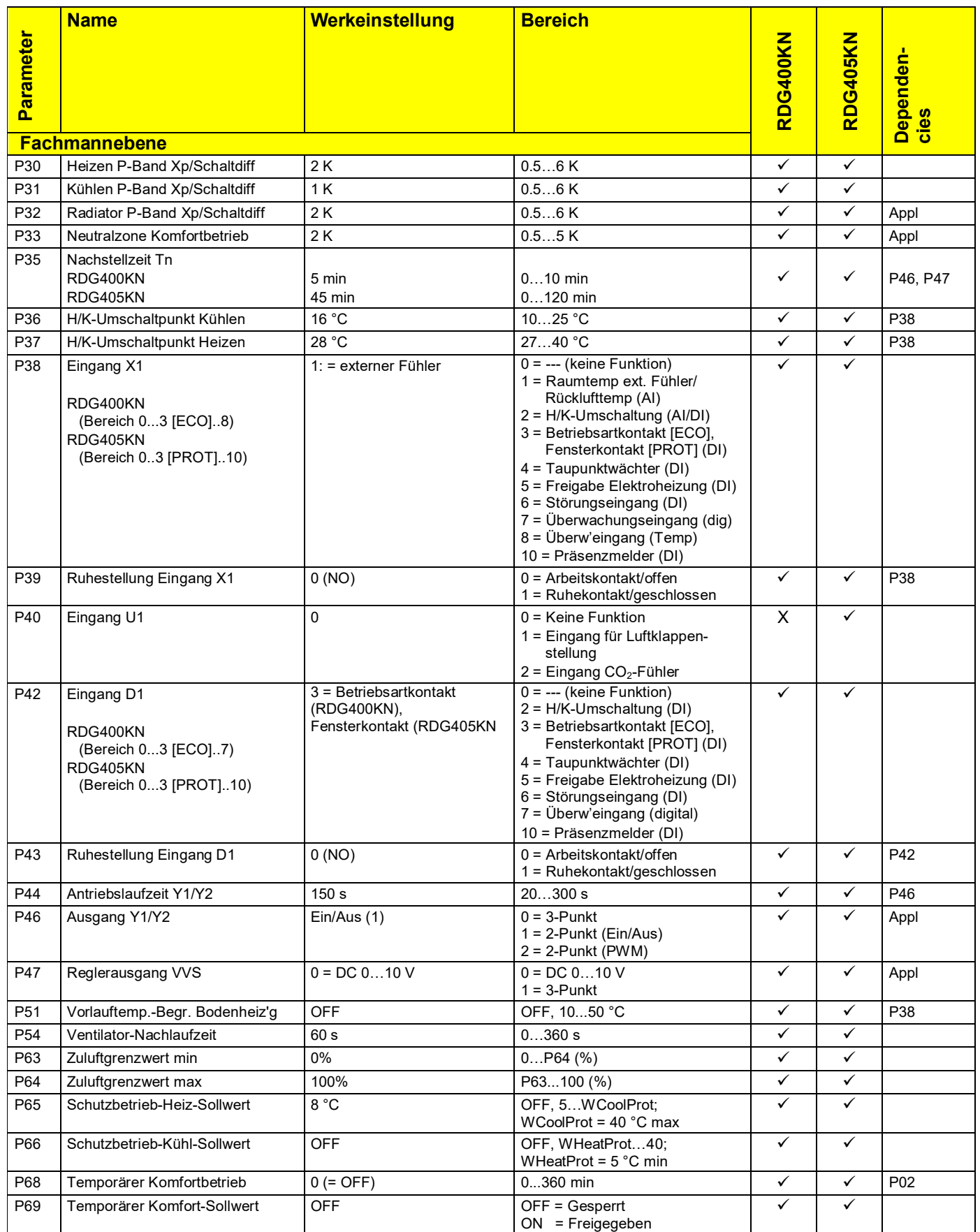

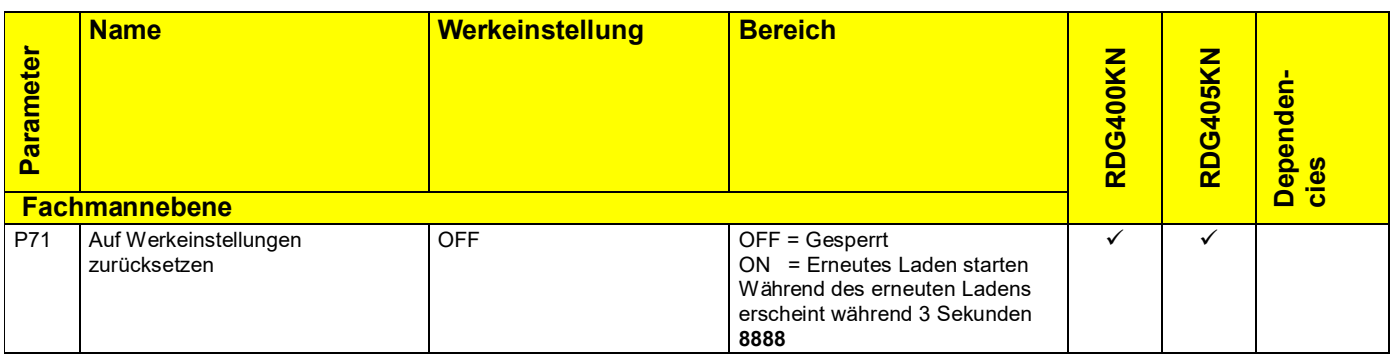

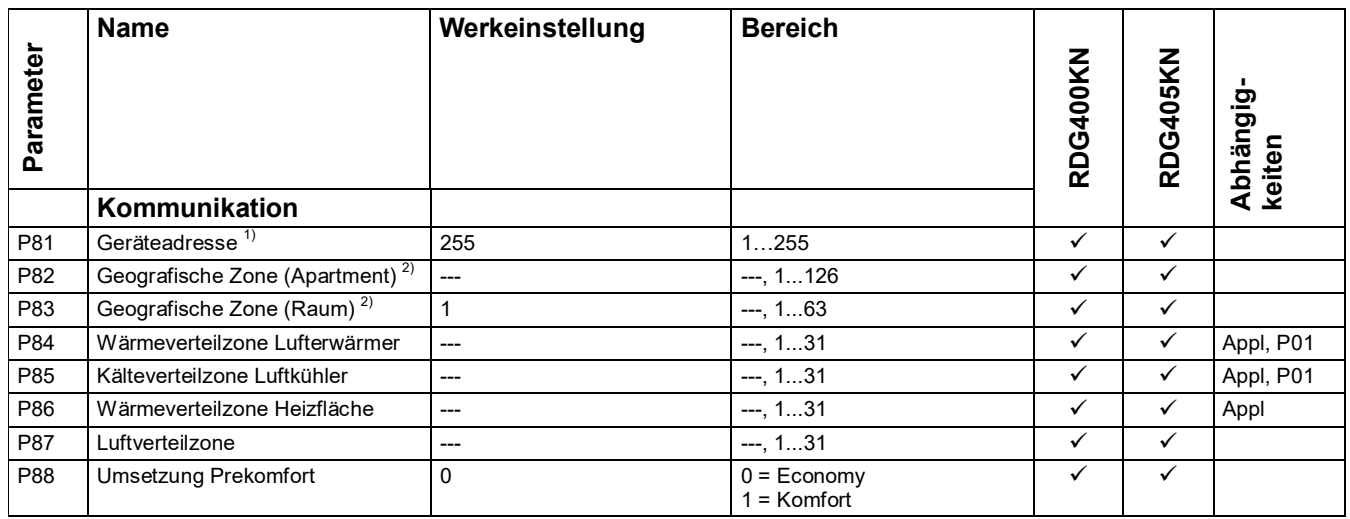

#### Hinweise

#### P46, P47: Einstellung auf 2- oder 3-Punkt erfolgt mit den DIP-Schaltern 4 und 5

- 1) Physikalische Adresse = Bereich.Linie\_Geräteadresse. Werkeinstellung für Bereich = 0, Line = 2. Kann über speziellen Management-Dienst geändert werden (z.B. mit Linienkoppler oder über ACS Tool)
- 2) Typ = Geografische Zone A.R.S. In RDG ist Subzone = 1 fix)

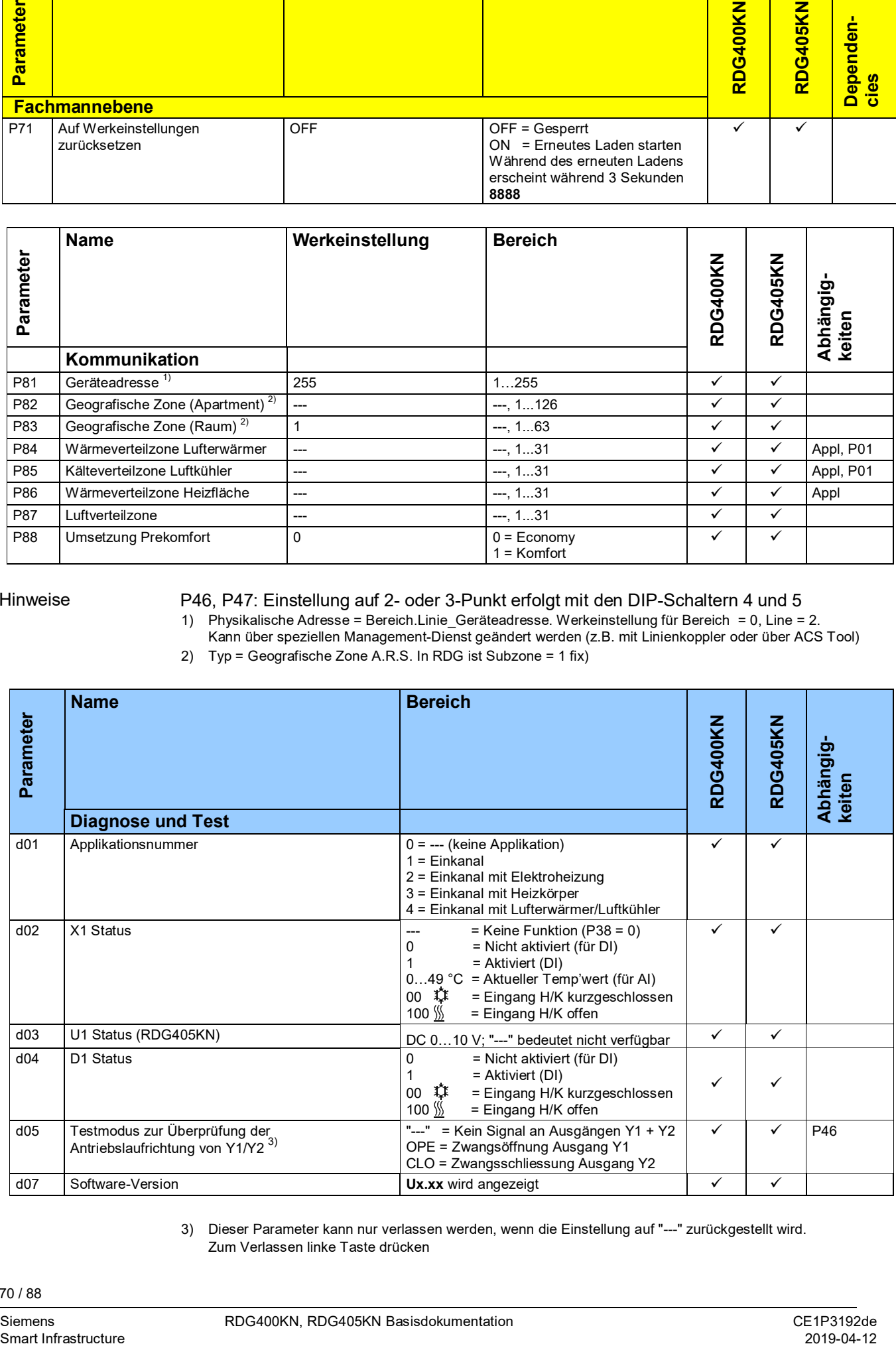

3) Dieser Parameter kann nur verlassen werden, wenn die Einstellung auf "---" zurückgestellt wird. Zum Verlassen linke Taste drücken

70 / 88

# **4. Handhabung**

# **4.1 Montage und Installation**

Das Gerät darf nicht in Nischen oder Regalen, nicht hinter Gardinen, oberhalb oder in der Nähe von Wärmequellen montiert sowie direkter Sonneneinstrahlung ausgesetzt werden. Etwa 1,5 m über dem Fussboden montieren.

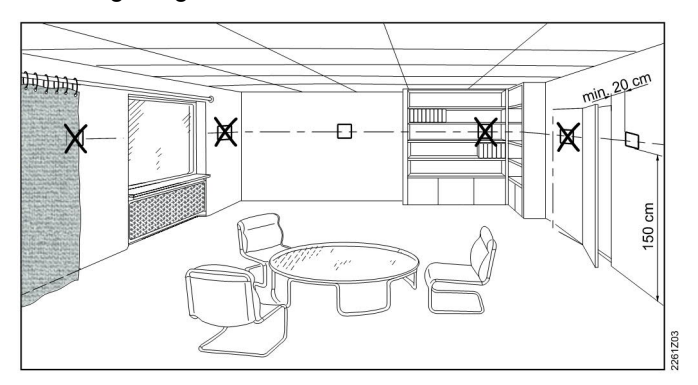

**Montage**  $\triangle$  • Der Raumthermostat muss an einem sauberen und trockenen Ort ohne direkte Beeinflussung durch den Luftstrom eines Heiz- oder Kühlaggregats montiert werden, geschützt vor Tropf- und Spritzwasser

## **Verdrahtung** Siehe die dem Thermostat beigefügte Montageanleitung M3192 [3].

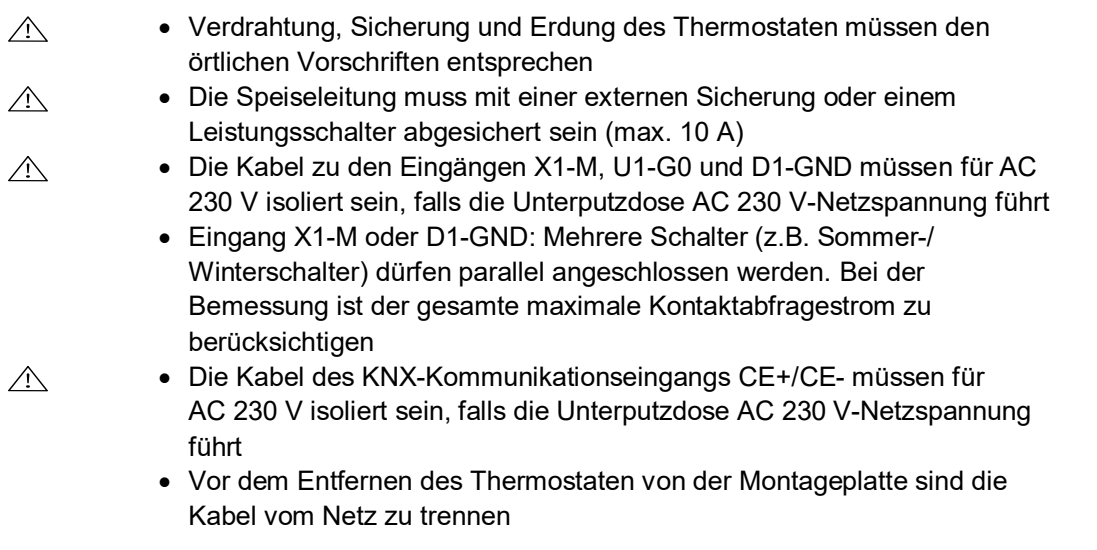

# <span id="page-71-0"></span>**4.2 Inbetriebnahme**

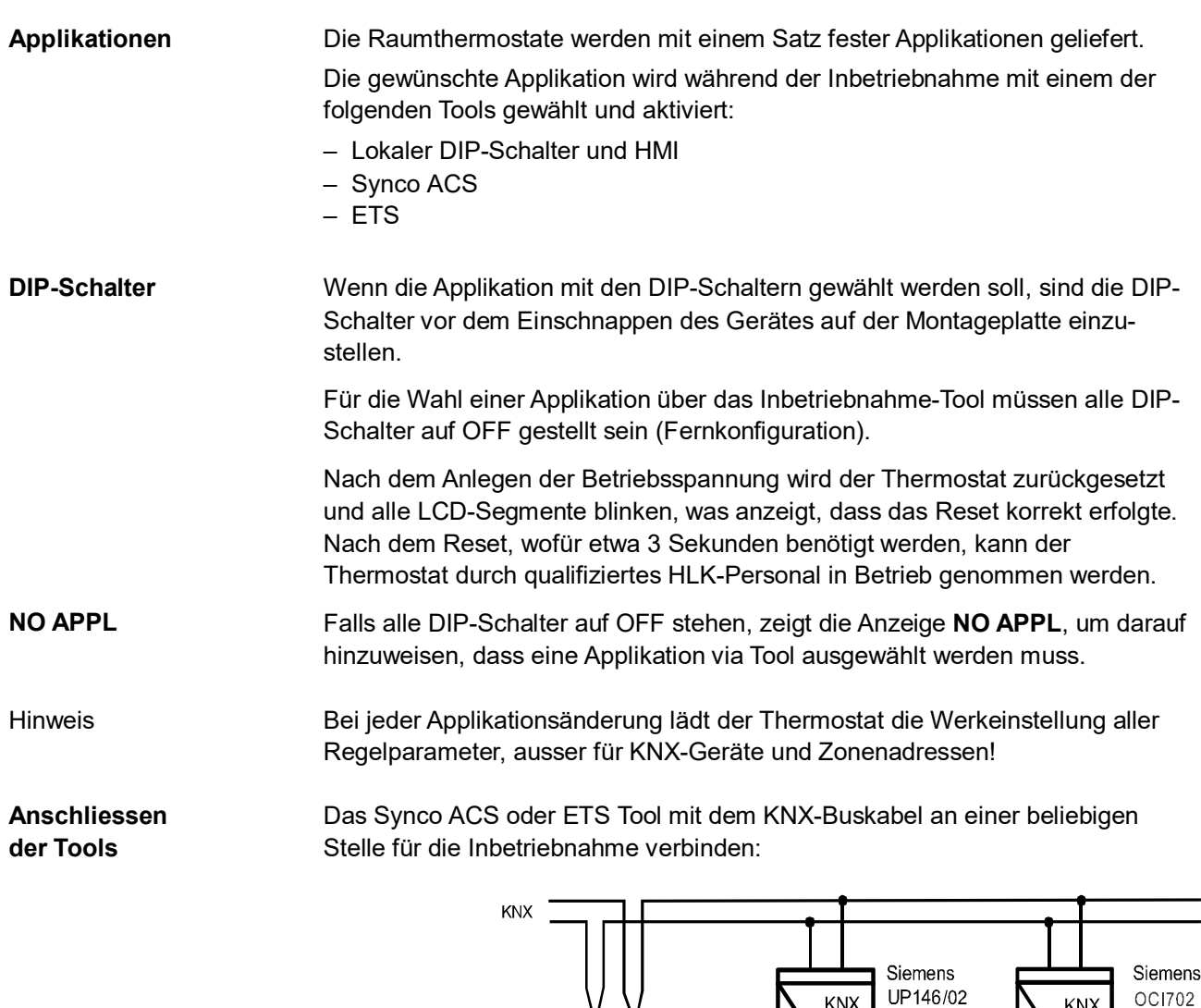

**USB**  $V<sub>24</sub>$ Y10  $G<sub>0</sub>$  $Y1$ Y<sub>2</sub> N1 **RS232 ETS** ETS / ACS

KNX

**UP152** 

KNX

ACS und ETS benötigen eine Schnittstelle:

 $CE+CE$ 

- RS-232 KNX-Schnittstelle (z.B. Siemens UP146/02, UP152)
- OCI702 USB-KNX-Schnittstelle

M U1 D1 GND

 $\overline{G}$  $X1$ 

Hinweis

Eine externe KNX-Busspeisung ist erforderlich, wenn ein RDG..-Raumthermostat direkt über eine KNX-Schnittstelle mit einem Tool (ACS oder ETS) verbunden wird.

A6V10733830A01
**Regelparameter**

Die Regelparameter des Thermostaten können geändert werden, um einen optimalen Betrieb des gesamten Systems zu gewährleisten (siehe Kapitel [3.11](#page-64-0)). Die Parameter können geändert werden über …

- das lokale HMI
- Synco ACS
- ETS

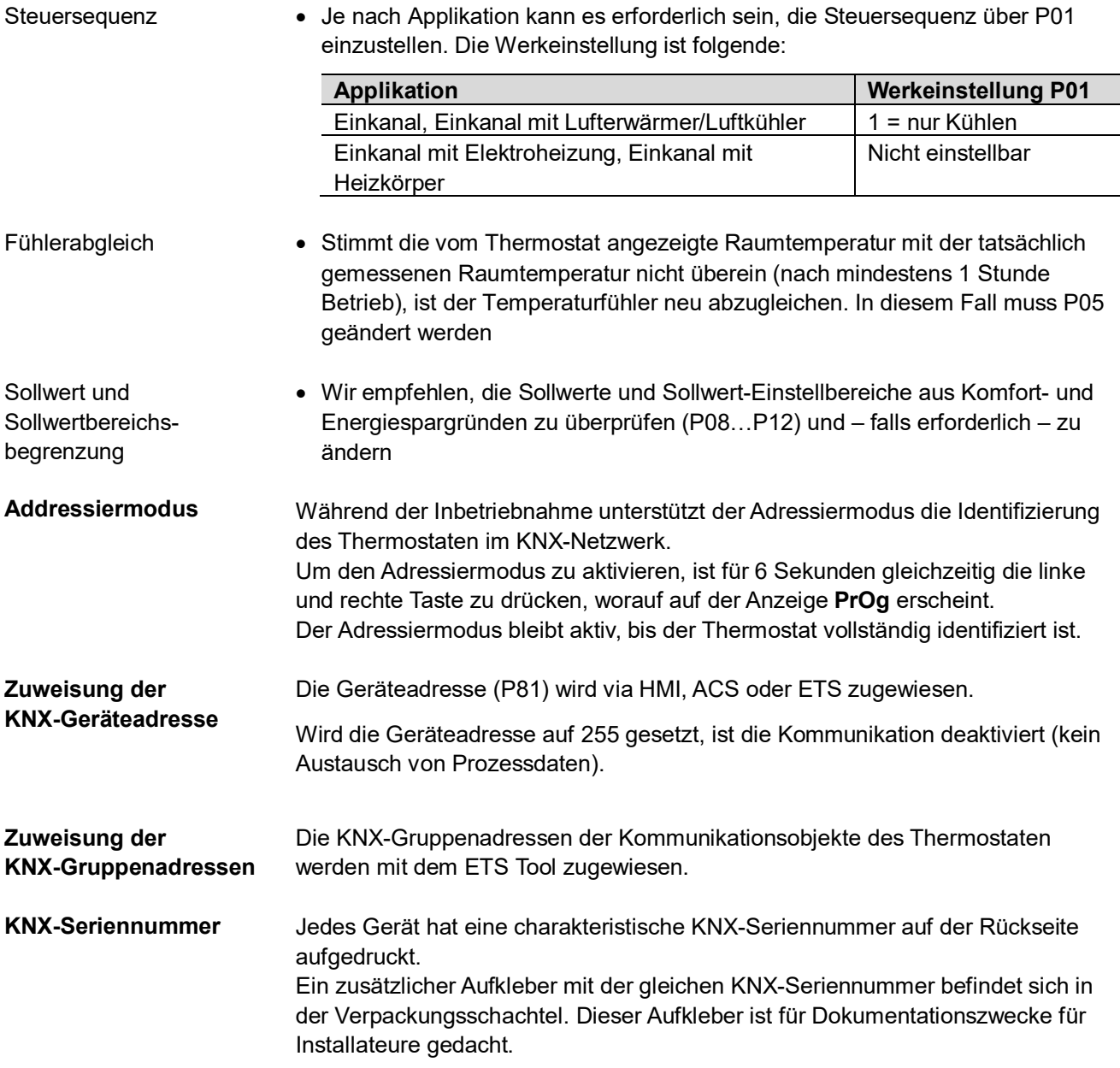

# <span id="page-73-0"></span>**4.3 Bedienung**

Siehe auch die dem Gerät beigefügte Bedienungsanleitung B3192 [2].

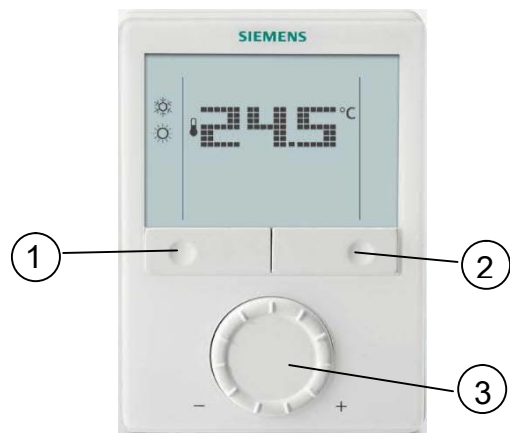

- 1. Betriebsart-Wahltaste /zurück zu Normalbetrieb
- 2. Schutzbetrieb und OK
- 3. Drehknopf zur Änderung von Sollwerten und Parametern

#### **Betätigung der Tasten**

 $\overline{a}$ 

**Layout**

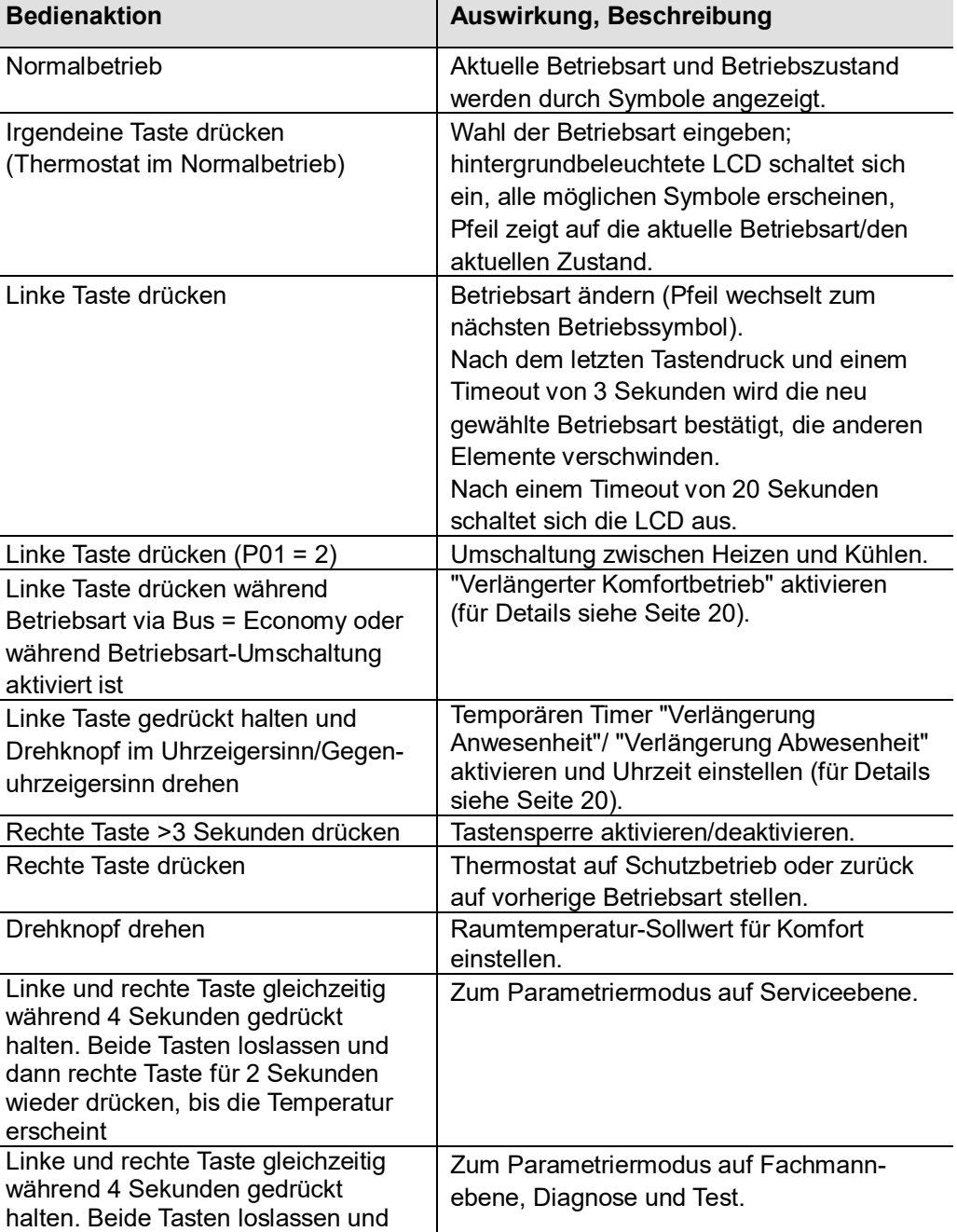

dann linke Taste für 2 Sekunden wieder drücken, bis die Temperatur erscheint. Drehknopf im Gegenuhrzeigersinn mindestens ½ Umdrehung drehen. Es erscheint **Pxx**. Mit Schritt 2 fortfahren

Linke und rechte Taste gleichzeitig

Zur (KNX-) Programmierung.

**Anzeige**

**RDG400KN RDG405KN**

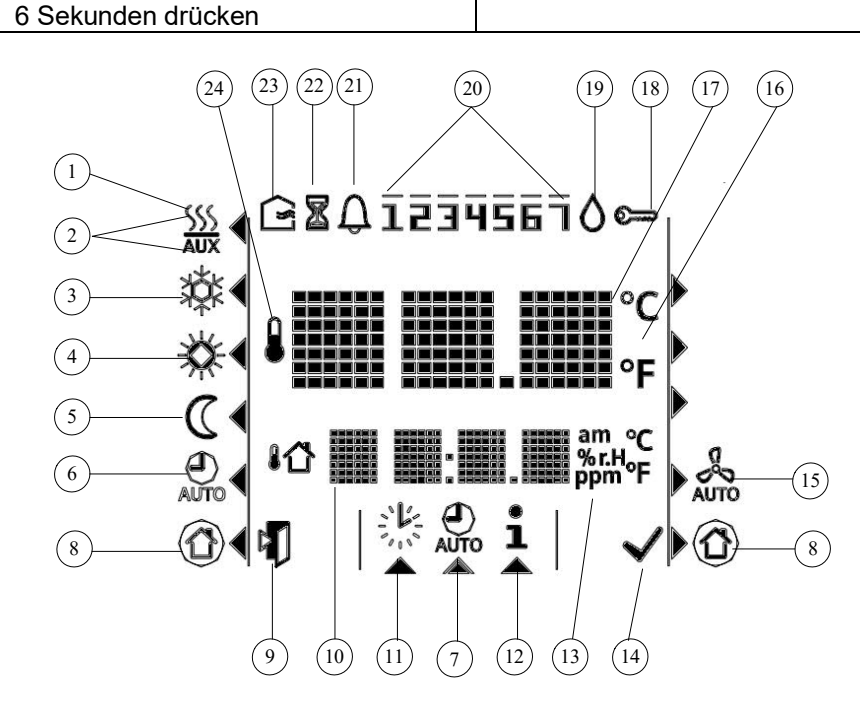

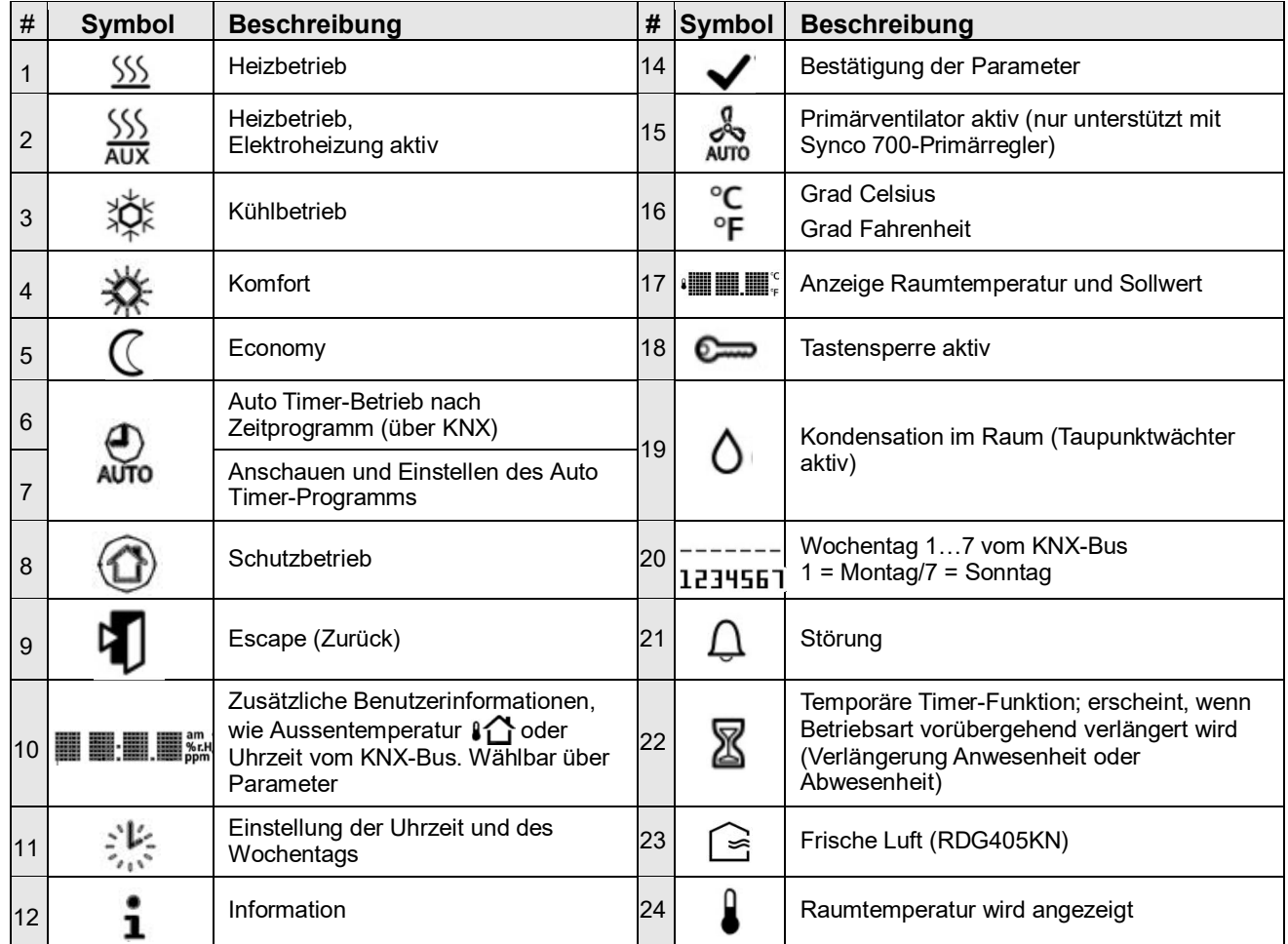

(RDG405KN)

# **4.4 Fernbedienung**

Die Raumthermostate RDG.. können aus Distanz mit einem Webserver OZW772/OZW775, oder dem ACS Tool bedient werden.

# **4.5 Entsorgung**

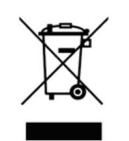

Gemäss europäischer Richtlinie gilt das Gerät bei der Entsorgung als Elektround Elektronik-Altgerät und darf nicht als Haushaltsmüll entsorgt werden.

- · Entsorgen Sie das Gerät über die dazu vorgesehenen Kanäle.
- · Beachten Sie die örtliche und aktuell gültige Gesetzgebung.

# **5. Unterstützte KNX Tools 5.1 ETS**

ETS ist ein Engineering Tool zur umfassenden Inbetriebnahme der RDG4..-KNX-Raumthermostate.

Das ETS Tool ermöglicht folgende Funktionen:

- Definition und Herunterladen der physikalischen Adresse
- Definition und Herunterladen der Applikation (Anlagentyp, Steuersequenz)
- Einrichten und Herunterladen der Regelparameter des Thermostaten
- Einrichten und Herunterladen der Gruppenadressen

Diese Basisdokumentation beschreibt nicht die Bedienung des ETS Tools und die Inbetriebnahme eines Geräts. Ausführliche Informationen hierzu enthält das KNX-Handbuch.

**Die Einstellung der RDG..-KNX-Parameter wird nur von ETS4 oder höher unterstützt!**

Zum Start der KNX-Programmierung linke und rechte Taste gleichzeitig mindestens 6 Sekunden drücken.

### **5.1.1 Parametereinstellungen mit ETS**

Zur Einstellung der Parameter, ist das Projekt zu öffnen und ein Gerät zu wählen. Zum Starten der Parametrierung **Bearbeiten** wählen, dann Register **Parameter** wählen:

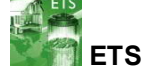

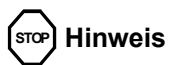

**Adressiermodus**

76 / 88

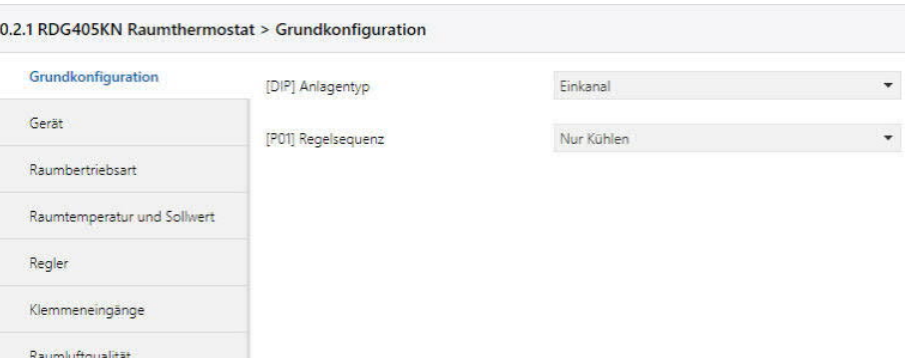

#### Hinweise

· Das hierzu benötigte Tool ist ETS4 oder höher!

#### **Luftqualitätsregelung (nur RDG405KN)**

- 1. Wählen, ob der CO<sub>2</sub>/VOC-Fühler Daten zu einem anderen KNX-Gerät übermitteln (DC-Eingang) oder von diesem empfangen soll.
- 2. Sollwert und P-Band (Xp) einstellen.

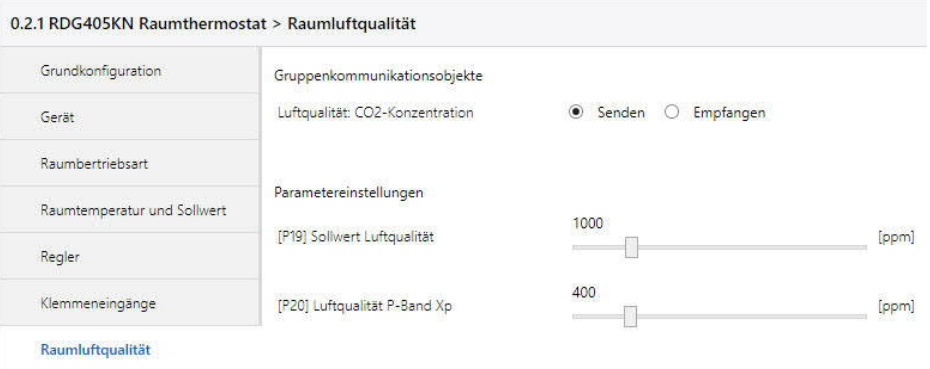

Objekt 44 kann dazu verwendet werden, den Luftqualitätswert zu übermitteln oder zu empfangen.

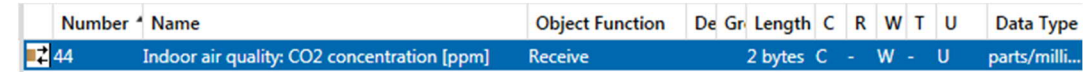

### **5.2 ACS790**

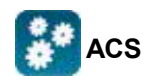

Mit dem ACS790 Tool können die RDG..-KNX-Raumthermostate in Betrieb genommen werden (physikalische Adresse, Anwendung, Parameter). Diese können während des normalen Betriebs über den Bus bedient und überwacht werden.

Diese Basisdokumentation beschreibt nicht, wie die physikalische Adresse definiert wird. Auch gibt sie nur eine kurze Übersicht über die Hauptfunktionalität des ACS Tools.

Ausführliche Informationen hierzu enthält ACS Online Help.

**STOP Hinweis**

**Die Einstellung der RDG..-KNX-Parameter wird nur von ACS-Version 5.11 oder höher unterstützt!**

#### **5.2.1 Parametereinstellungen mit ACS**

Im ACS Tool **Anlage** wählen, dann **Öffnen**, um die Anlage zu öffnen.

77 / 88

Zum Starten der Parametereinstellungen **Anwendungen** wählen**,** dann **Anlagen-Engineering…**

89 ACS Tool [RDG405KN] - [Startseite]

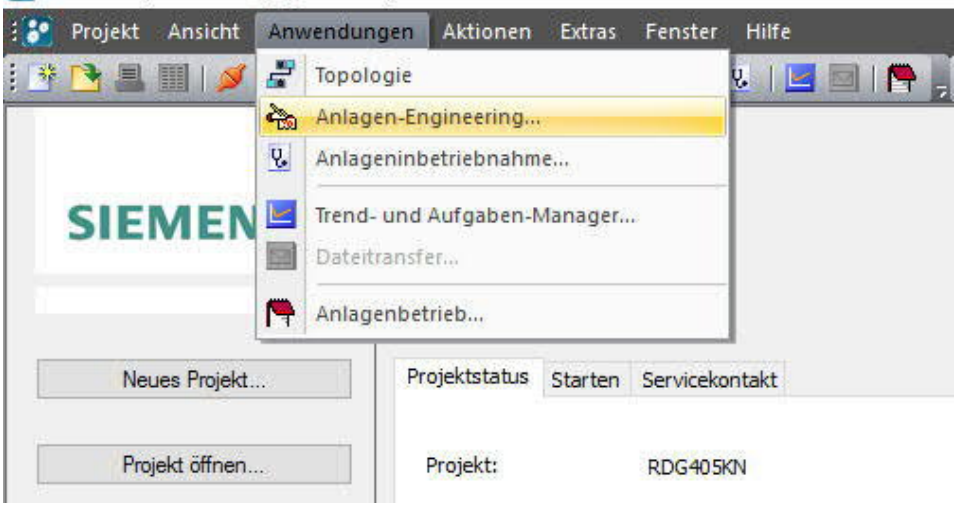

Die **Applikations**- und **Regelparameter** können eingestellt und heruntergeladen werden.

Spalte *Zeilennr.* enthält die Parameternummer gemäss Parametertabelle (siehe Kapitel [3.11](#page-64-0)).

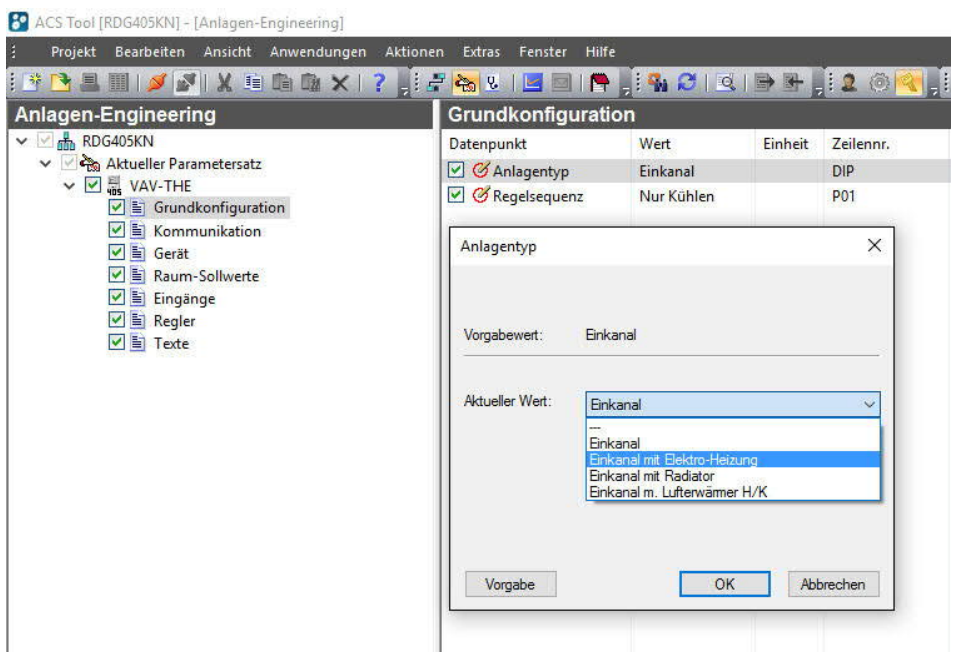

### **5.2.2 Bedienung und Überwachung mit ACS**

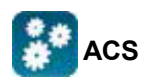

Im ACS Tool **Anlage** wählen, dann **Öffnen**, um die Anlage zu öffnen.

Um Überwachung und Bedienung zu starten, **Anwendungen** wählen, dann **Anlageninbetrieb….**

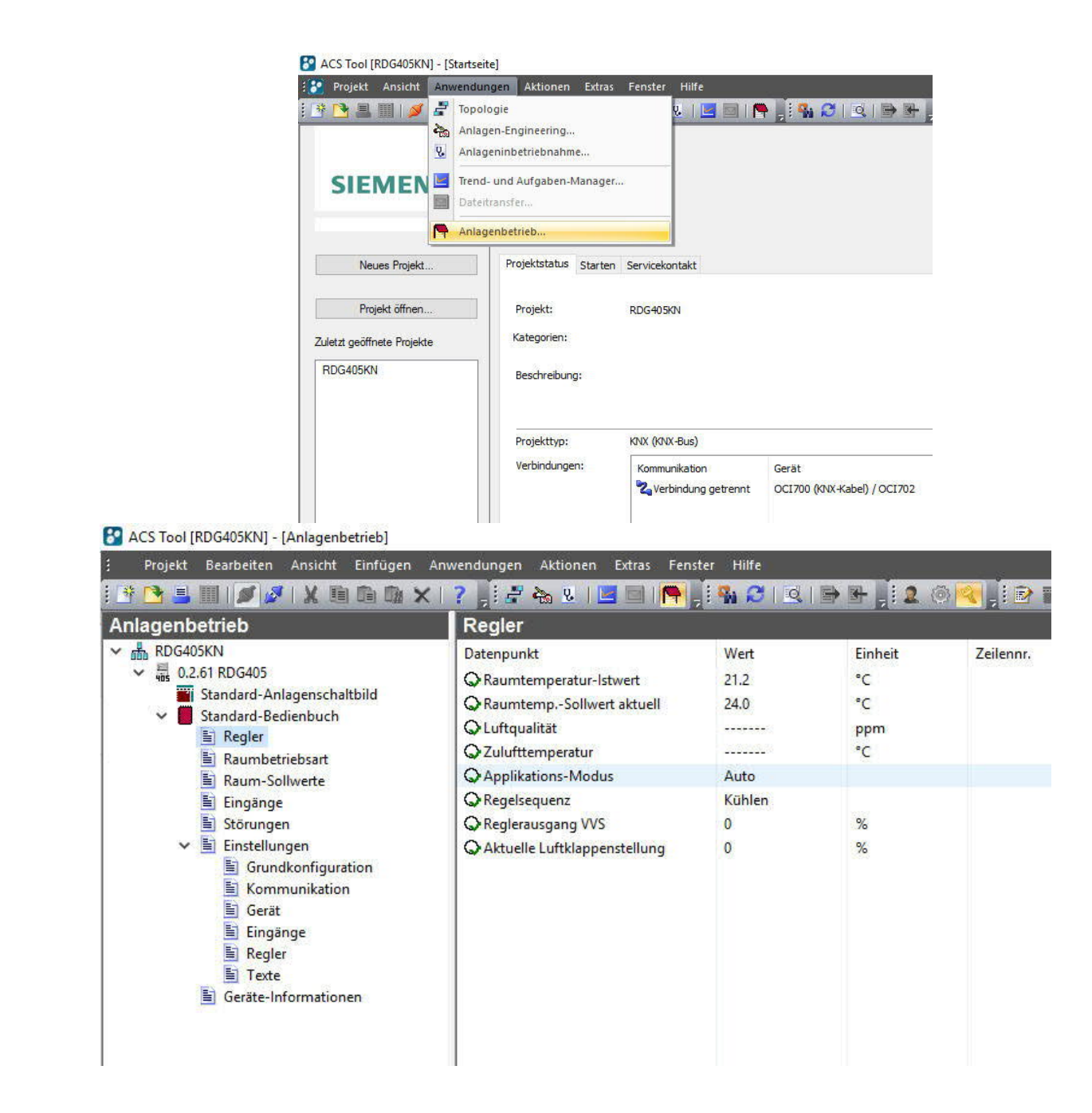

#### Das ACS Tool unterstützt die Parametrierung auch während des normalen Betriebs. Um einen Regelparameter zu ändern, **Anwendungen** wählen, dann **Anlagenbetrieb**. Parametrierung mit ACS

Hinweise

- · Sicherstellen, dass die Anmeldung mit ausreichendem Zugriffsrecht erfolgt
- · Es können nur Regelparameter geändert werden, keine Anwendungen!

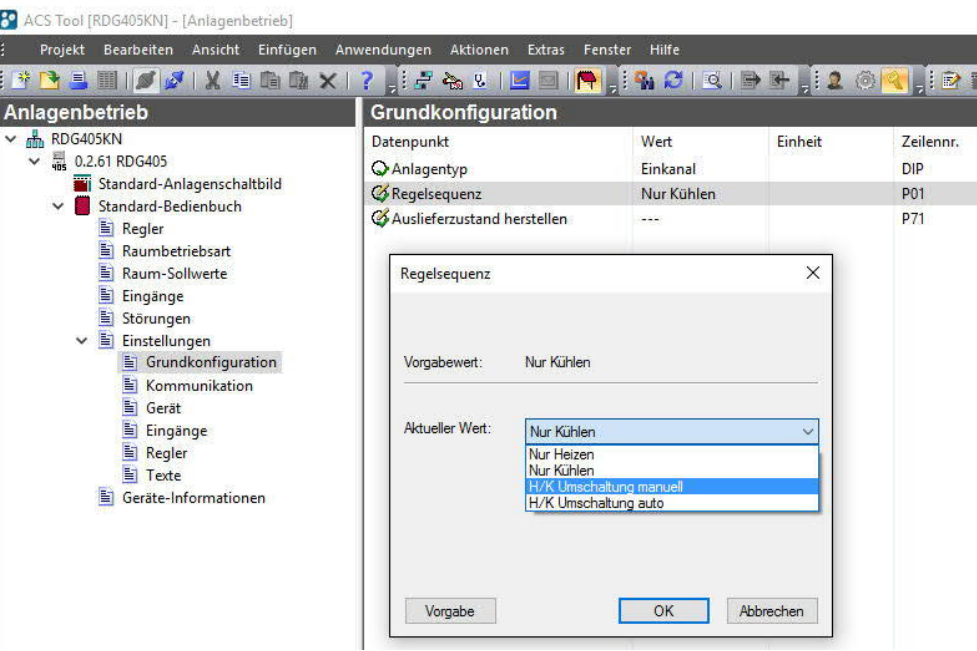

#### **Anlagenschaltbilder in ACS**

Das ACS Tool bietet **Anlagenschaltbilder** zur einfachen Überwachung und Bedienung der Thermostaten.

Um die Anwendung zu starten, **Standard-Anlagenschaltbild** wählen**.**

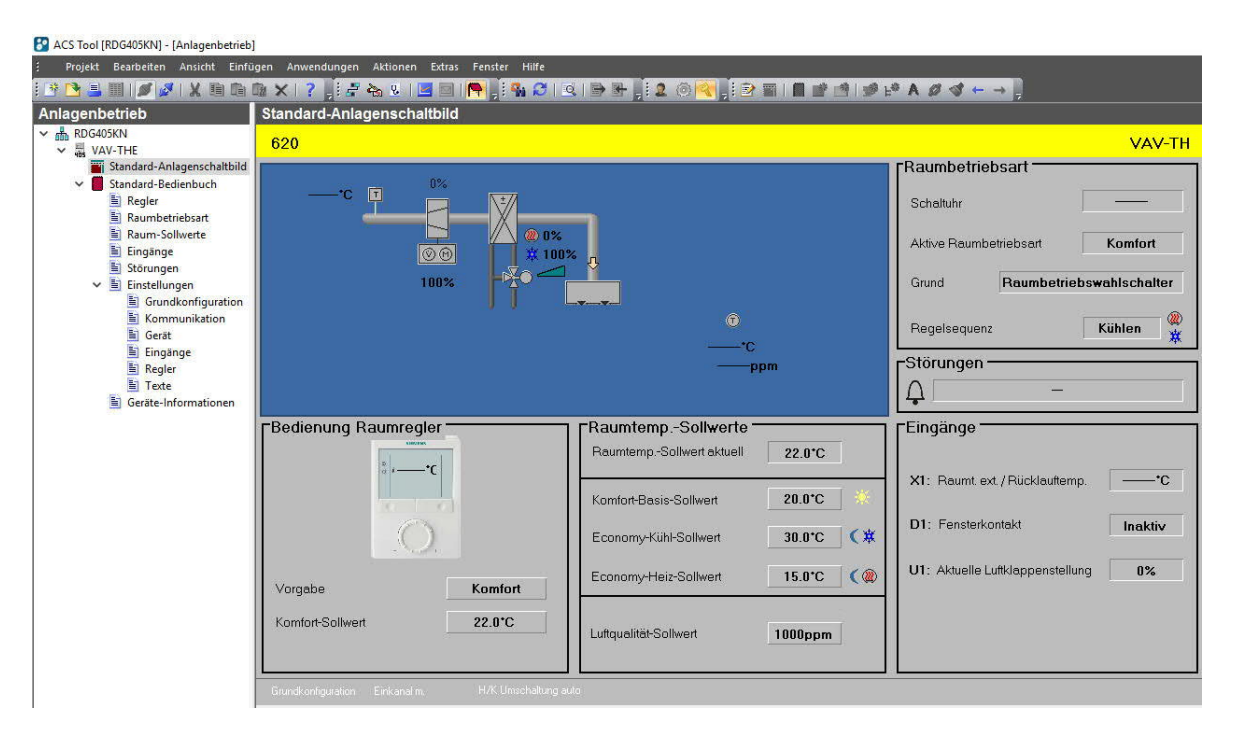

Das ACS Tool bietet Standard-Anlagenschaltbilder für die RDG..-KNX-Raumthermostate, die wie folgt von der Konfiguration abhängen:

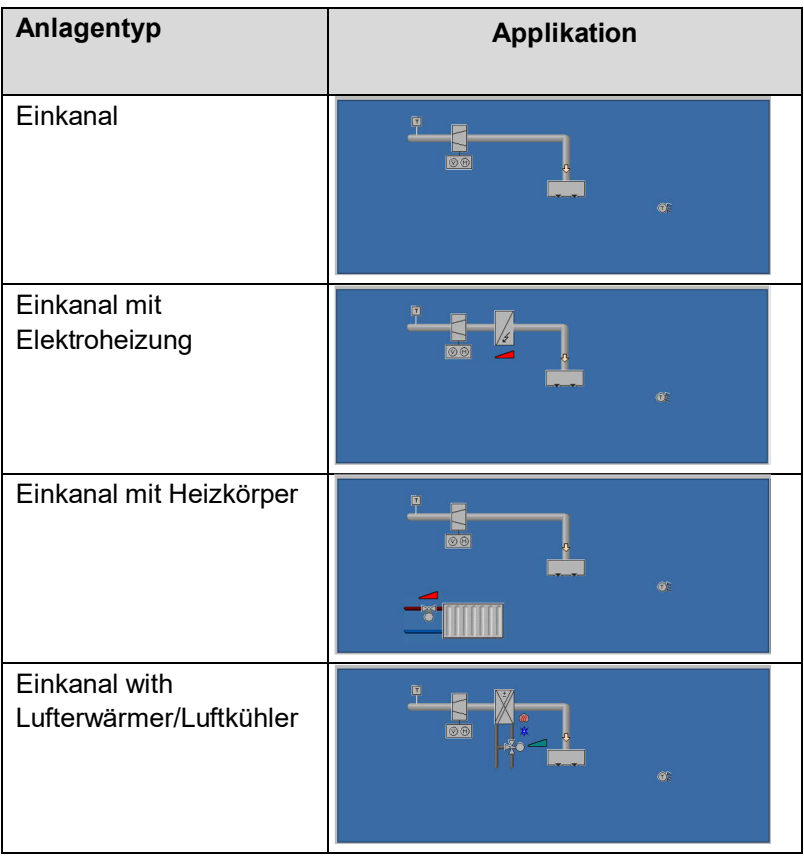

### **5.2.3 Bedienung und Überwachung mit OZW772**

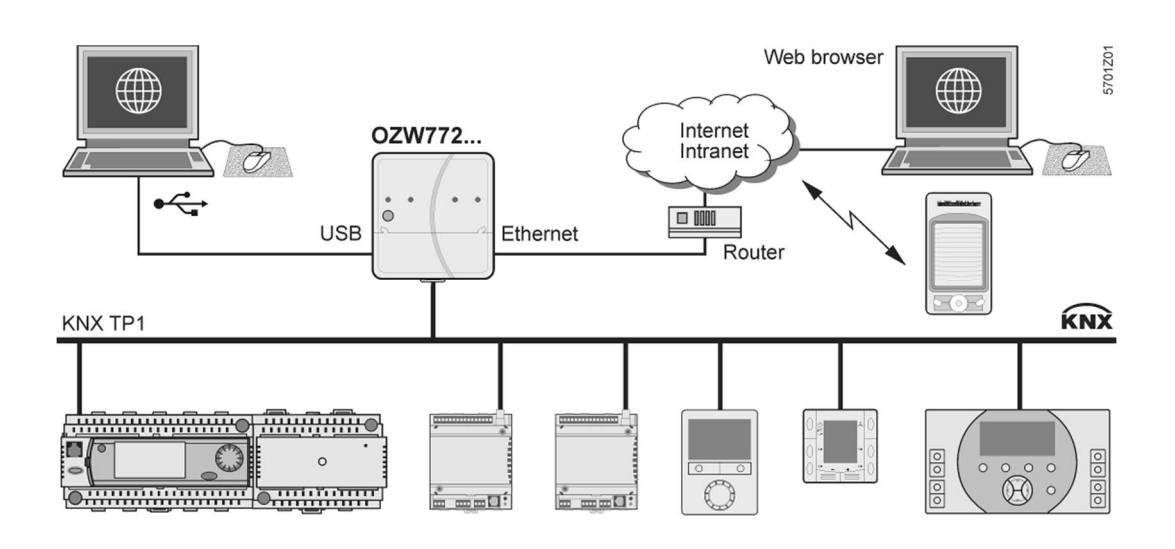

Der OZW772-Webserver erlaubt es Benutzern, ein Synco-HLK-System aus Distanz zu bedienen – entweder über PC oder von einem Smartphone über das Web. Eine Startseite zeigt die wichtigsten Datenpunkte. Eine Kombination von Menü- und Pfadnavigation erlaubt es Benutzern, auf alle Datenpunkte schnell und einfach zuzugreifen. Die gesamte Anlage kann in Form von Anlagebildern dargestellt werden. Alarm- und Zustandsmeldungen können an verschiedene Empfänger, wie E-Mail, SMS etc. übermittelt werden.

Für ausführliche Informationen, siehe Inbetriebnahmeanleitung CE1C5701.

# **6. Anschluss**

.

### **6.1 Anschlussklemmen**

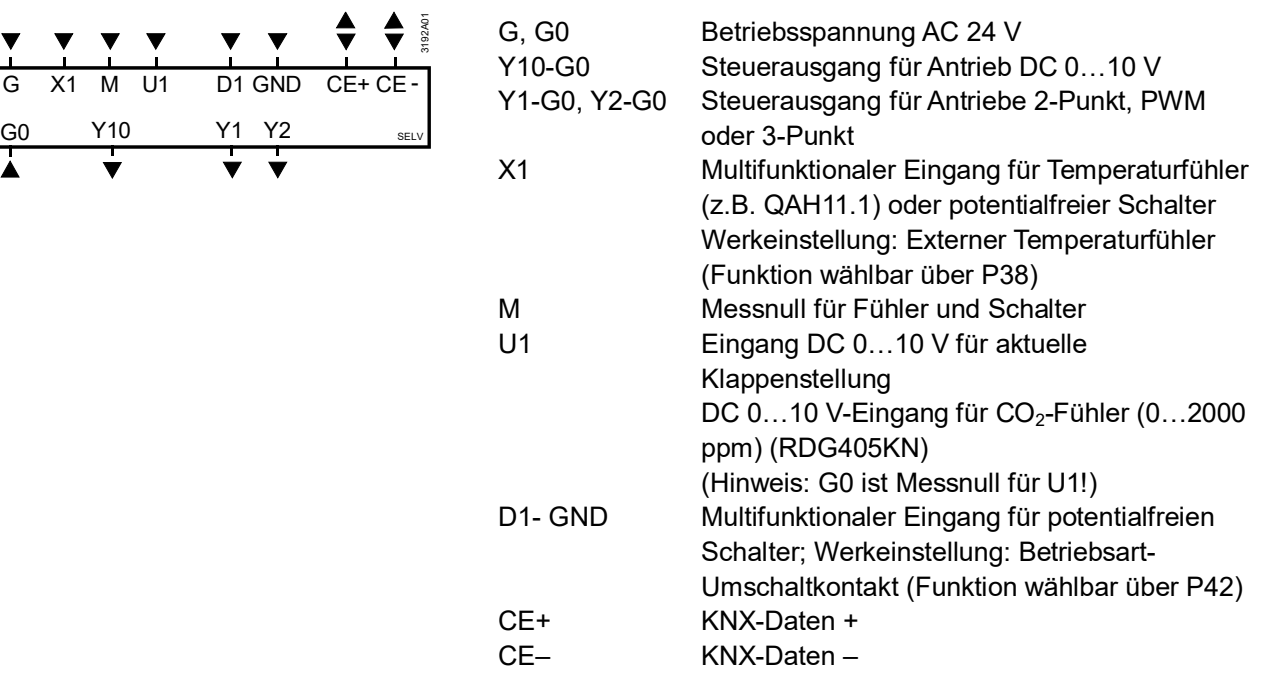

 $\overline{X1}$  M

 $\frac{1}{\mathsf{U1}}$ 

# **6.2 Anschlussschaltpläne**

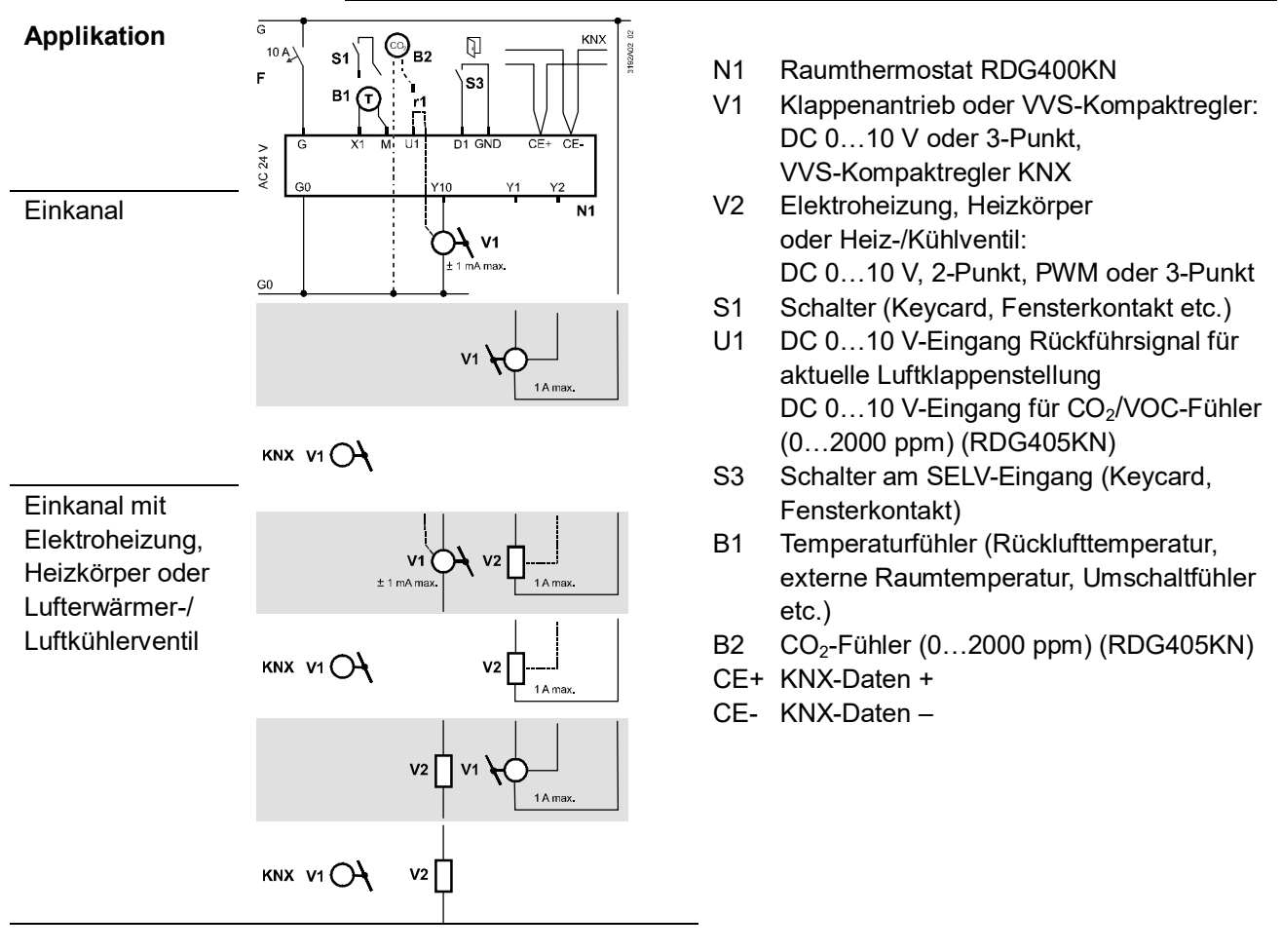

**7. Ausführung**

# **7.1 Allgemein**

Die Raumthermostate bestehen aus 2 Teilen:

- · Kunststoffgehäuse mit Elektronik, Bedienelementen und eingebautem Raumtemperaturfühler
- · Montageplatte mit Schraubklemmen

Das Gehäuse wird in die Montageplatte eingehängt und mit 2 Schrauben gesichert.

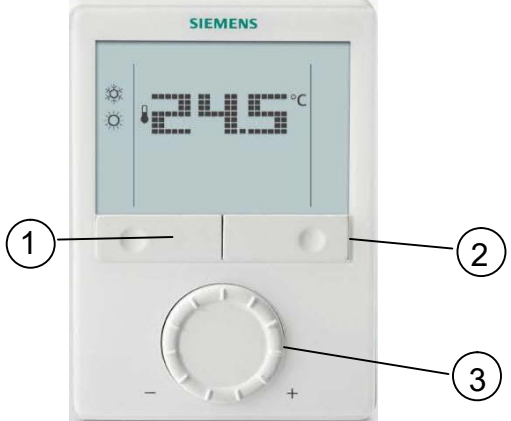

- 1. Betriebsart-Wahltaste/zurück zu Normalbetrieb
- 2. Schutzbetrieb und OK
- 3. Drehknopf zur Anpassung von Sollwerten und Parametern

Für Bedienung, siehe Kapitel [4.3](#page-73-0).

# **7.2 Massbilder**

Abmessungen in mm 4.0 28.3 28.3 9.0 4.0 J 28.328.3  $\frac{1}{1}$  $\ddagger$ 128.0  $28.3$  27.7  $\overline{O}$  $\overline{O}$ € 16.0  $\Gamma$  $\vert$  -28.5 - $-93.0 \rightarrow 728.3^{\circ}$   $-30.8^{\circ}$   $-28.2^{\circ}$   $27.8^{\circ}$  $|30.8-$ 

# **8. Technische Daten**

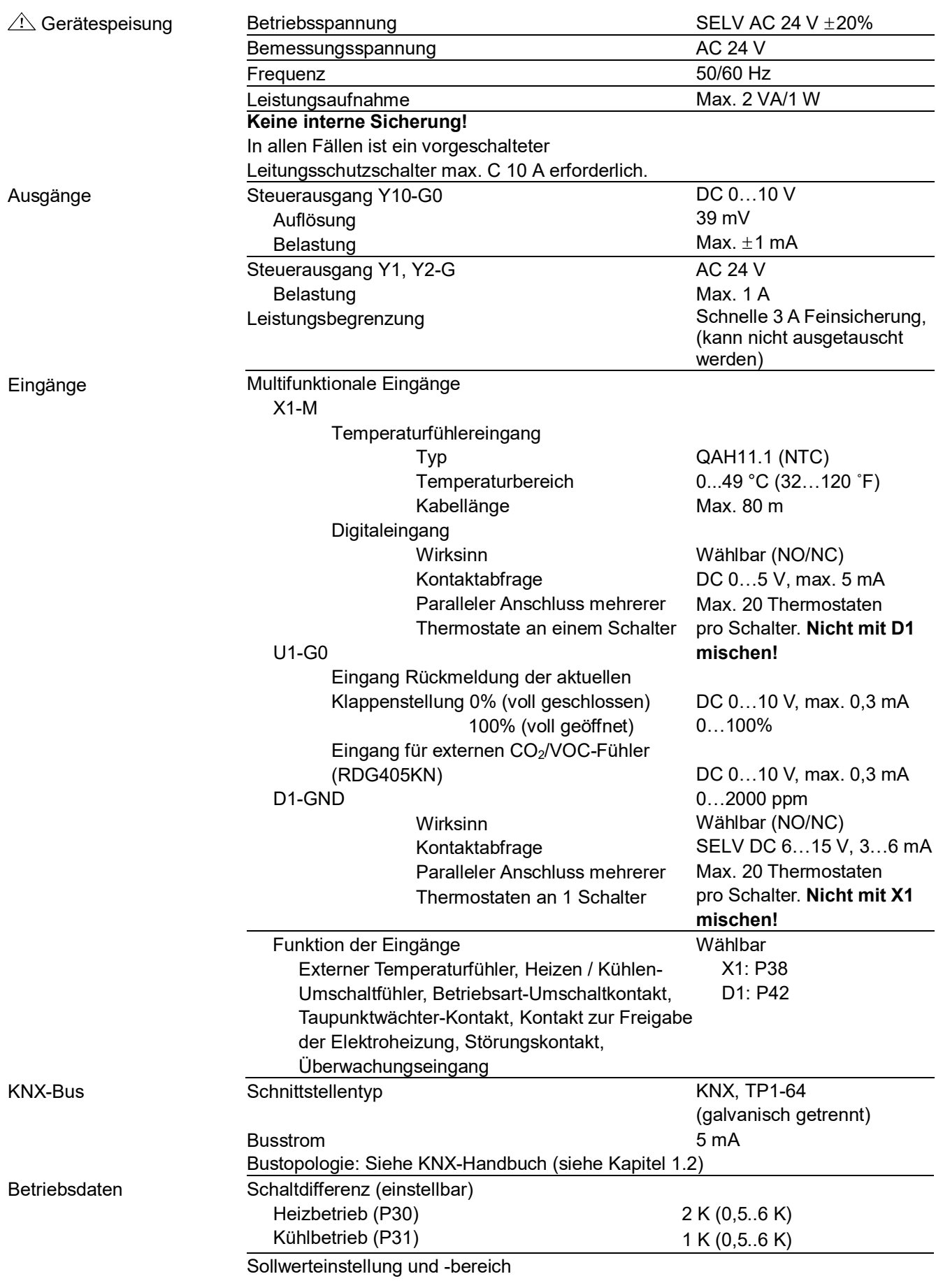

85 / 88

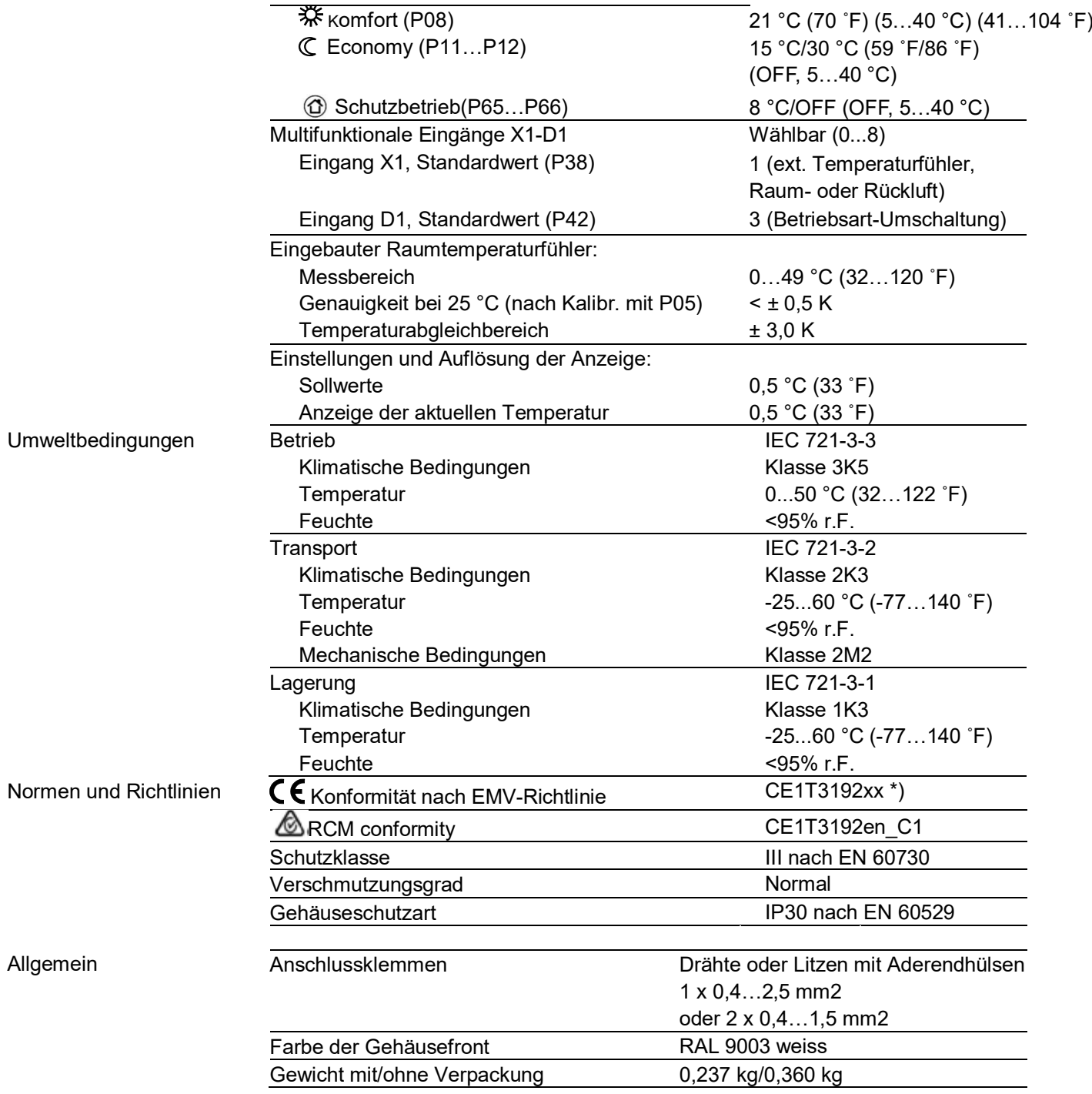

#### **3**

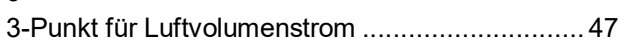

### **A**

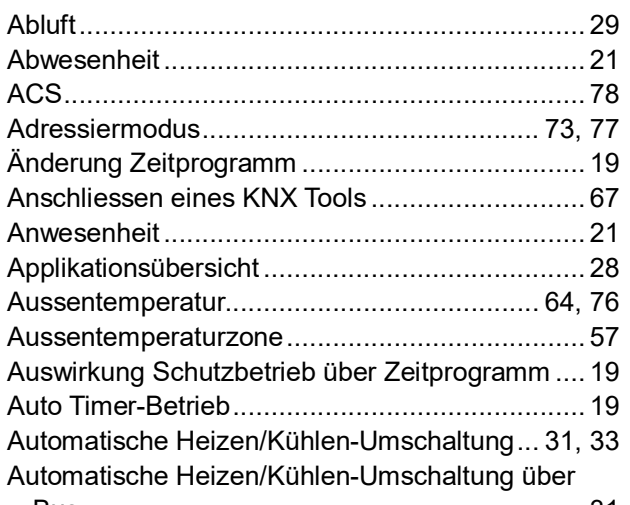

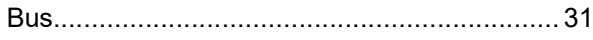

### **B**

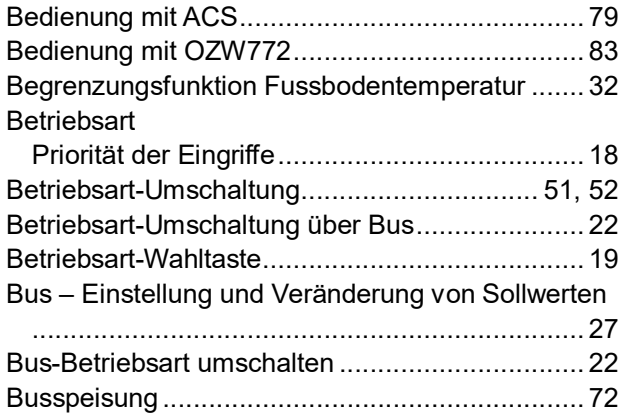

### **D**

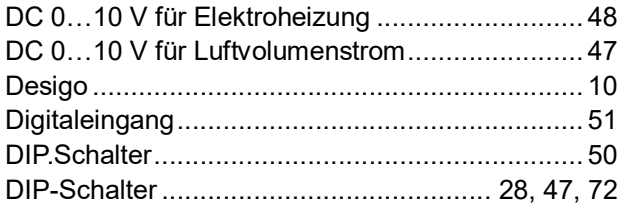

### **E**

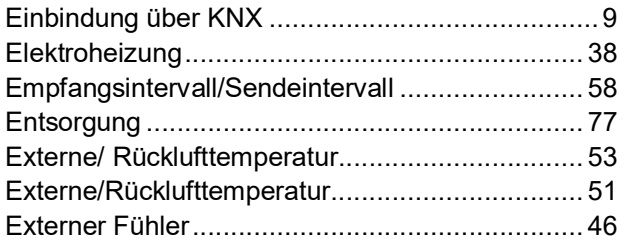

Externer/Rückluft-Temperaturfühler .................... 32

#### **F**

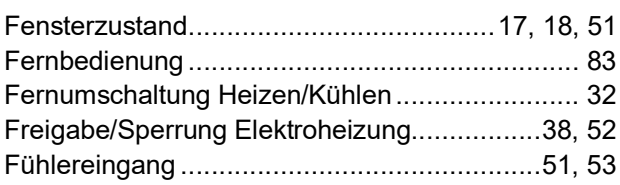

#### **G**

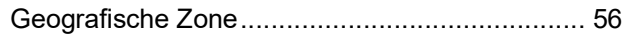

#### **H**

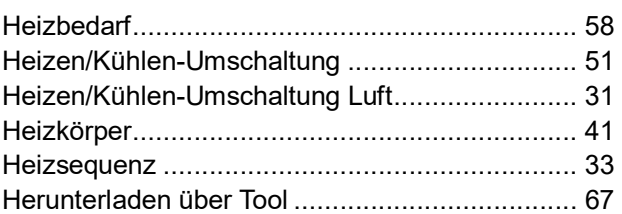

### **I**

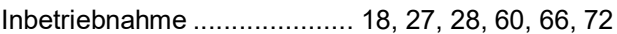

### **K**

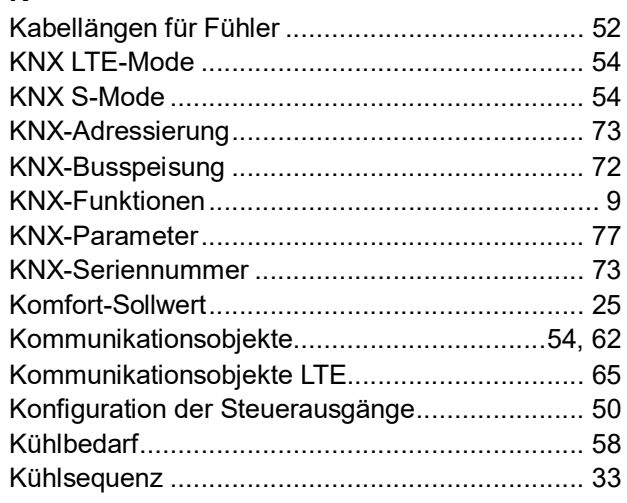

### **L**

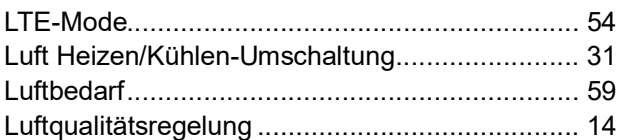

#### **M**

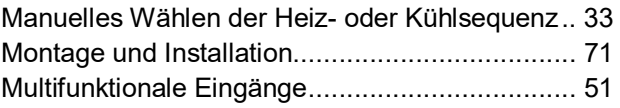

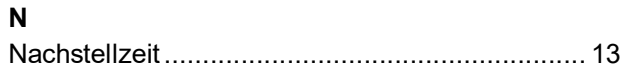

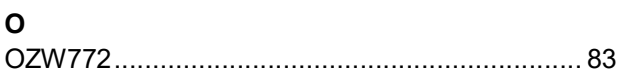

#### **P**

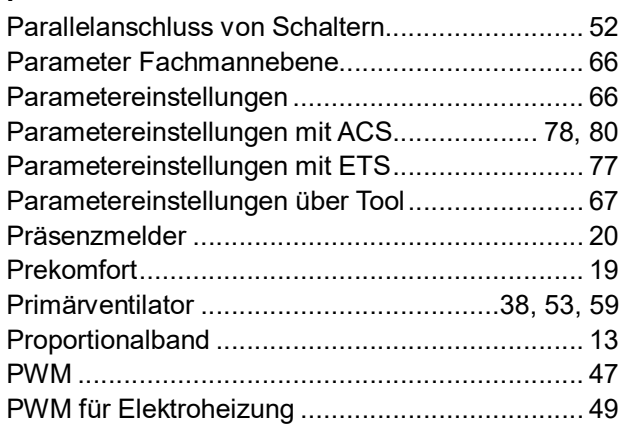

#### **R**

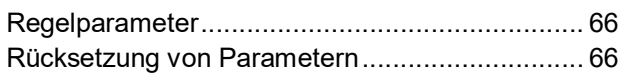

#### **S**

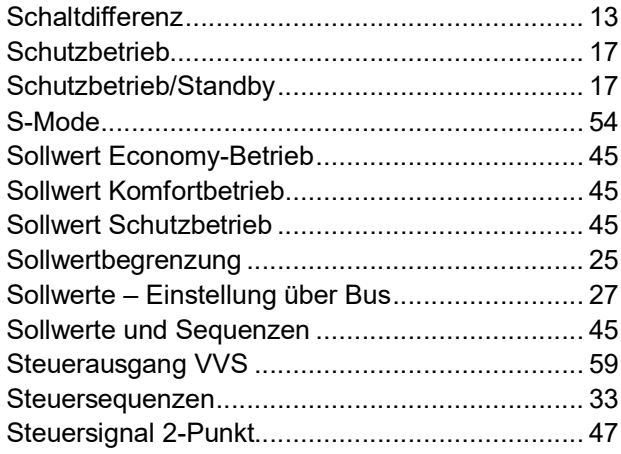

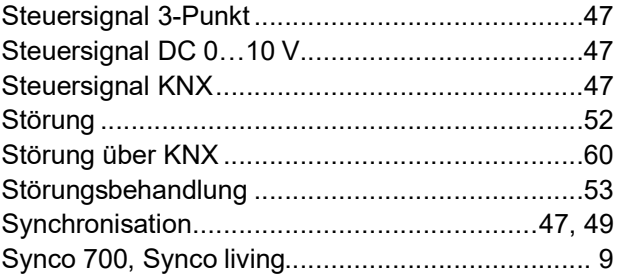

#### **T**

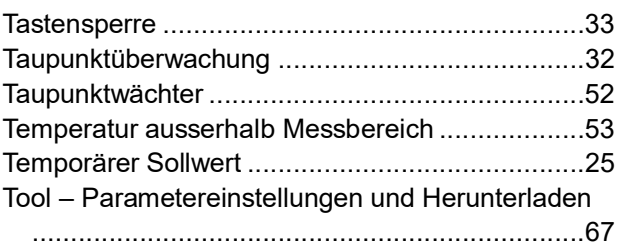

#### **U**

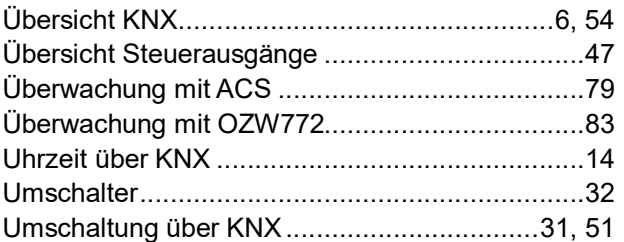

#### **V**

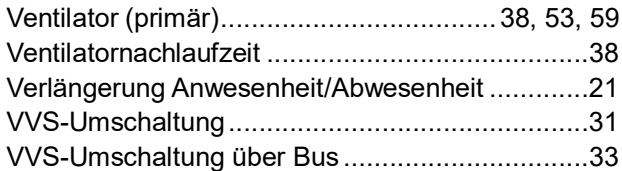

#### **Z**

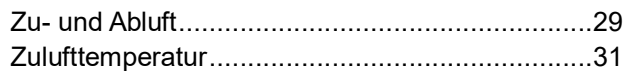

Siemens Switzerland Ltd Smart Infrastructure Global Headquarters Theilerstrasse 1a CH-6300 Zug Tel. +41 58 724 2424 [www.siemens.com/buildingtechnologies](http://www.siemens.com/buildingtechnologies)

88 / 88

**Building Technologies**